# INTEGRA **METERING**

# **AMBILL® smart Suite 2**

Parametrisation, reading and scanner software. Sending, receiving and managing consumption data from meters.

# **Table of contents**

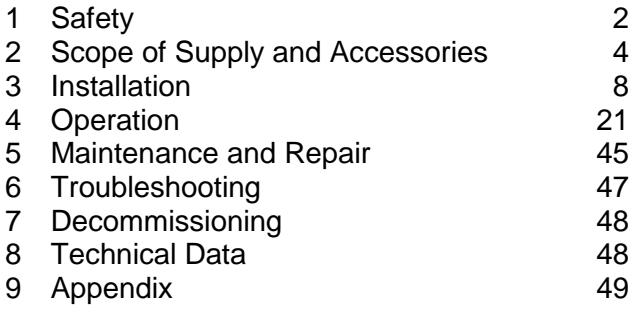

# <span id="page-1-0"></span>**1 Safety**

# **1.1 Intended use**

Improper or non-intended use of devices such as computers or Android handheld devices may potentially compromise operational reliability of the device. The manufacturer accepts no liability for any resulting personal injury or material damage.

The AMBILL® smart Suite 2 software package is designed and solely intended for searching, to some extent parametrising and configuring, as well as reading meters by various manufacturers and for various media (water, gas, electricity, etc.). For further information, please refer to the licence agreement.

# **1.2 Notes on safety rules and symbols**

The devices, such as computers or Android handheld devices, are designed to meet the latest safety requirements. They were tested and delivered in a condition that ensures safe operation. Improper or non-intended use of the devices can, however, be dangerous. Therefore, pay particular attention to the safety instructions within this manual, which are always shown by the following symbols:

# **NOTICE**

**NOTICE** indicates a hazardous situation which, if not avoided, could result in a change of the function and/or loss of data.

# **NOTE**

**NOTE** indicates helpful tips and recommendations, as well as information for efficient and trouble-free operation.

## **INFORMATION**

See document VDxxxx, page ## or See section XX on page ## or WEB link to QR code

If available QR code

# **1.3 About the operating manual**

The manufacturer reserves the right to make changes to technical data without prior notice. The latest information and versions of this operating manual can be requested from your local dealer.

# **NOTICE**

The manufacturer assumes no liability if the instructions and procedures described in this manual are not followed!

# **NOTICE**

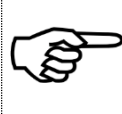

This installation manual is intended for qualified personnel and therefore does not include basic working steps. Before operating the equipment or system, this installation and operating manual must be completely read and understood.

Please retain this manual for future reference!

# **1.4 Returning Android handheld devices or computers**

- Never send a device/system such as a computer or Android handheld device with the installed AMBILL<sup>®</sup> smart Suite 2 product back to INTEGRA Metering unrequested and/ or without the relevant notices.
- Costs incurred due to unannounced returns will be charged to the delivering company or the operator.

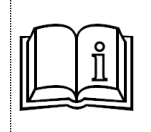

If you wish to return a device to be checked or repaired, please contact INTEGRA Metering or your nearest INTEGRA Metering distributor.

# <span id="page-3-0"></span>**2 Scope of Supply and Accessories**

# **2.1 Licence agreement**

Licence agreement of INTEGRA Metering, Ringstrasse 75, 4106 Therwil,

Switzerland The original document is in German.

1. With the sale of the copyrighted "AMBILL® smart Suite 2" product, INTEGRA Metering grants the buying public a simple, non-exclusive use licence, in a location specified in the purchase agreement, in accordance with the regulations for the intended use of the AMBILL<sup>®</sup> smart Suite 2 software and for the operation of the sold hardware in the agreed installation location as set out below.

This licence entitles the licence holder to install and use the software product on an Android handheld device within the scope of their own requirements. In addition, the licence holder may make backup copies of the software product, provided that the use thereof is and remains limited to the licence holder's own requirements and the specific Android handheld devices.

Subsequently, this also applies correspondingly to the "AMBILL<sup>®</sup> smart PC" program, which is installed on computers or laptops with Microsoft Windows operating systems.

2. The intended use of the software is the parametrisation and recording of various modules specified in the program by means of the purchased Android handheld device for the customer's own use.

The intended use includes the use in various locations of the same business of a buyer, provided that the software is used exclusively by employees of the licence holder or a person authorised by the licence holder and exclusively within the scope of an activity for the licence holder.

- 3. The licence cannot be shared and covers the software package (incl. documentation) as a whole. The licence holder is not entitled to use any parts of the software package for any other purpose than that stated in items 1 and 2. In particular, they are not permitted to transfer any parts of the software package or to use them for any other purposes than those stated (e.g. use in the licence holder's proprietary developments).
- 4. If the product was supplied together with components whose copyright is not owned by the licenser, but by a third-party provider, then the respective provisions and licence agreements of the third-party provider shall apply to these components.
- 5. If the licence holder wishes to transfer their rights to use the software product to a third party, they must first obtain the consent of INTEGRA Metering. Such consent shall only be denied for important reasons. Important reasons include the transfer of the software without the transfer of the hardware that the software serves, the withholding of a part of the software, and the missing consent of the recipient to take over the licence agreement with all its rights and obligations. Such a transfer must always be made in full and include all and any components, documents etc. supplied with this software package. If the software product is an update of an existing software product, a transfer can only take place if the original product to which this update refers and any other updates that are based on this original product are also transferred.

With the exception of the aforementioned purpose, the licence holder is not entitled to transfer, sell or distribute any rights or licences to use the software product. In particular gratuitous or non-gratuitous leasing or renting is not permitted.

- 6. By entering into this licence agreement, the licence holder agrees that the licenser is the owner of and has the copyright to the software product (including, but not limited to all files, examples, documents in printed or machine-readable format that constitute integral parts of the software product), as well as all copies of the software product. In particular, the licence holder undertakes not to reverse engineer, decompile or disassemble the software product, or to draw conclusions with respect to the structure or the methods used and the algorithms of the software product in a similar manner, be it directly or with the help of a third party.
- 7. The licenser's warranty ends 12 months after the date of purchase and is limited, at the licenser's option, either to the reimbursement of the purchase price, or to the repair or replacement of the product. Any further warranty of the licenser for the product, incl. all supplied components, documents in printed and machine-readable format, etc. is expressly excluded. In particular, the licenser does not assume any liability whatsoever for any damage or consequential damage (in particular damage resulting from loss of profit, interruption of operation, interruption of production, personal injury, loss of data or information or any other loss) that has originated in connection with the product, when using the product or careless handling during use and maintenance thereof, incorrect operation or deficient maintenance. Mandatory statutory provisions excepted.
- 8. Apart from that, the general terms and conditions of INTEGRA Metering apply. In the case of discrepancies between these provisions and the general terms and conditions, the provisions of this licence agreement shall have priority.

# **2.2 Scope of the product**

Standard:

- AMBILL<sup>®</sup> smart Suite 2 software
- Operating manual (only in electronic format)

Optional:

- Pre-installed on Android handheld device (fee-based service and device)
- Installation and commissioning on site (fee-based)

# **2.3 Programs**

The AMBILL $^{\circledast}$  smart Suite 2 is comprised of four different programs:

## O **AMBILL® smart Config**

Program for configuring peripheral devices as well as managing different settings and options for reading.

# **AMBILL® smart Param**

Is used for parametrising aquaradio® smart radio modules and aquaconcept<sup>®</sup> system modules, which can be connected to different consumption meters by INTEGRA Metering.

# **AMBILL® smart Scan**

Visualising aquaradio® smart and other radio modules during or after the commissioning of meters.

# **AMBILL® smart Read & AMBILL® smart PC (2-part)**

# **AMBILL® smart Read**

Is used for wireless readout (aquaradio® smart radio modules, wireless meter in accordance with the OMS standard) and for infrared readout by means of an optical reading head (aquaconcept® system modules).

Manual entry of meter readings is also possible (manual reading).

The meter data is recorded by means of the AMBILL® smart PC program and synchronised.

# **AMBILL® smart PC**

Saving of the data in list format for further use on a computer or laptop with a Microsoft Windows operating system. The meter data is synchronised by means of the AMBILL® smart Read program.

# <span id="page-6-0"></span>**2.4 System requirements**

For the installation and operation of the software, the following hardware and software requirements are assumed:

# **2.4.1. Android handheld device**

- Android operating system (from 4.1.2 "Jelly Bean" to 6.0 "Marshmallow")
- Memory requirement: at least 100 MB must be freely available
- Bluetooth functionality for using a Bluetooth parametrising head and/or wireless receiver

# **2.4.2. Desktop Computer** (for using AMBILL® smart PC)

- Microsoft Windows 7/8/10 operating system
- Microsoft .NET Framework 4.5
- Memory requirement: at least 100 MB must be freely available

# <span id="page-7-0"></span>**3 Installation**

## **NOTICE**

For devices containing batteries or rechargeable batteries, the state of charge must be checked prior to starting work.

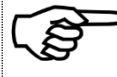

- Risk of malfunctions or loss of data!
	- Use charging devices supplied or recommended by the device manufacturer for recharging the batteries.
	- Replace the batteries as and when required

# **3.1 Download and installation**

Open the AMBILL® smart Suite 2 landing page by clicking on the following link: <http://www.aquametro.com/SmartSuite>

If you are planning to use AMBILL® smart Read, we recommend that you start installing the AMBILL<sup>®</sup> smart PC program (see [Figure](#page-7-1) 1).

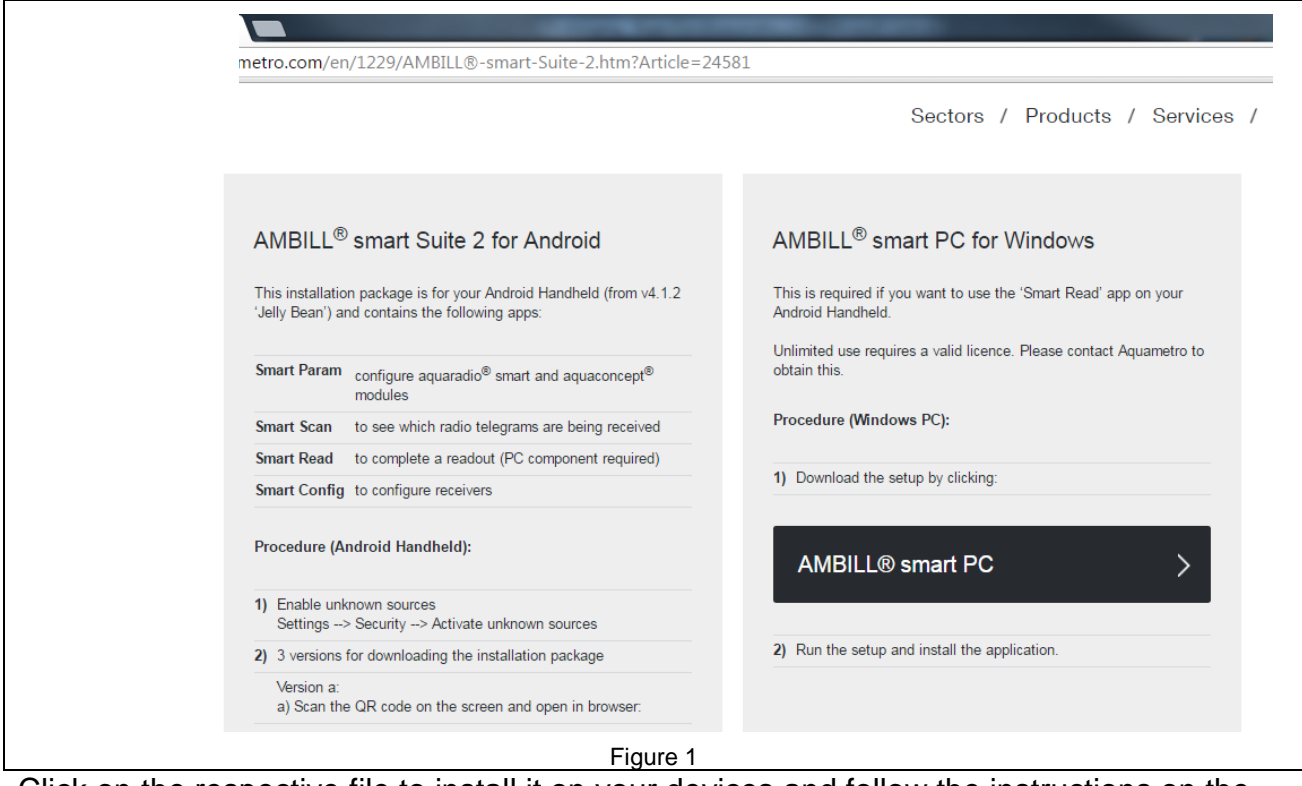

<span id="page-7-1"></span>Click on the respective file to install it on your devices and follow the instructions on the screen.

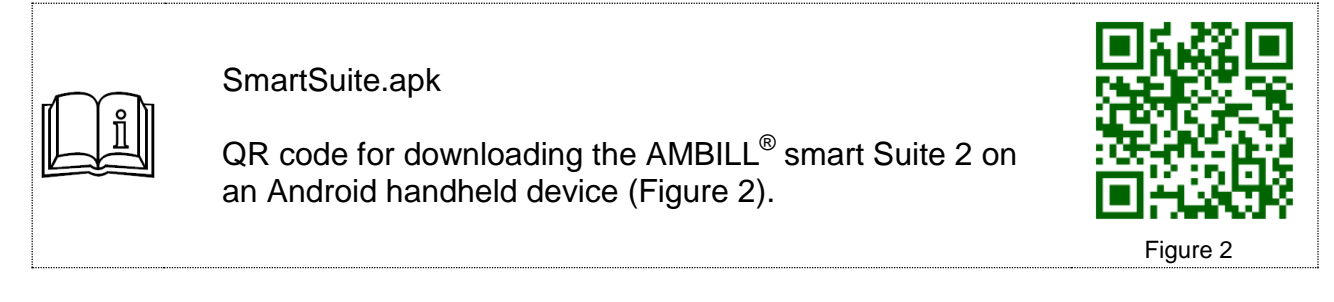

# **3.1.1. Installation on Android handheld device**

After starting the installation of the APK file and therefore the **AMBILL® smart Suite 2**, you will see the following images on your handheld device:

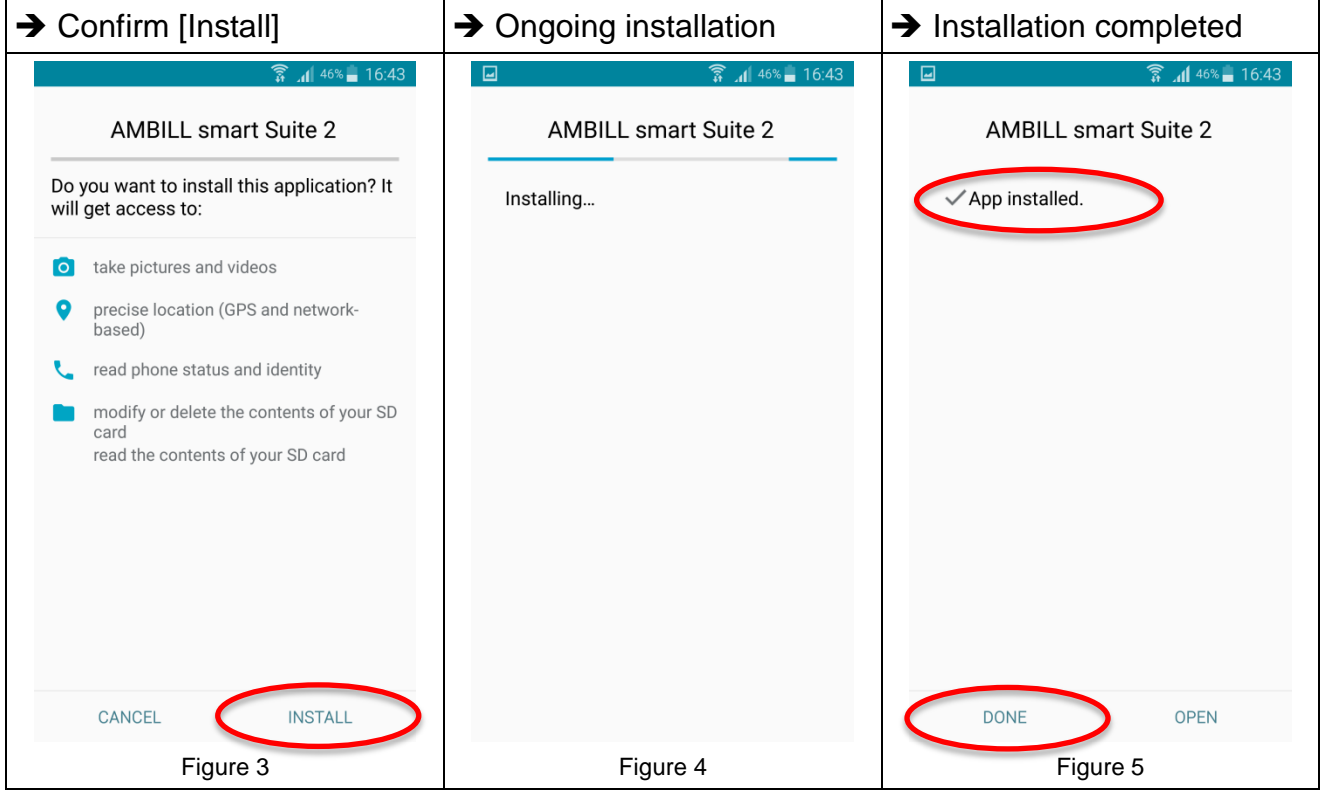

Following the installation, you will find the different program parts of the AMBILL<sup>®</sup> smart Suite 2 in your app overview.

## <span id="page-9-0"></span>**3.1.2. Installation on desktop computer or laptop**

The images and texts below will guide you through the installation of the **AMBILL® smart PC** Windows program on a computer or laptop.

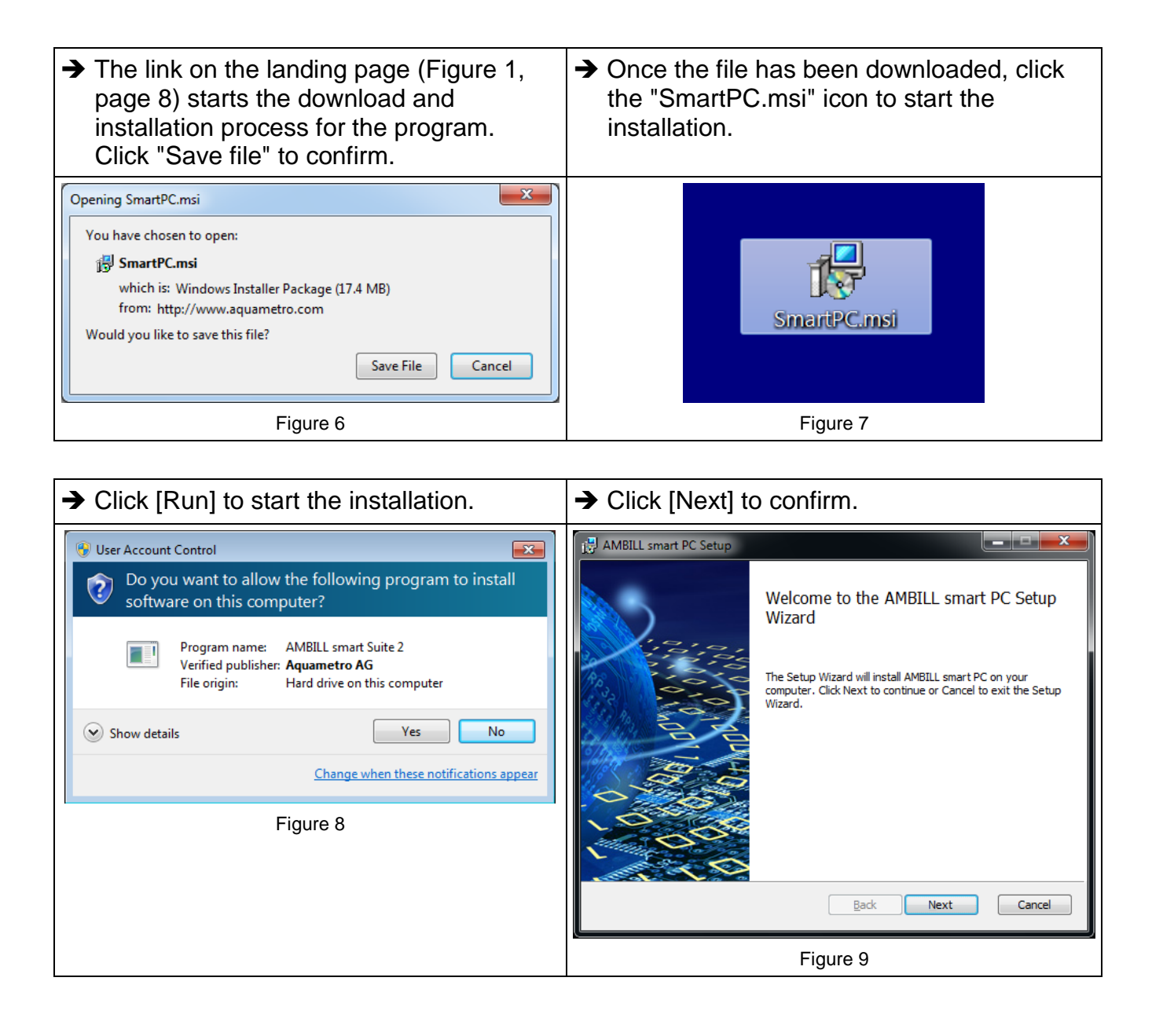

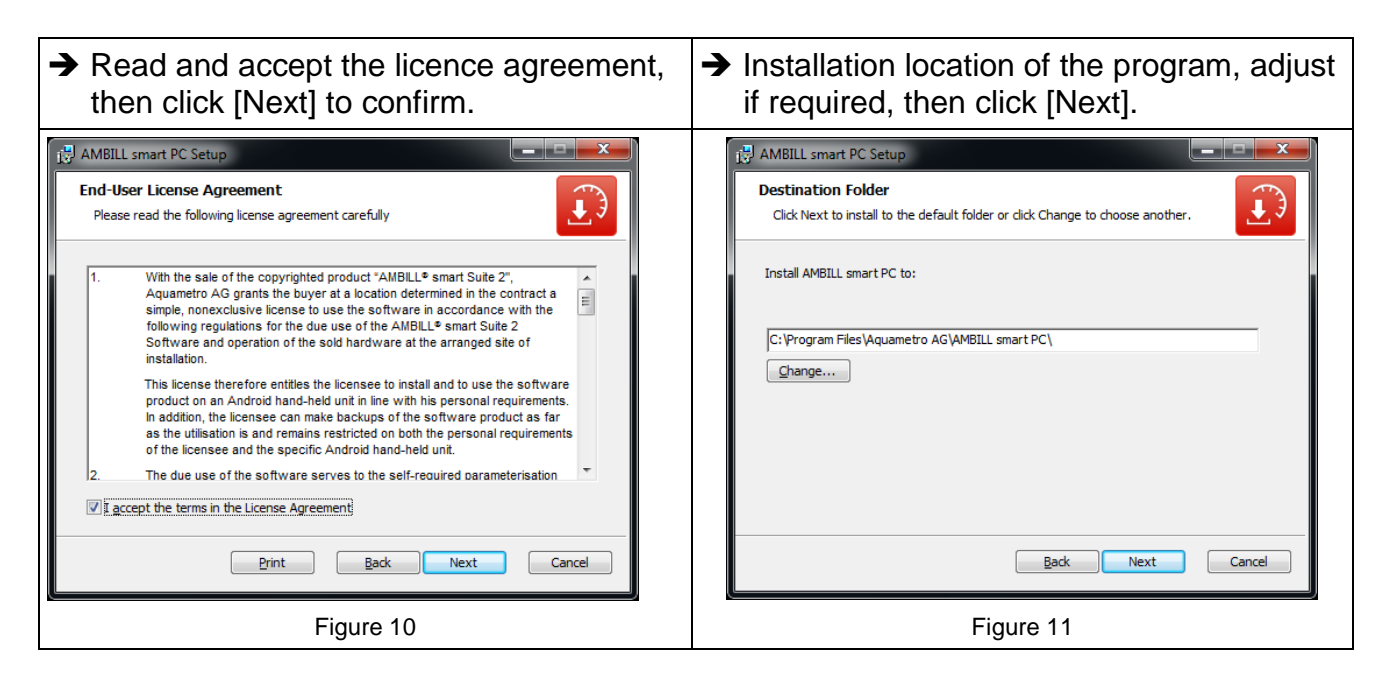

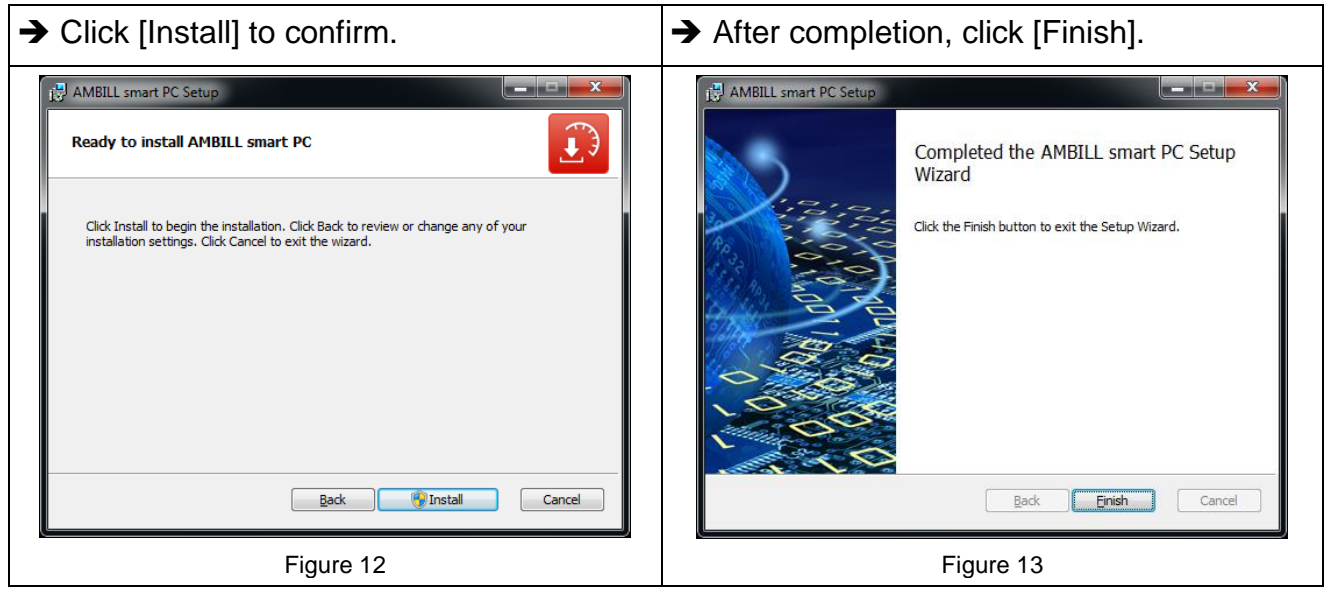

# **3.1.3. Installation and configuration instructions**

### **NOTE**

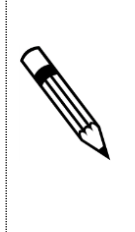

Once the AMBILL® smart Suite 2 has been installed on your devices, the fee-based **AMBILL® smart Read** program part can be used to read up to three meters for test purposes.

For licence fees for more than three meters, please contact a sales representative, your authorised INTEGRA Metering dealer or your distributor.

- As a requirement for connecting the computer/laptop with the Android handheld device, both devices must have a functioning Internet connection.
- Apart from that, to exchange data, both the Android handheld device and the computer must be switched on and the AMBILL® smart PC program must be started.

When opening **AMBILL® smart PC**, the dialogue below appears until a correct connection with the Android handheld device has been established once without errors.

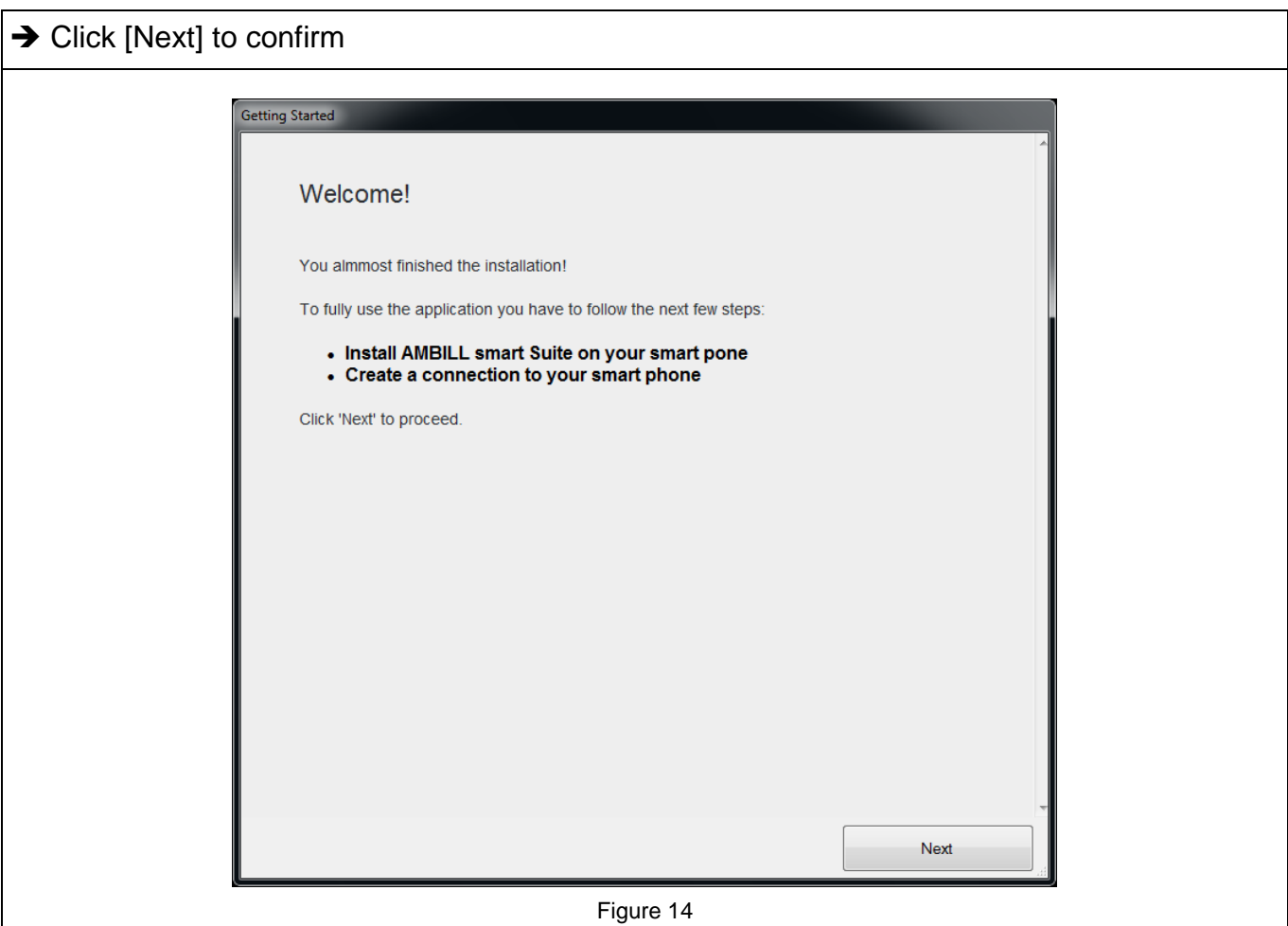

<span id="page-12-0"></span>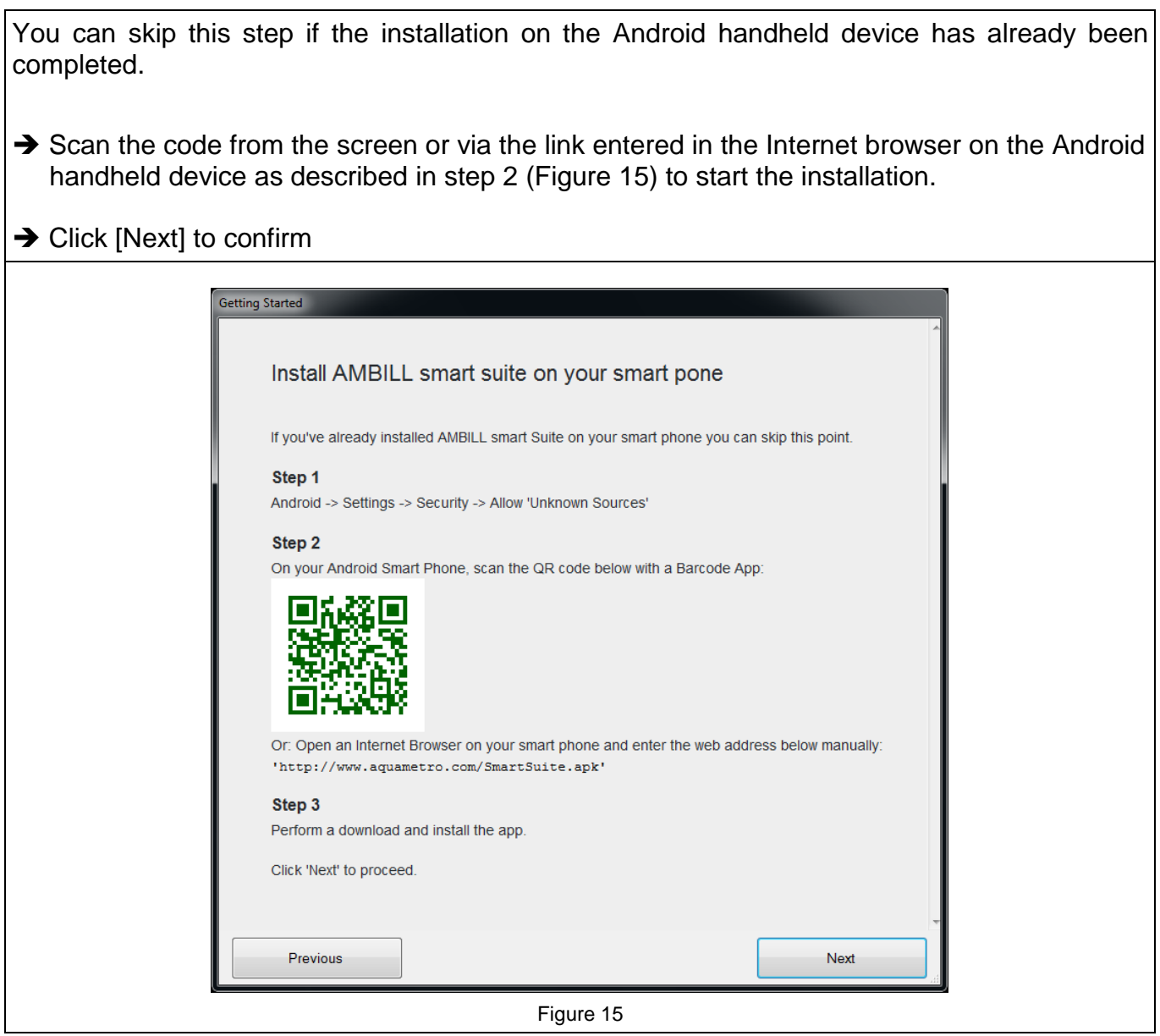

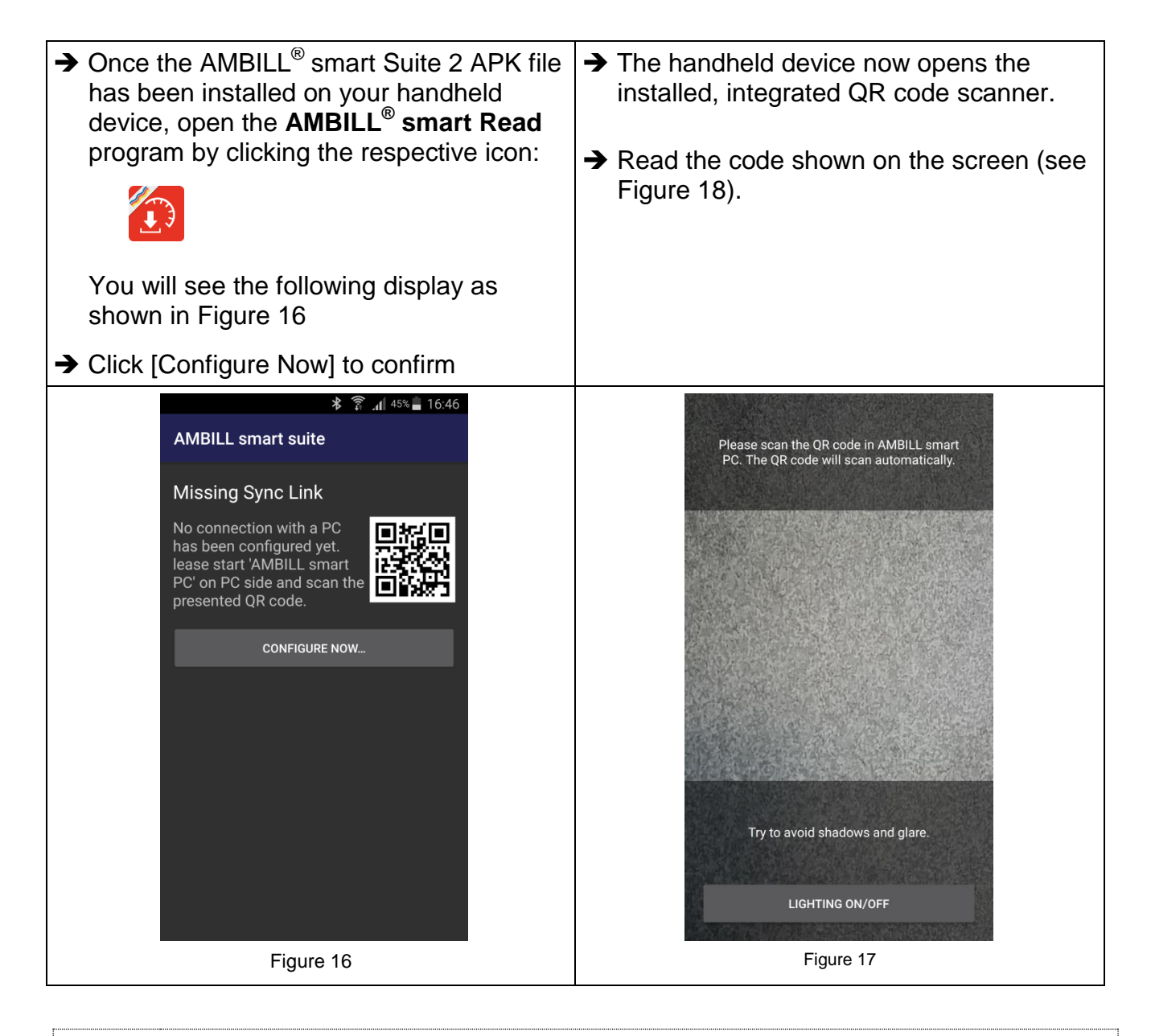

## <span id="page-13-0"></span>**NOTE**

Do *not* scan the QR code shown in the following step 2 in this manual! Scan the code that is shown during this step on your personal computer/laptop screen.

During the installation, the program generates the code that is relevant to you.

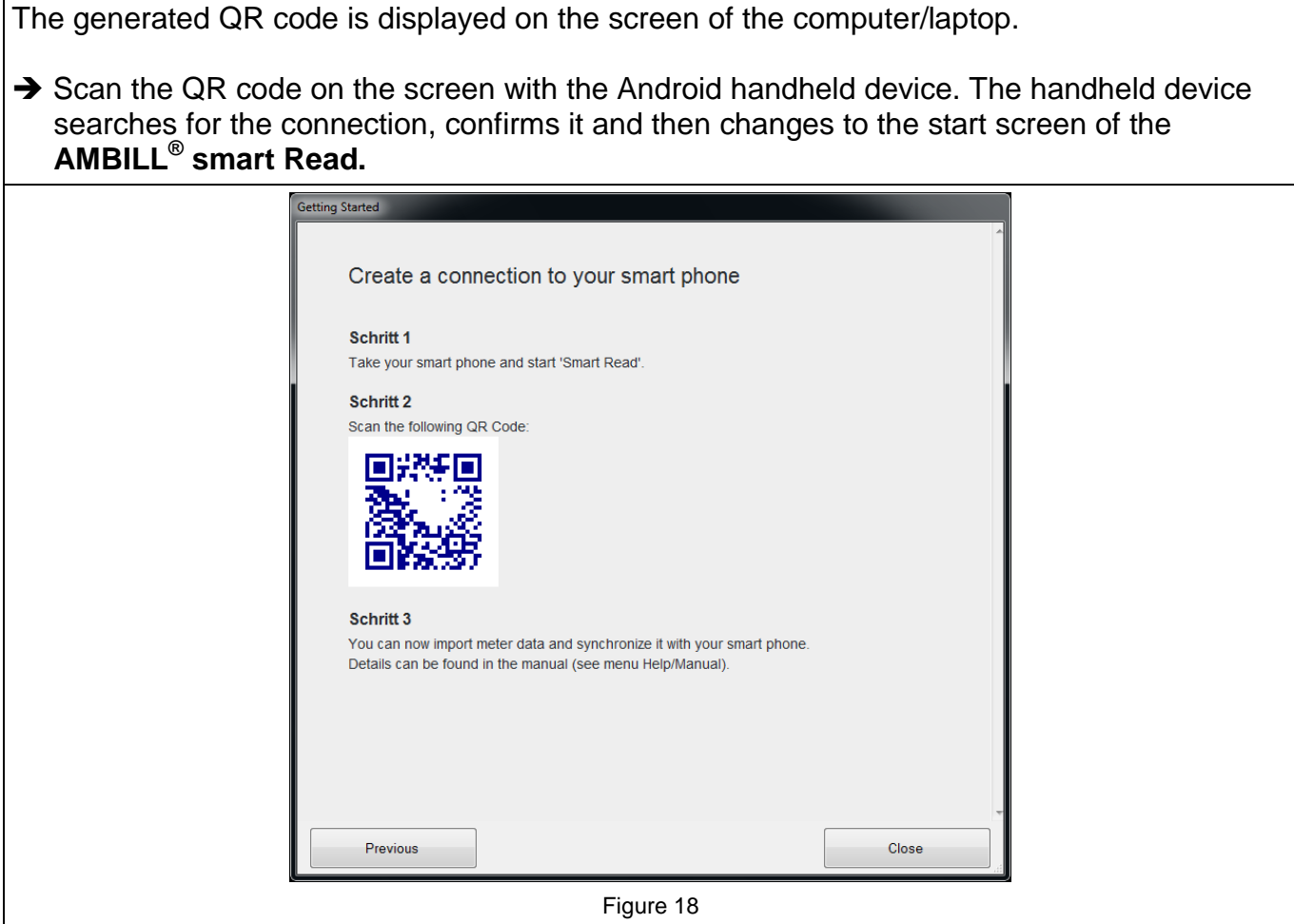

<span id="page-14-0"></span>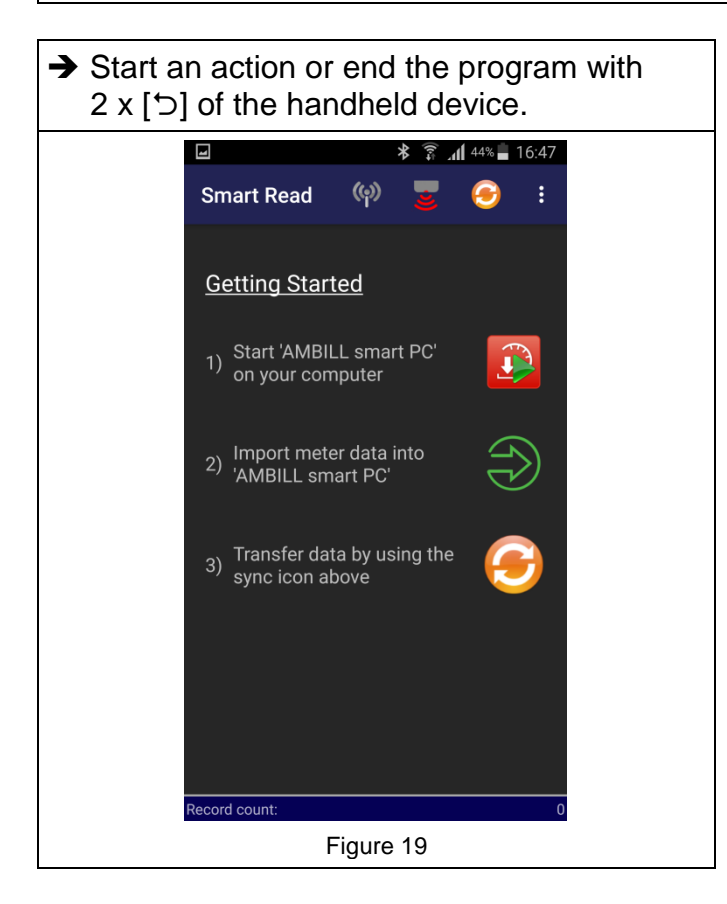

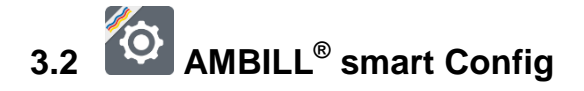

Program for configuring peripheral devices as well as managing different settings and options for reading.

### **Screen icons**

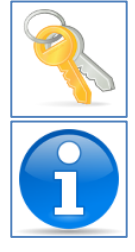

Manage wireless keys  $\mathbb{Z}$  Add wireless key

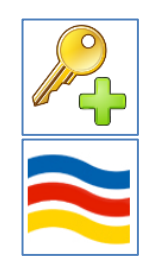

Existing keys **Information on the version** 

## **Setting up a wireless receiver or infrared reading head**

Various devices are suitable for receiving or transmitting data between the meter and the evaluation. These must first be set up on the Android handheld device. The connection is established via Bluetooth.

## **The following devices are supported:**

<span id="page-15-0"></span>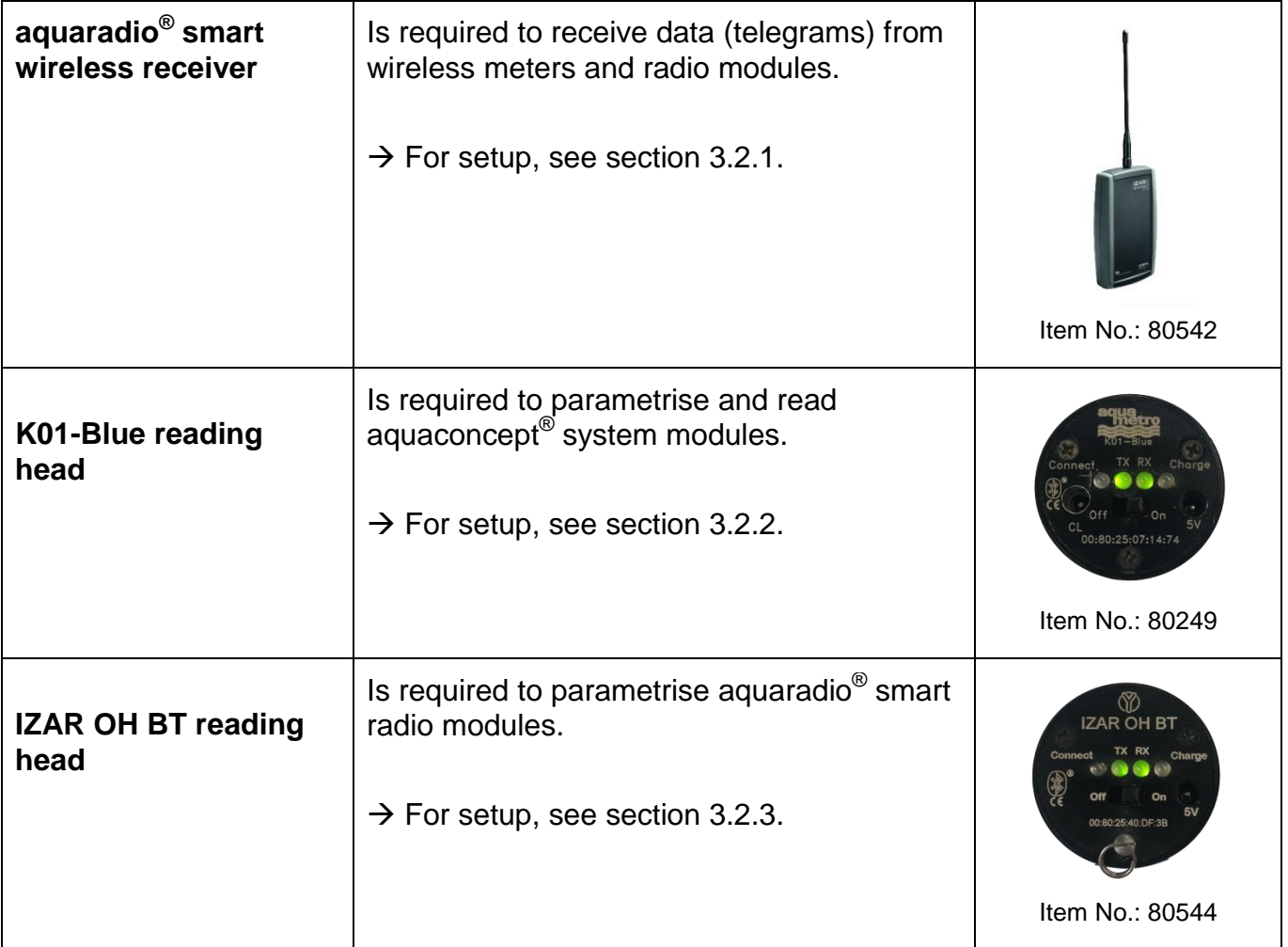

## <span id="page-16-0"></span>**3.2.1. Setting up a Bluetooth wireless receiver**

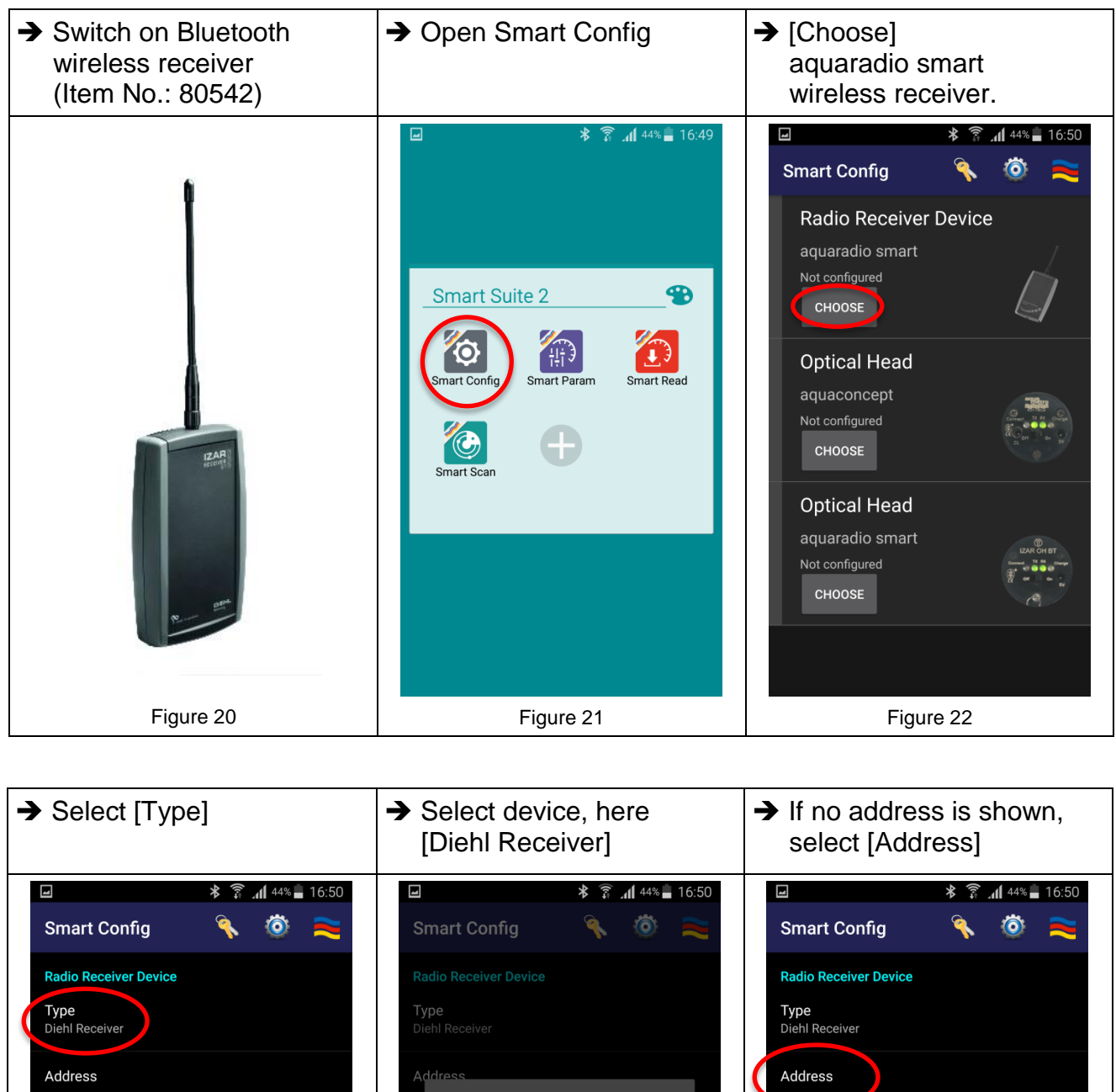

<span id="page-16-1"></span>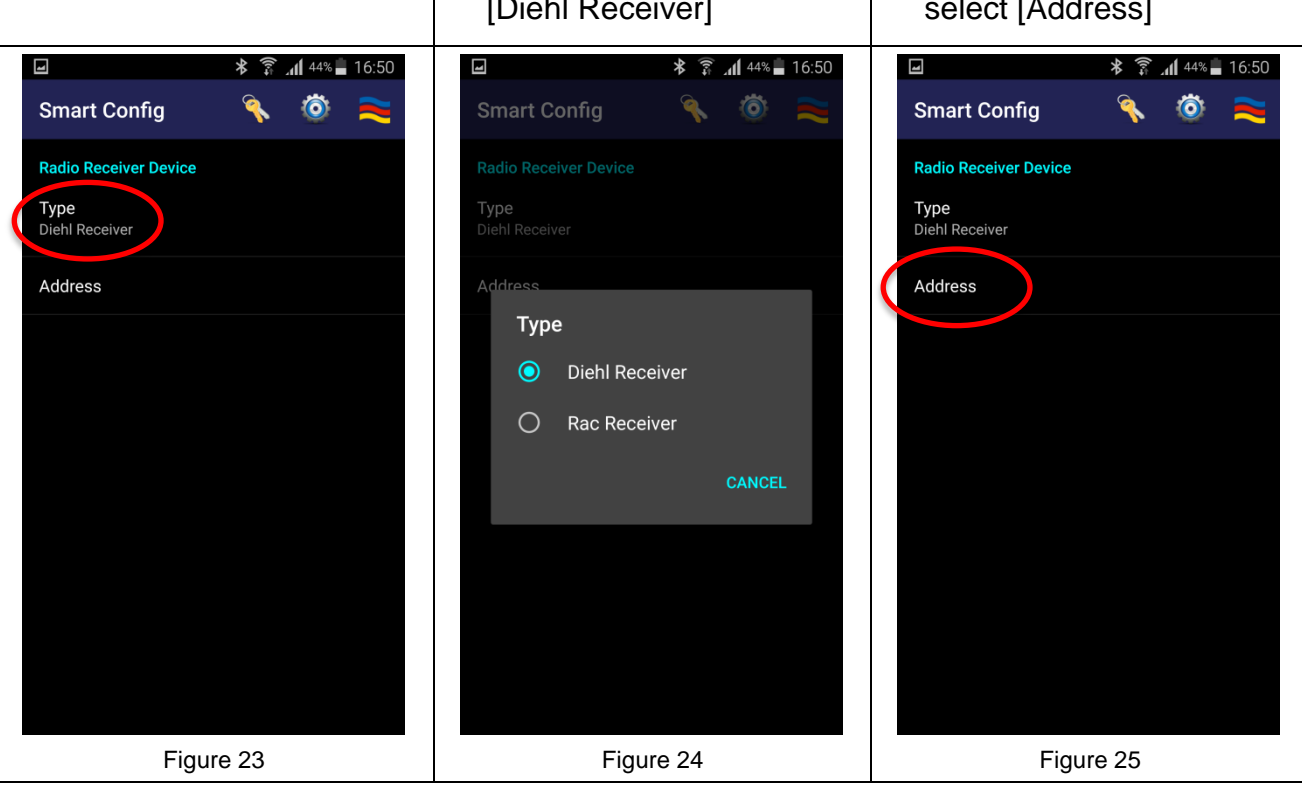

<span id="page-17-0"></span>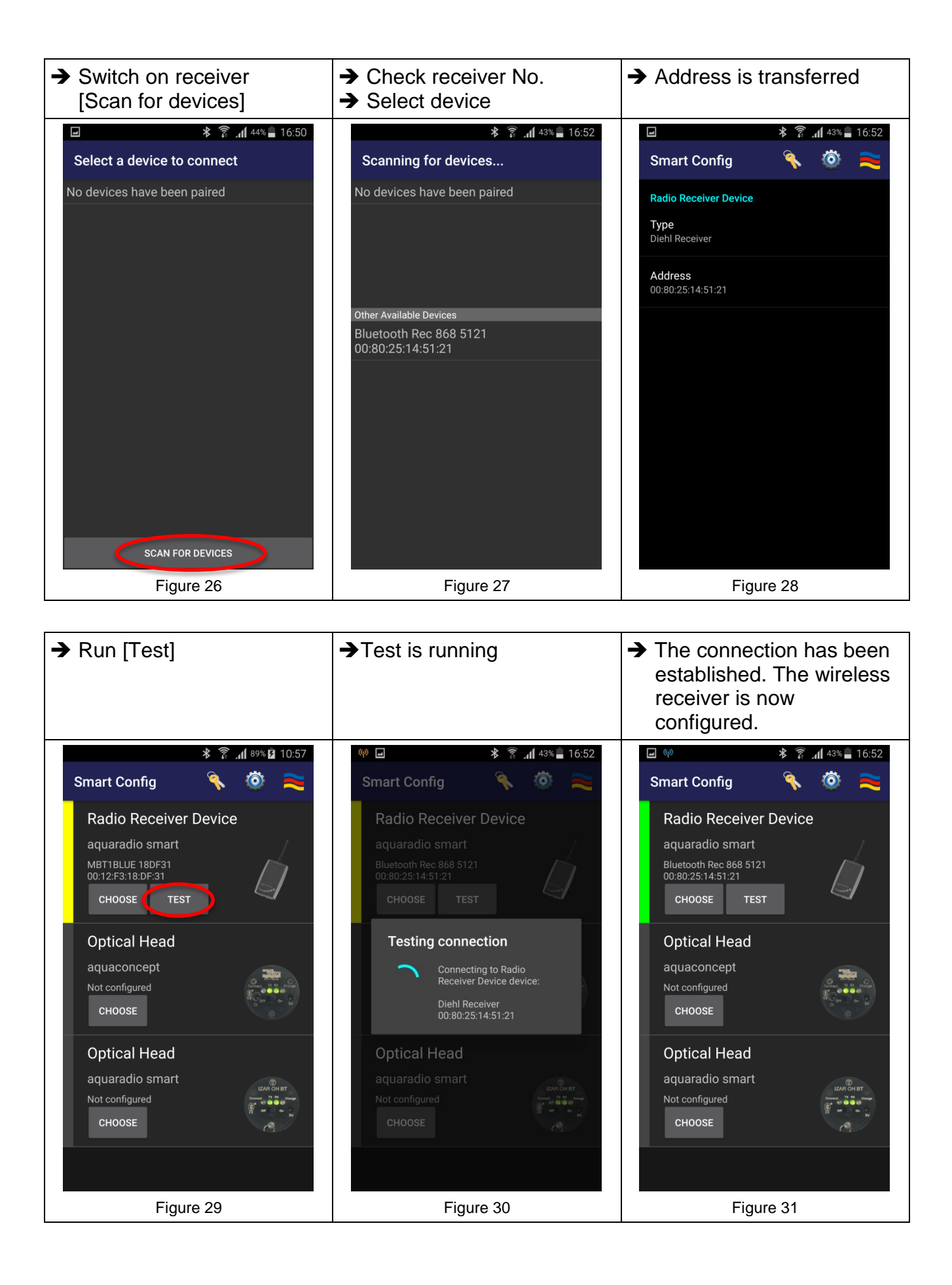

<span id="page-18-0"></span>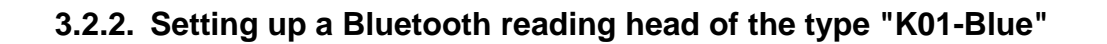

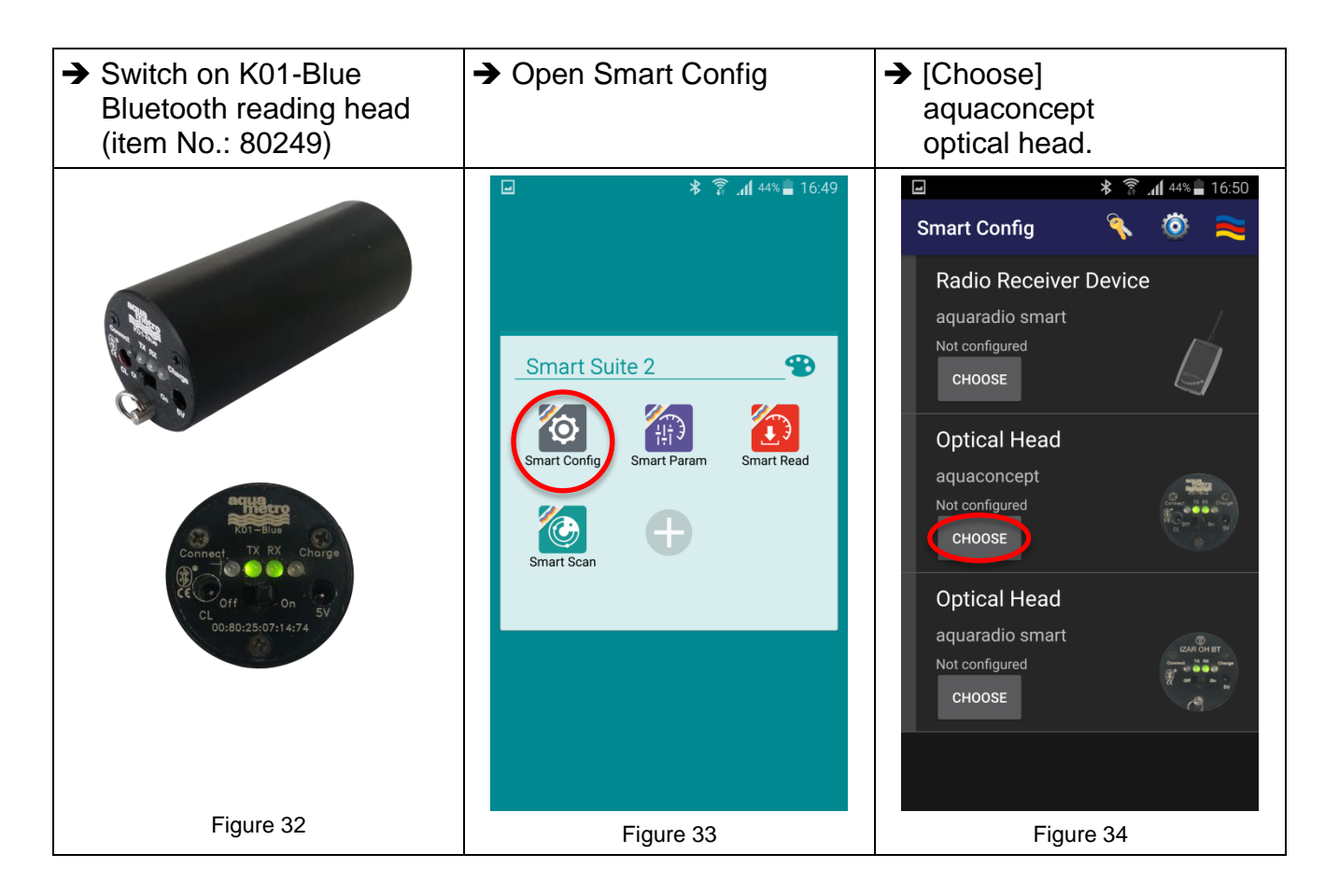

The further steps for selecting and testing are identical to section [3.2.1](#page-16-0) (page [17\)](#page-16-0) and are to be understood correspondingly as shown in Figures [21](#page-16-1)[-31](#page-17-0) (pages [17](#page-16-1)[-18\)](#page-17-0).

## <span id="page-19-0"></span>**3.2.3. Setting up a Bluetooth reading head of the type "IZAR OH BT"**

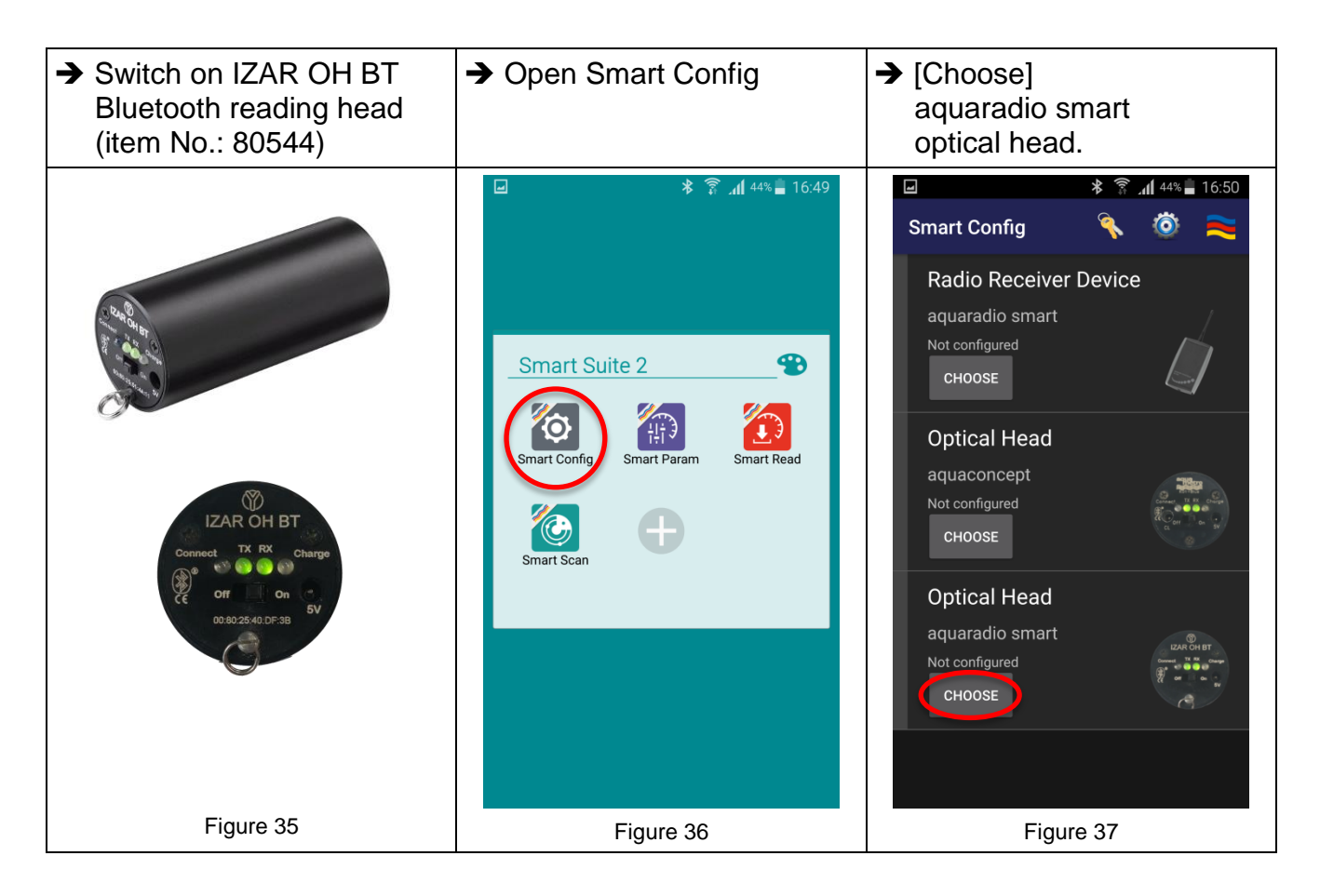

The further steps for selecting and testing are identical to section [3.2.1](#page-16-0) (page [17\)](#page-16-0) and are to be understood correspondingly as shown in Figures [21](#page-16-1)[-31](#page-17-0) (pages [17](#page-16-1)[-18\)](#page-17-0).

# <span id="page-20-0"></span>**4 Operation 4.1 AMBILL® smart Param**

Is used for parametrising aquaradio<sup>®</sup> smart radio modules and aquaconcept<sup>®</sup> system modules, which can be connected to different consumption meters by INTEGRA Metering.

## **Screen icons**

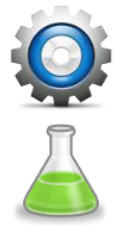

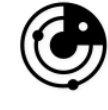

Reader selection **Checking of the parametrisation by** means of wireless communication

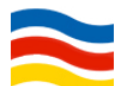

Switching to expert mode Information on the version

## **4.1.1. Pre-selection of the devices for parametrisation**

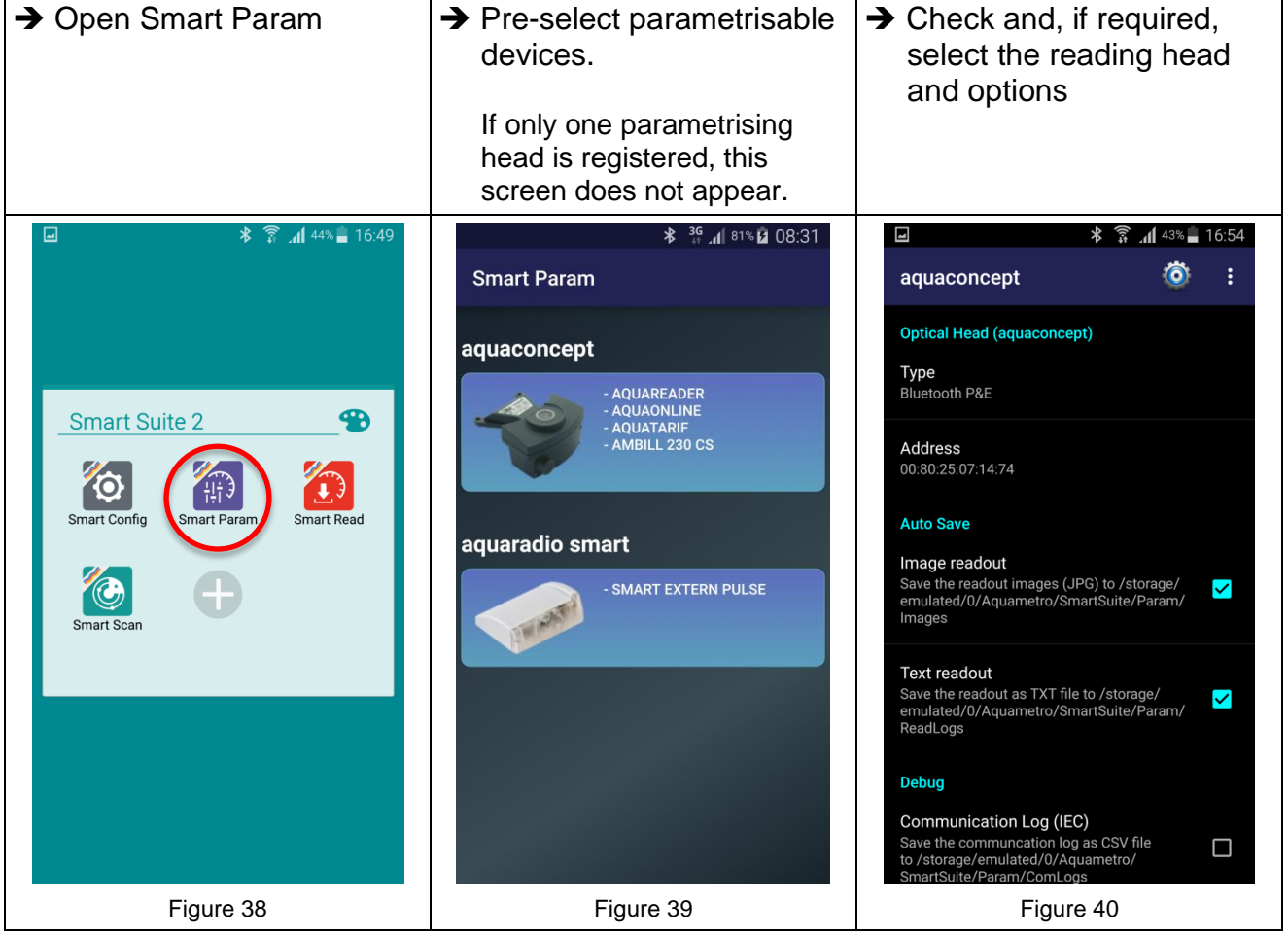

# **4.1.2. Reading & checking of aquaconcept® system module**

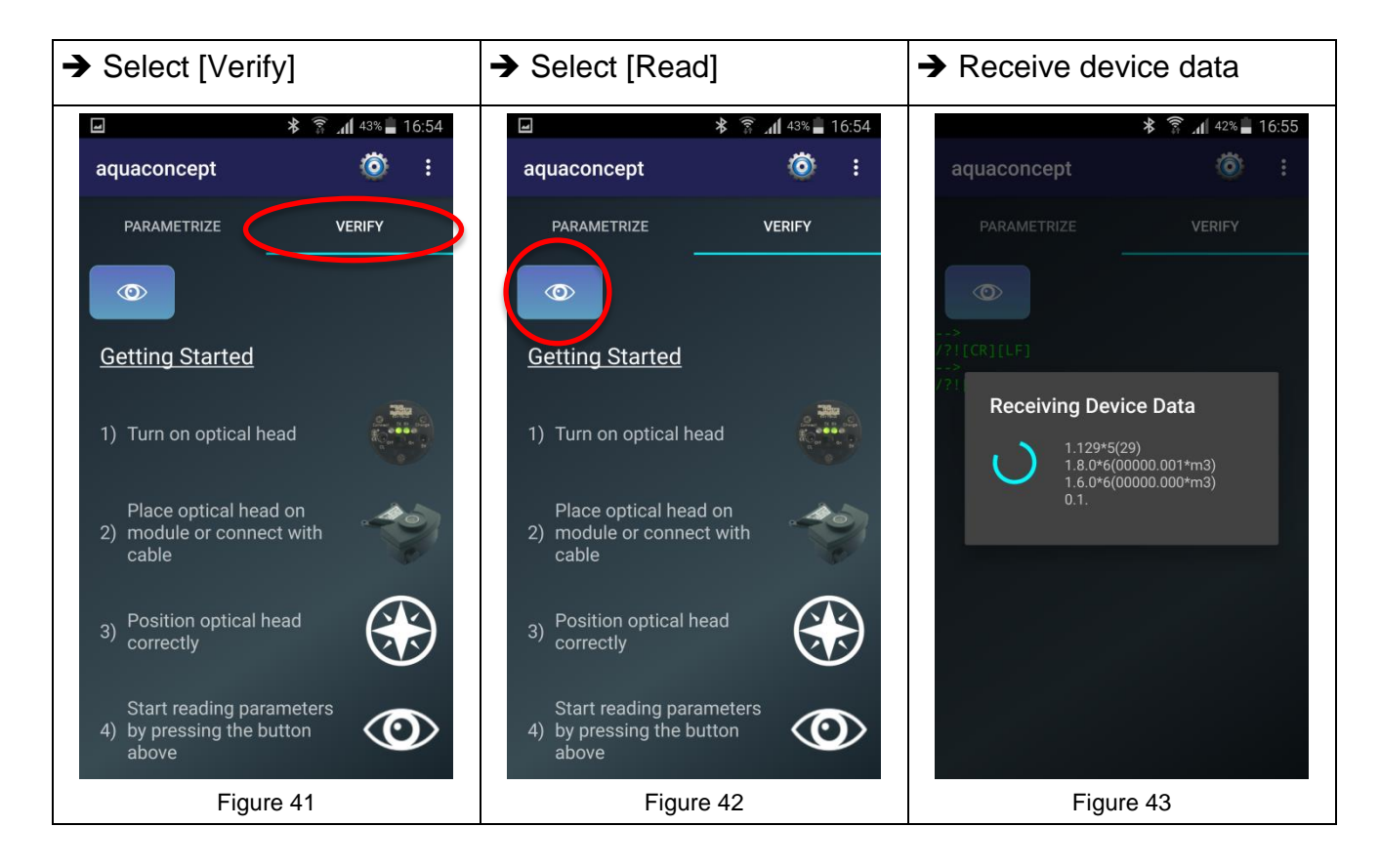

### Example of module data read → Read [Daily Values] Example of current values by aquatarif (not all modules) read by aquatarif  $\frac{1}{2}$   $\frac{2}{3}$   $\frac{1}{4}$  42% 16:56  $\overline{\mathbf{r}}$  $\blacksquare$  $\frac{1}{2}$   $\frac{1}{2}$   $\frac{1}{2}$   $\frac{42}{2}$   $\frac{1}{2}$  16:56  $\ddot{\bullet}$  $\ddot{\bullet}$  $\ddot{\bullet}$ aquaconcept  $\ddot{\phantom{a}}$ aquaconcept  $\mathbf{i}$ aquaconcept PARAMETRIZE **VERIFY** PARAMETRIZE **VERIFY** PARAMETRIZE **VERIFY DAILY VALUES DAILY VALUES DAILY VALUES**  $\circledcirc$  $\circledcirc$  $\circledcirc$ **Modulname** Modulname aquatarif aquatarif --<br>AMT3TARIFV1.4 **Serial Number Serial Number** 143568 143568 **Additional Info 1 Additional Info 1 DN 20 DN 20 Additional Info 2 Additional Info 2 Index Index** 00055.000 m3 00055,000 m3 **Billing Day 1 Billing Day 1** Figure 44 Figure 45 Figure 46 Figure 46

# **4.1.3. Parametrisation of aquaconcept® system module**

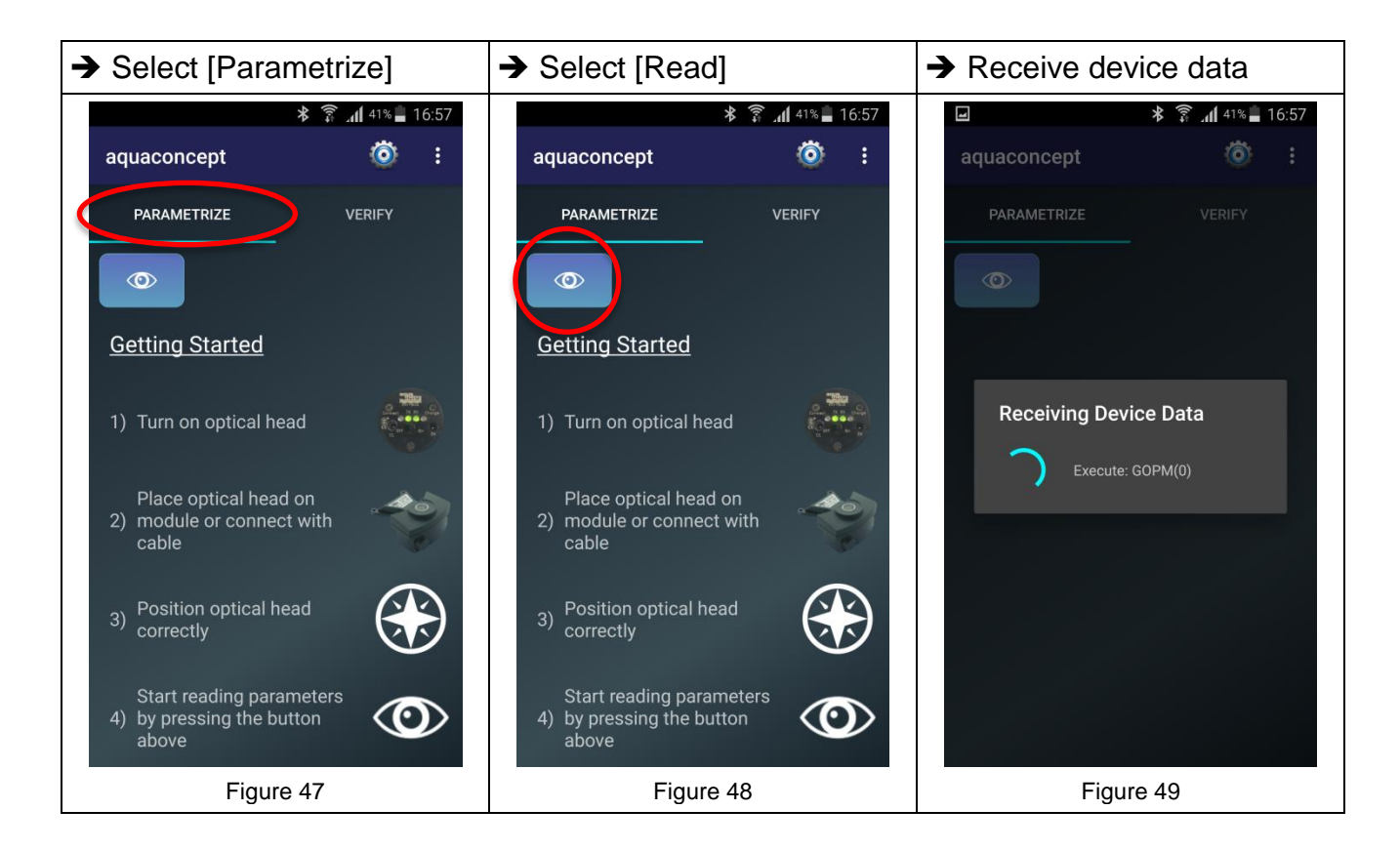

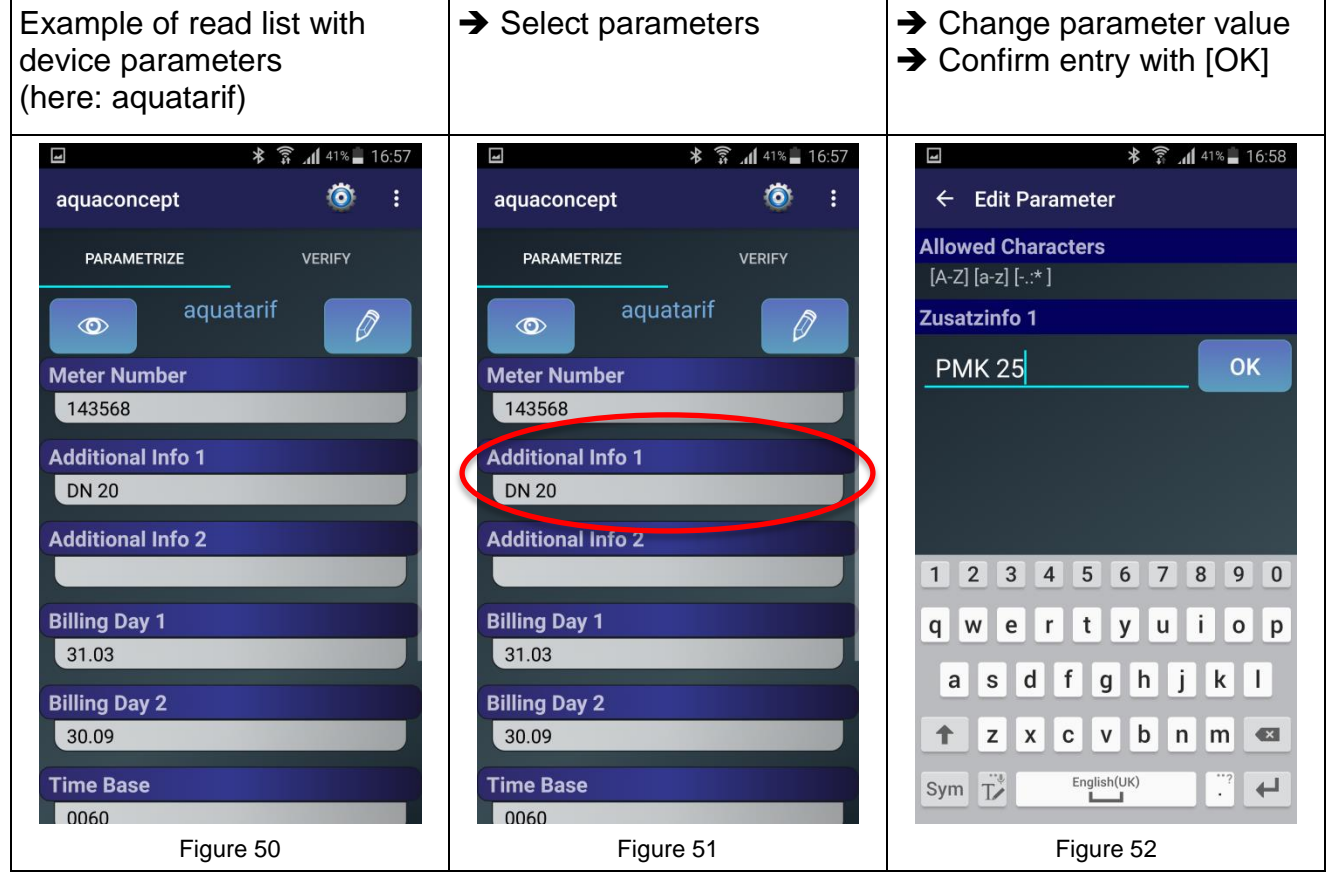

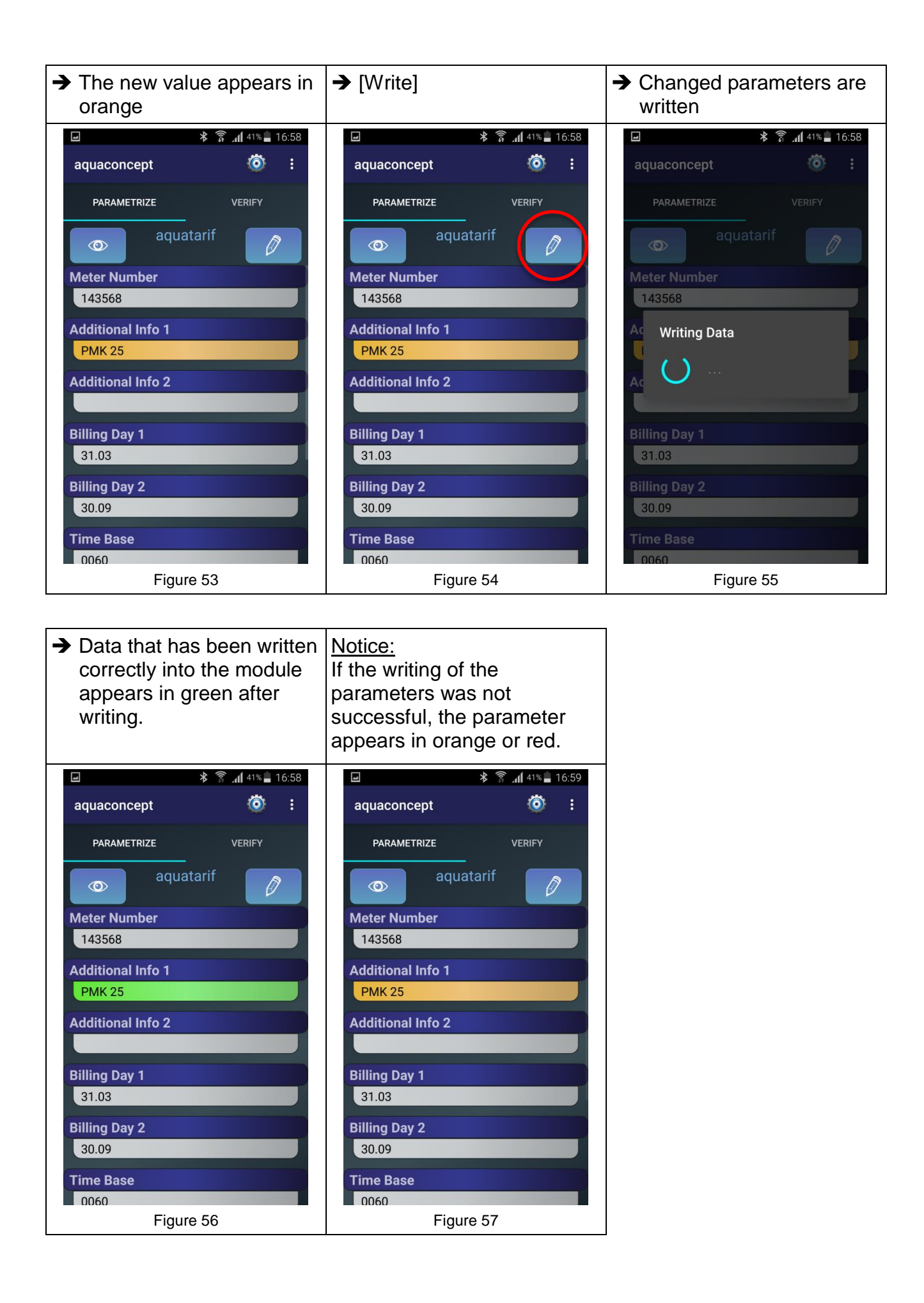

# **4.1.4. Parametrisation of the aquaradio® smart radio module**

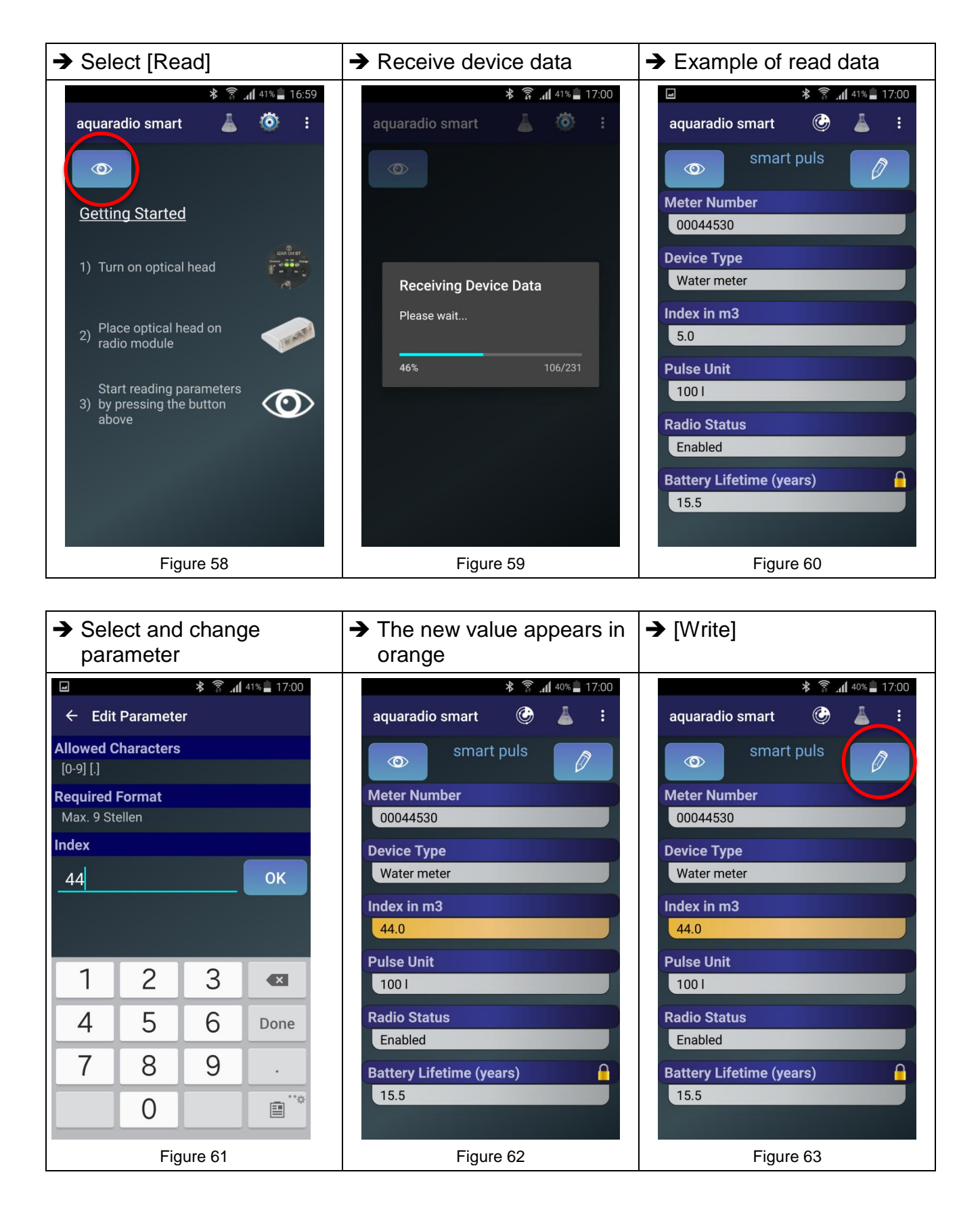

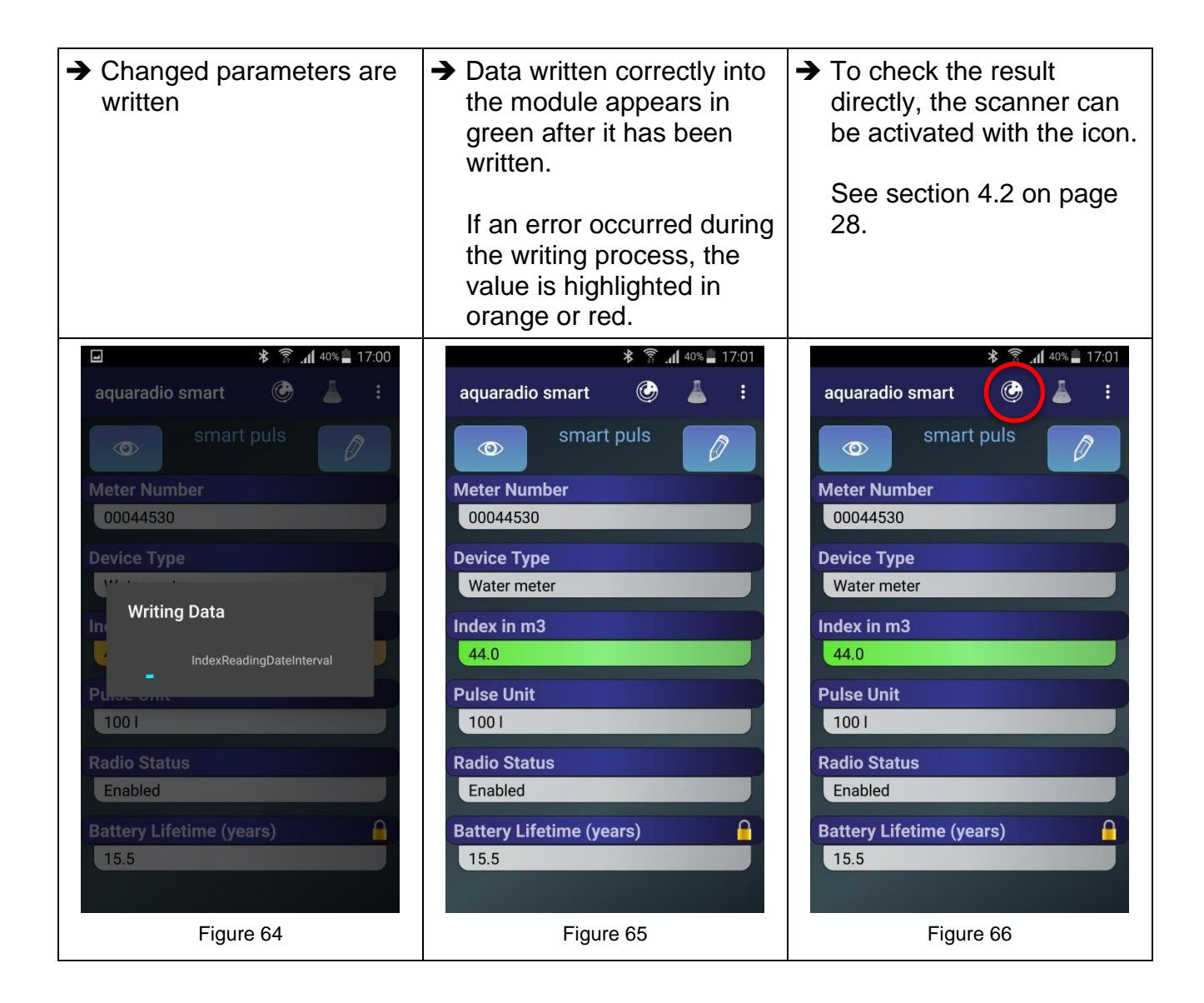

# **4.1.5. Expert mode (only aquaradio® smart)**

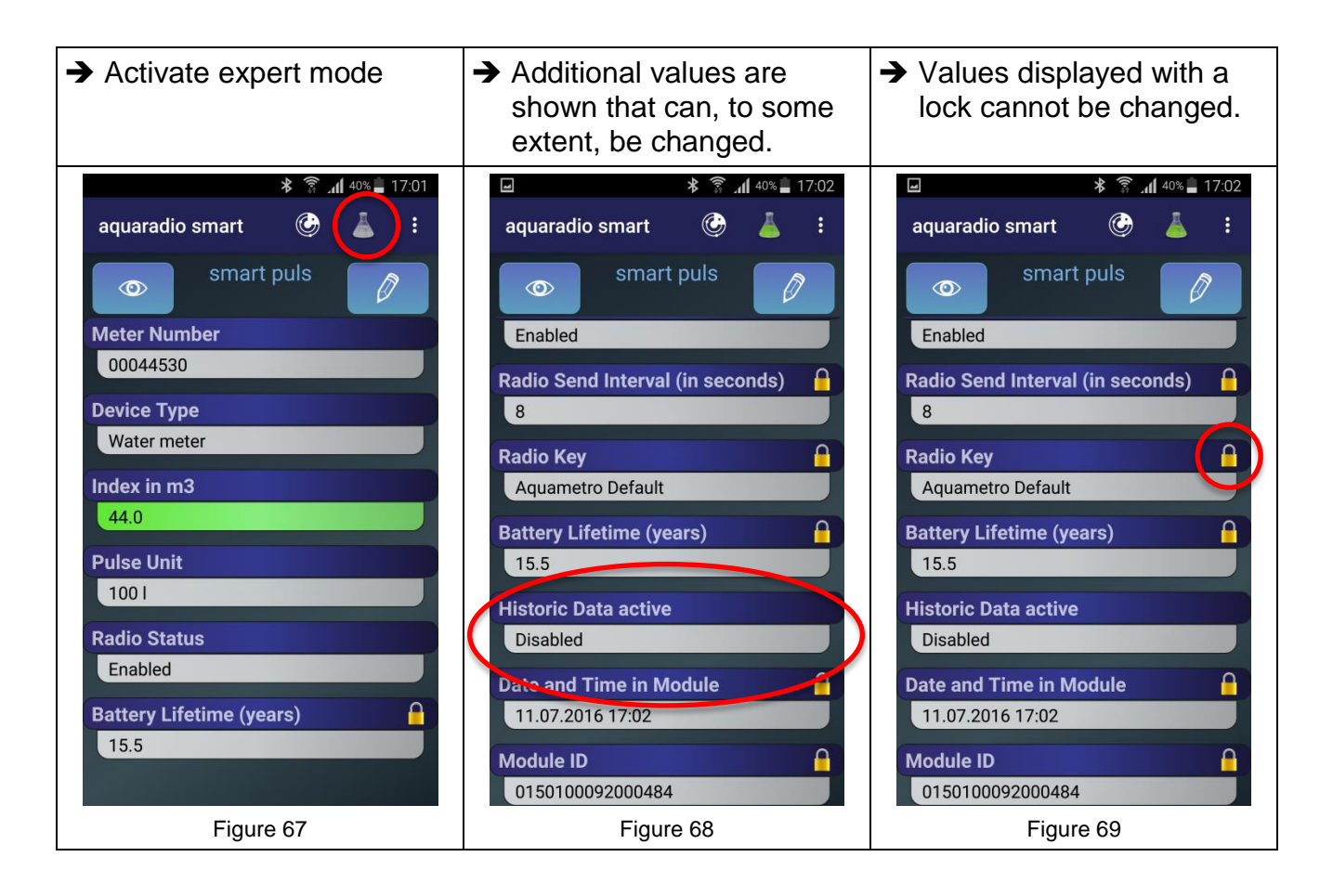

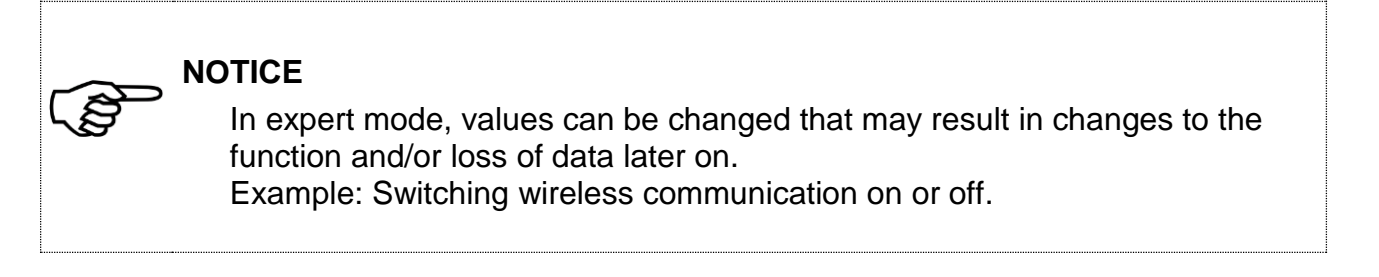

# <span id="page-27-0"></span>**4.2 AMBILL® smart Scan**

Visualising aquaradio® smart and other radio modules during or after the commissioning of meters.

## **Screen icons**

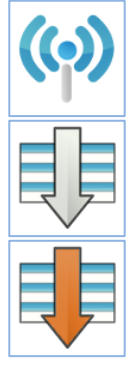

Switch the connection with the Switch the connection with the<br>wireless receiver on or off Filter function

Sorting of received meters **Filter function active** 

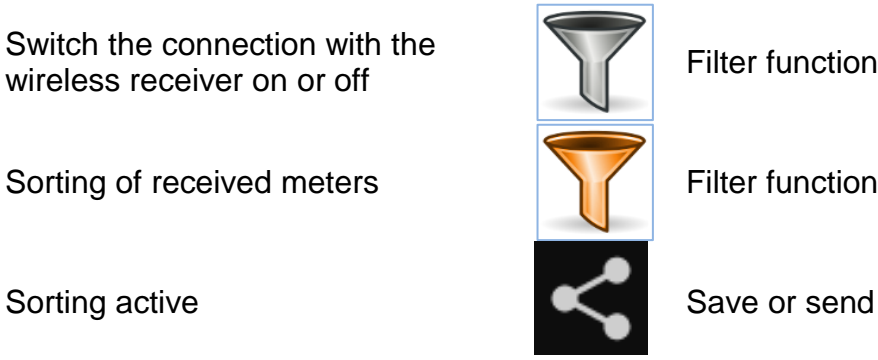

# **4.2.1. Receiving meter data**

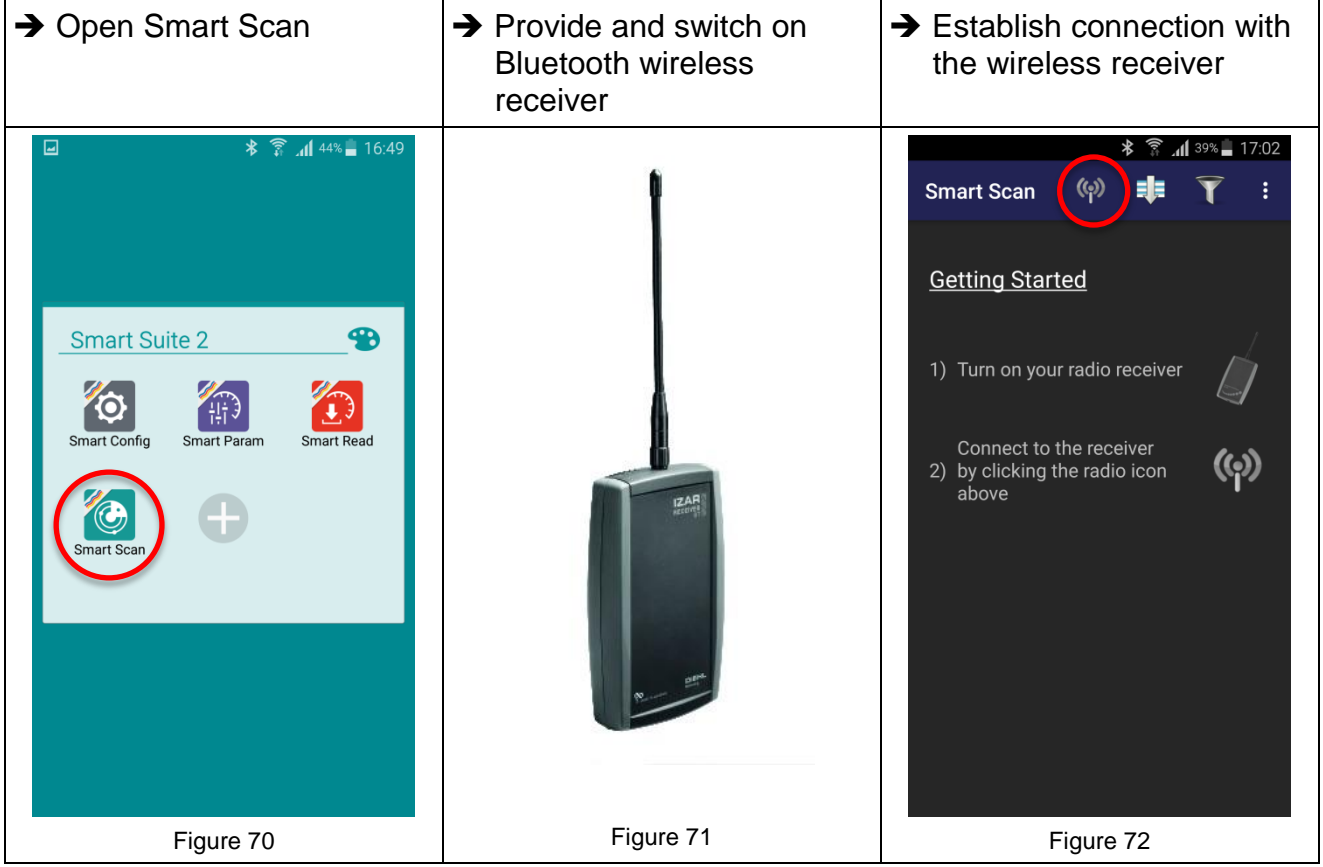

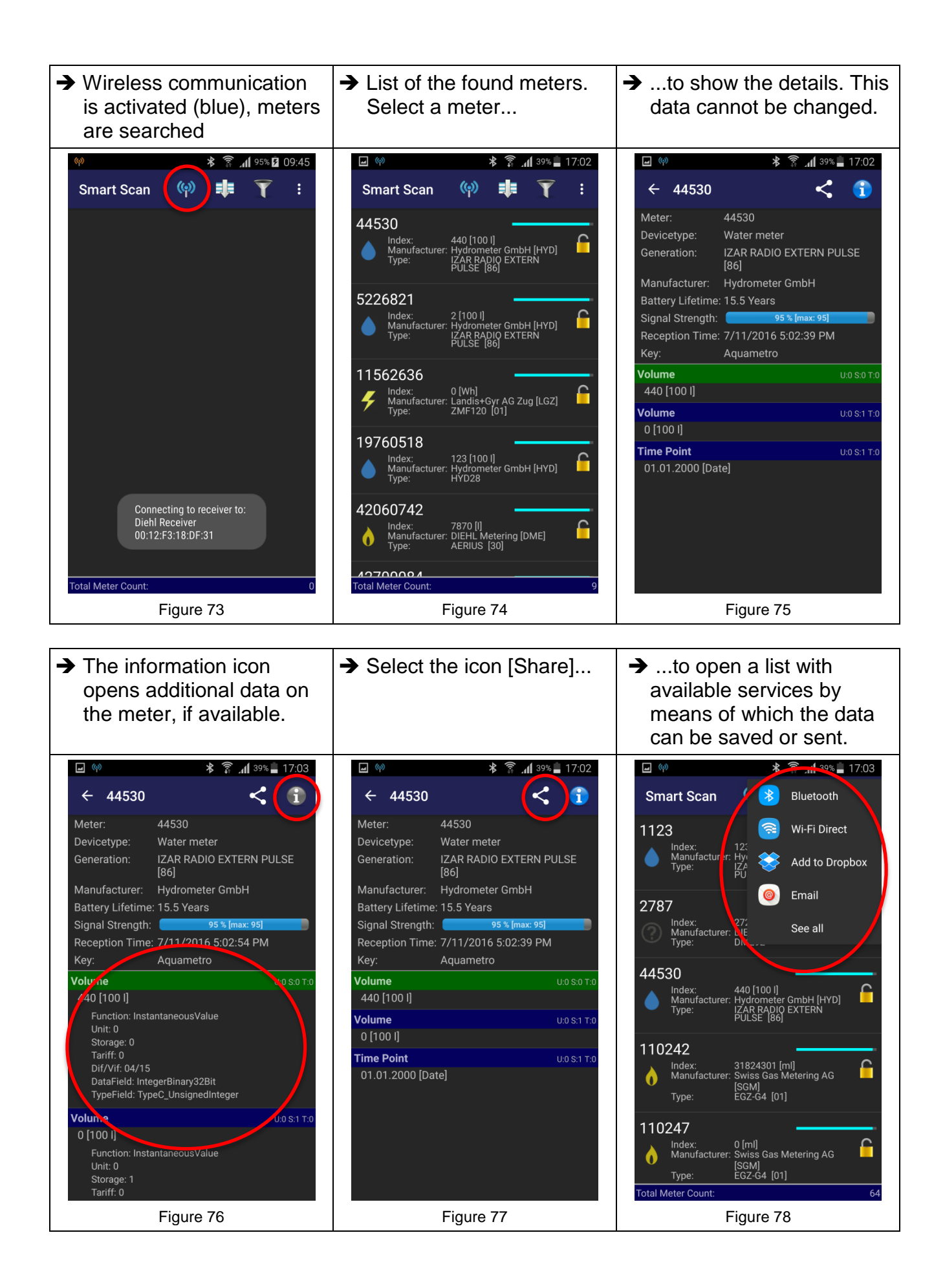

## **4.2.2. Sorting function**

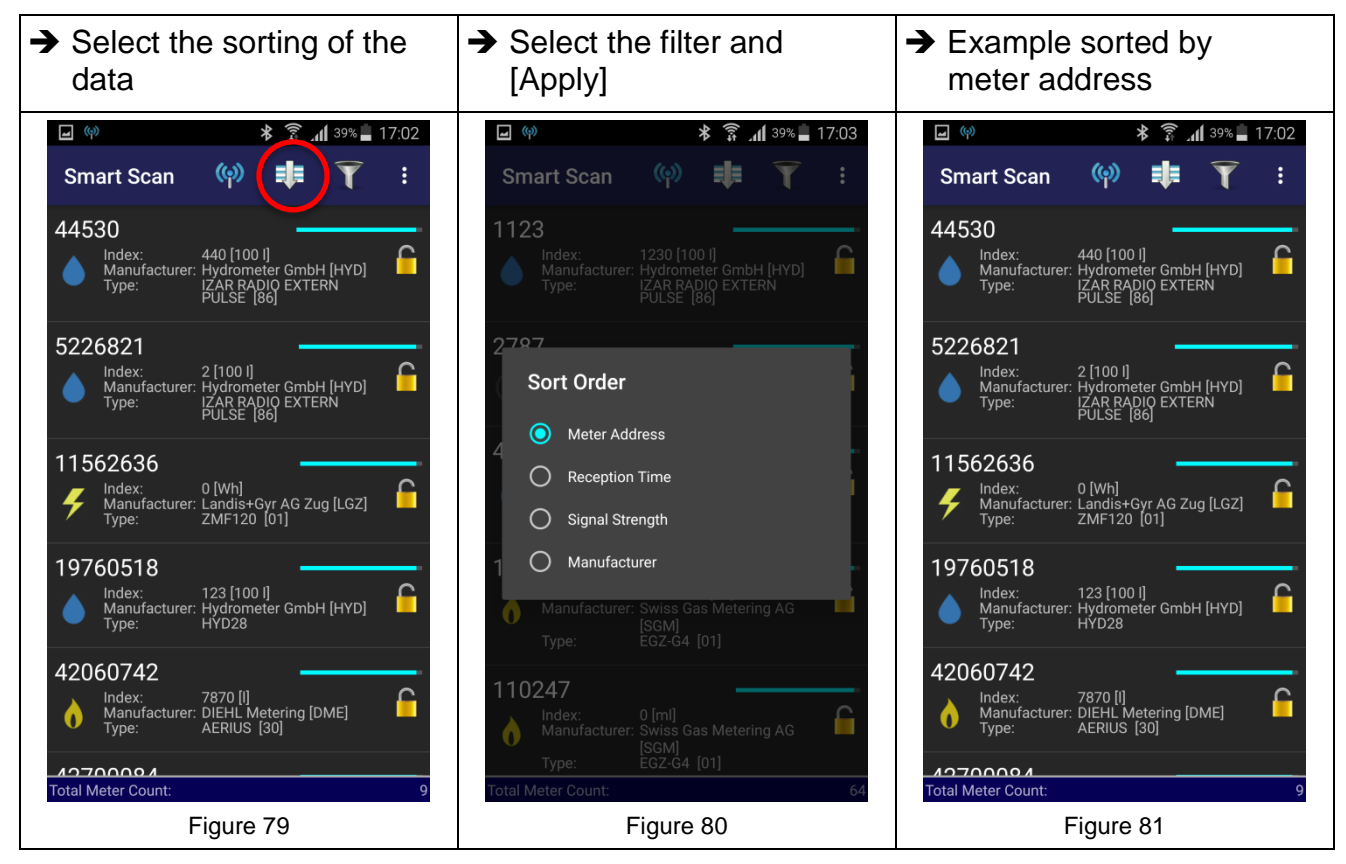

## **4.2.3. Filter function**

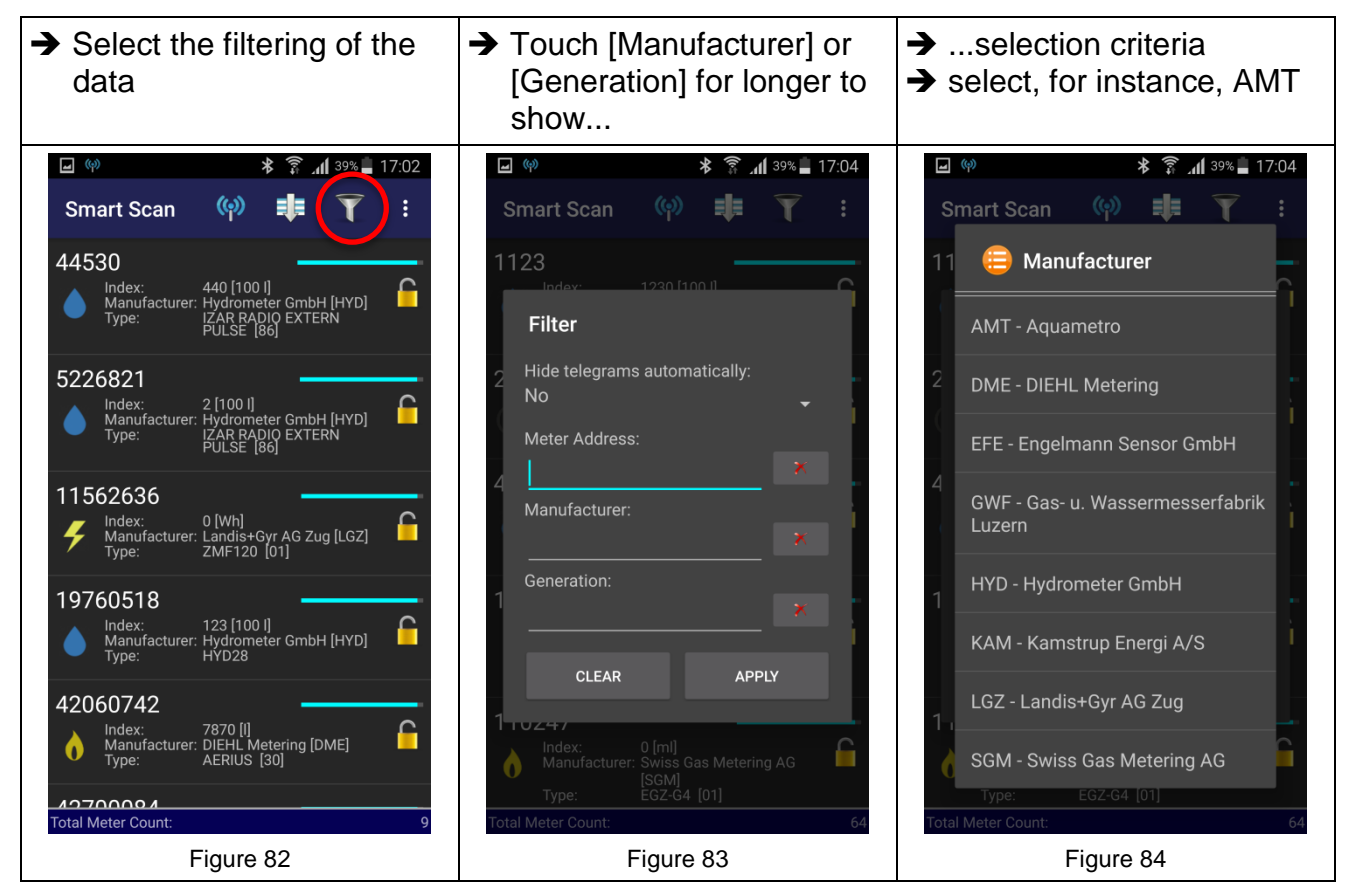

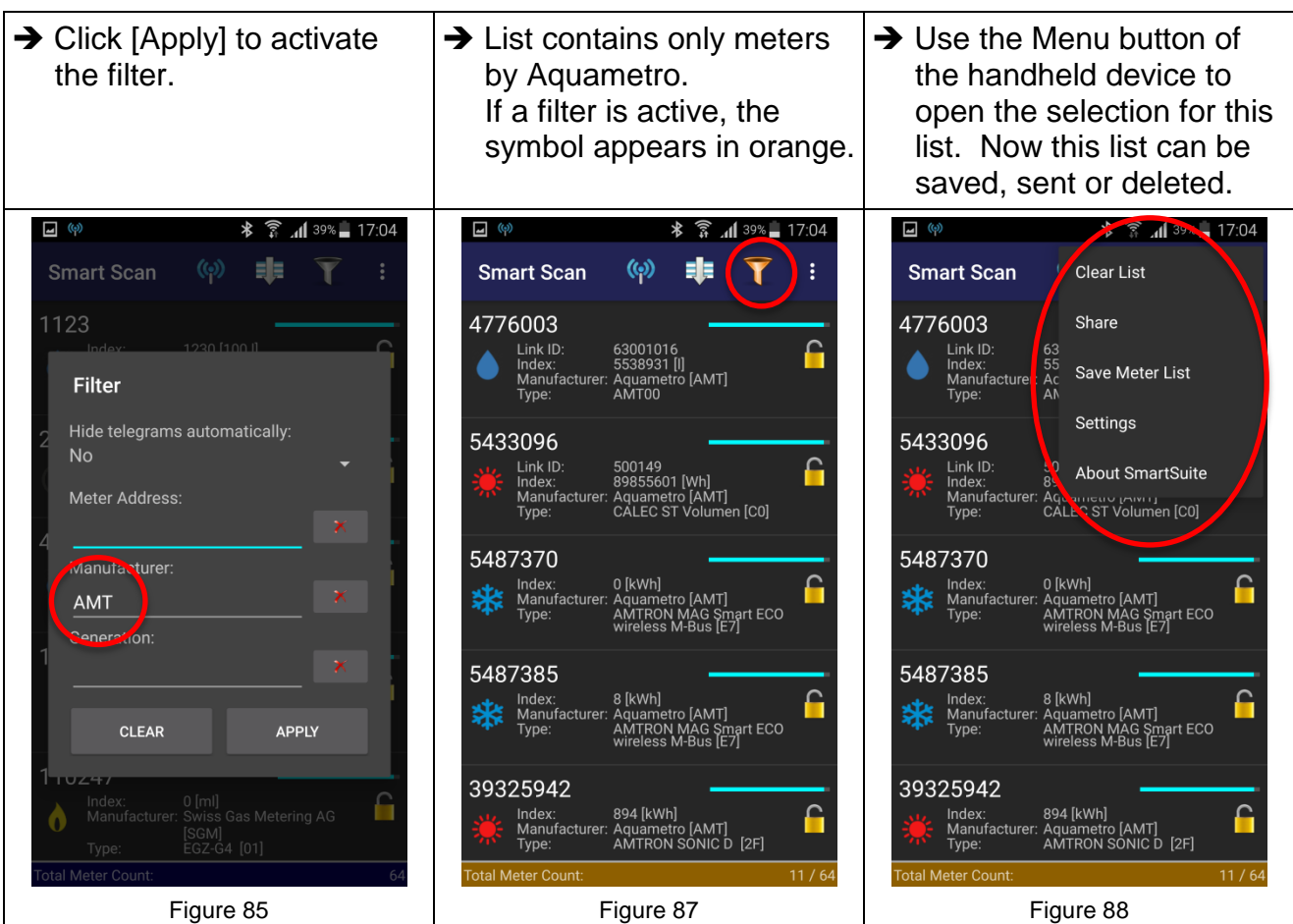

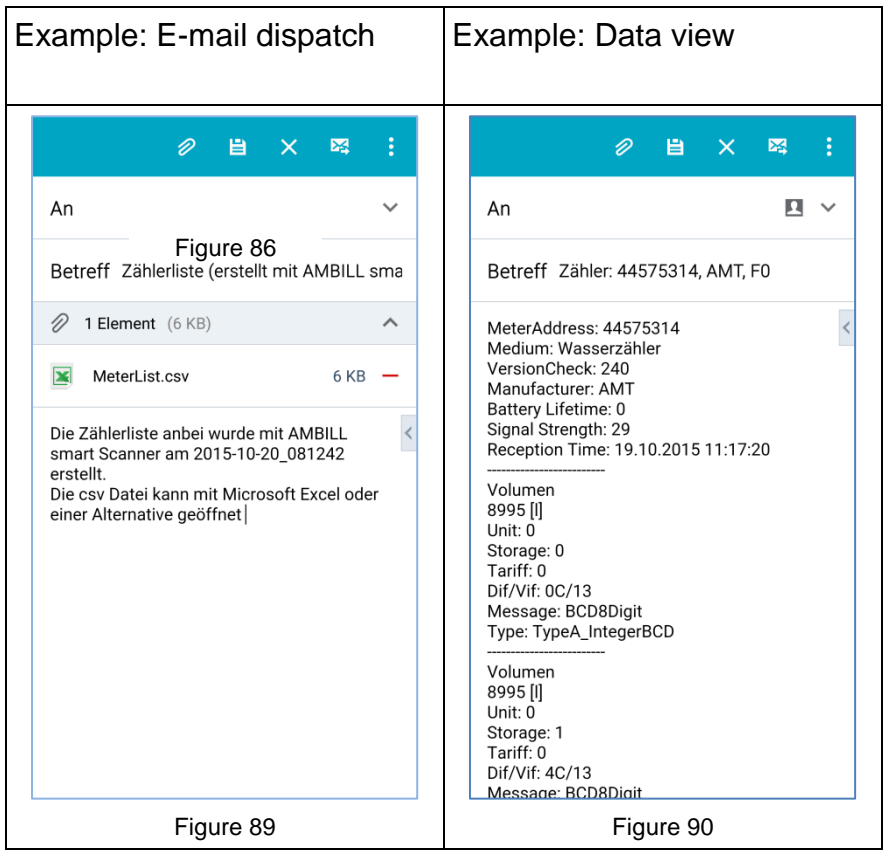

# **4.3 AMBILL® smart Read (2 parts)**

# **AMBILL® smart Read**

For reading aquaradio<sup>®</sup> smart radio modules and aquaconcept<sup>®</sup> system modules. Manual entry of meter readings is also possible (manual reading). The values are read and/or synchronised in conjunction with the AMBILL® smart PC program.

# **AMBILL® smart PC**

Saving of the data in list format for further use on a normal computer or laptop with a Microsoft Windows operating system. The values are read and/or synchronised in conjunction with the AMBILL<sup>®</sup> smart Read program.

## **Screen icons**

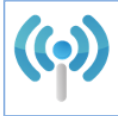

Connect with wireless receiver **Filter shows "completed"** 

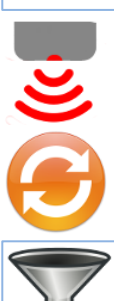

Start infrared readout Filter shows "open"

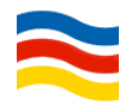

Synchronise Information on the version

Filter deactivated

AMBILL $^{\circ}$  smart Suite 2 has a simple meter administration including an interface with a superordinate system. The interface for the import and export is the same. Data entry and processing with MS Excel or with a text editor, which is able to create files in "txt" format delimited by tabs, can easily be done and is described in more detail in section [4.3.1 "Creating](#page-32-0)  [a route"](#page-32-0) (page [33\).](#page-32-0)

Such files can be transferred to an administration software for further use. If you have any questions regarding this issue, please contact INTEGRA Metering.

**NOTE**

In the AMBILL $^{\circ}$  smart PC program data is only displayed.

## <span id="page-32-0"></span>**4.3.1. Creating a route**

## **Field description of the importfile**

The Aquametro tab interface is a simple text file where the different fields are delimited by tabs. The import and export files have the same structure.

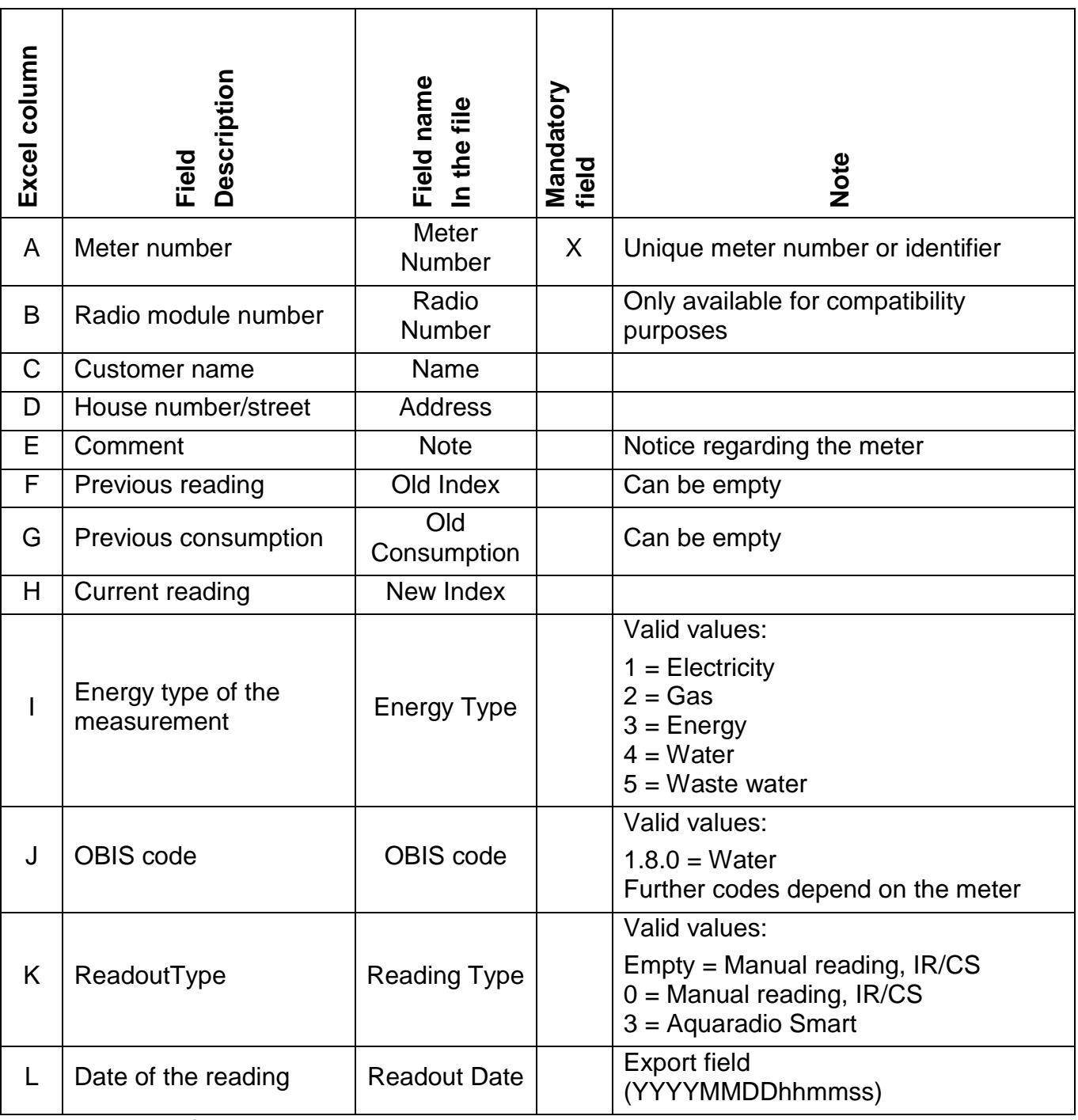

X: Mandatory field

For further information, please refer to the Appendix, section [9.2](#page-48-1) "Technical [specification](#page-48-1) of the route list (import and [export\)"](#page-48-1) on page [49.](#page-48-1)

# **4.3.2. Creating an import file**

A route list with all measuring points can easily be created and maintained in MS Excel.

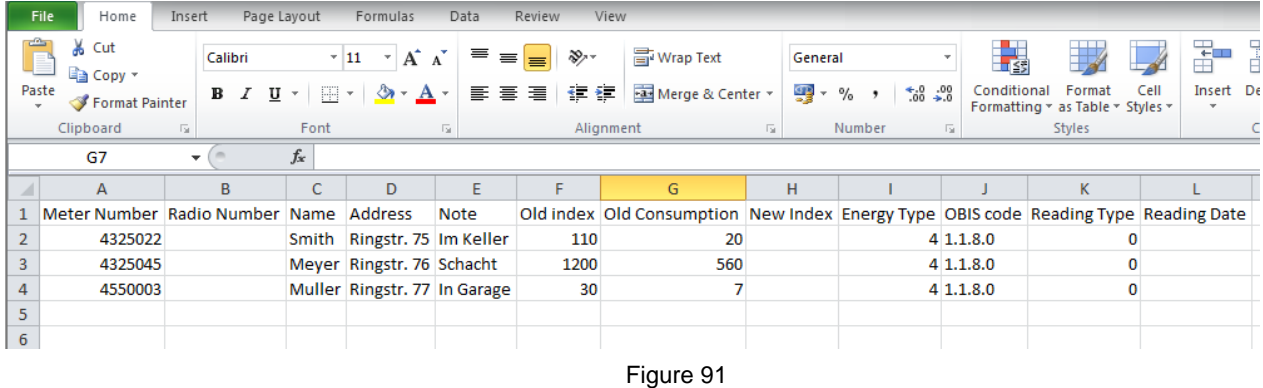

Example of a route list with the column designations in the header in MS Excel (for the description of the columns cf. section [4.3.1](#page-32-0) ["Creating](#page-32-0) a route", page [33\)](#page-32-0).

To generate an import file from an Excel table, the generated file must be saved in text format.

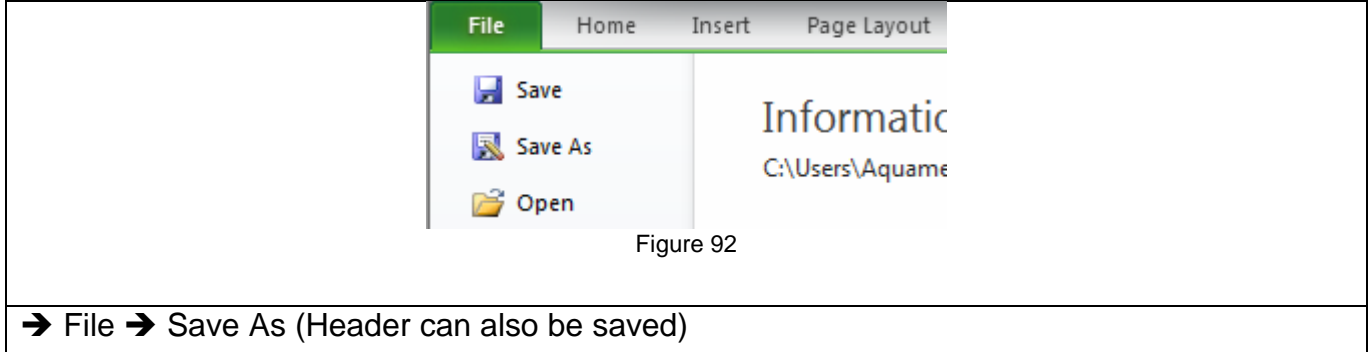

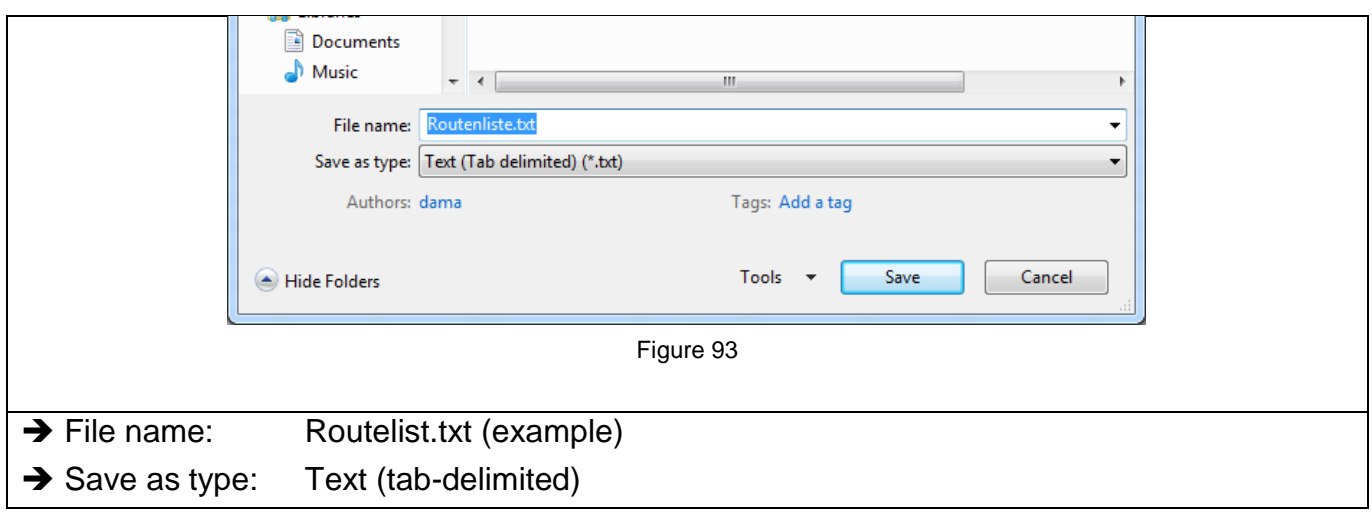

Several route lists can be created. However, for each reading only one defined route can be active. Other routes must then be imported again.

## <span id="page-34-0"></span>**4.3.3. Import to the computer/laptop**

In order to be able to import an Aquametro tab import file (section [4.3.1 "Creating a route"](#page-32-0), page [33\)](#page-32-0) to the Android handheld device, the AMBILL® smart PC program must be installed on a computer or laptop (section [3.1.2 "Installation on desktop computer](#page-9-0) or laptop", page [10\)](#page-9-0).

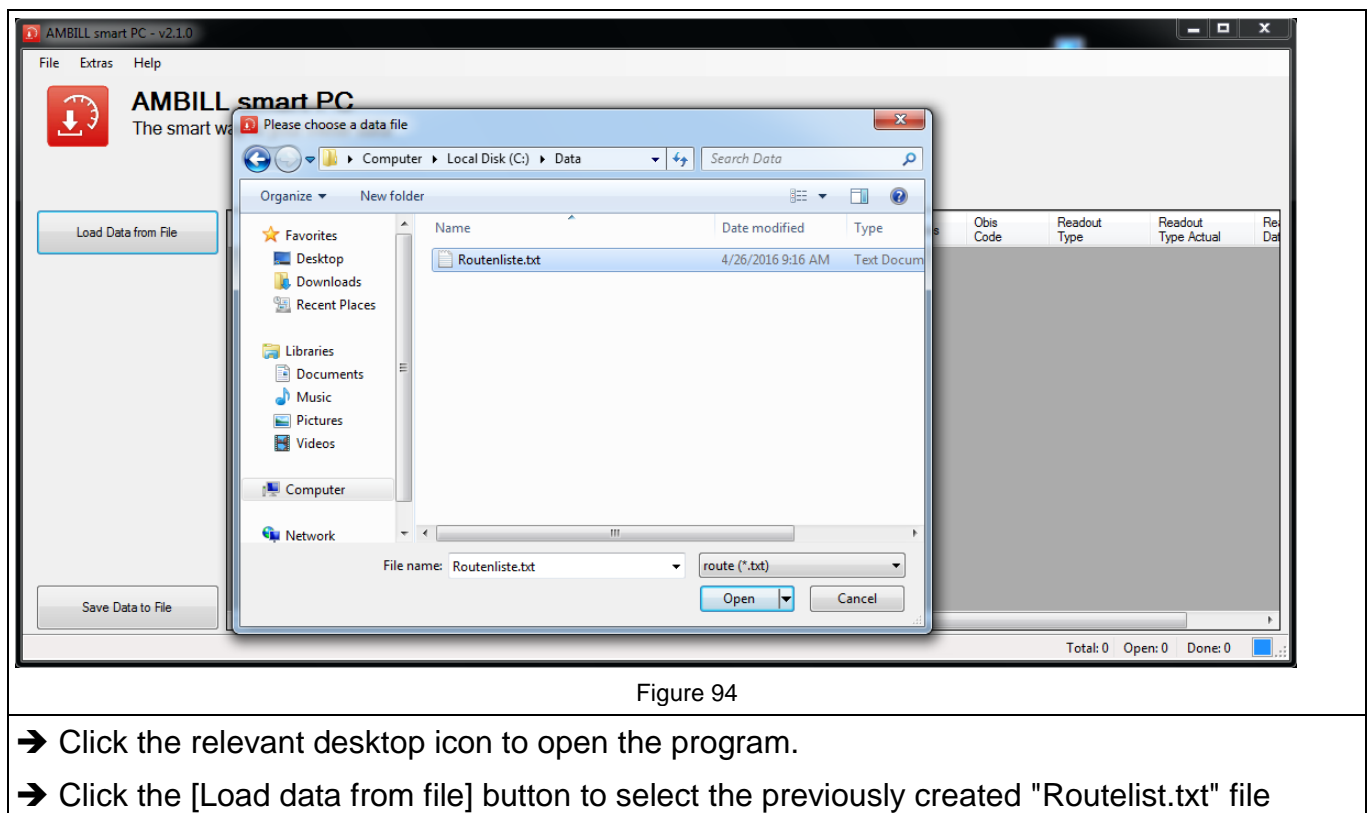

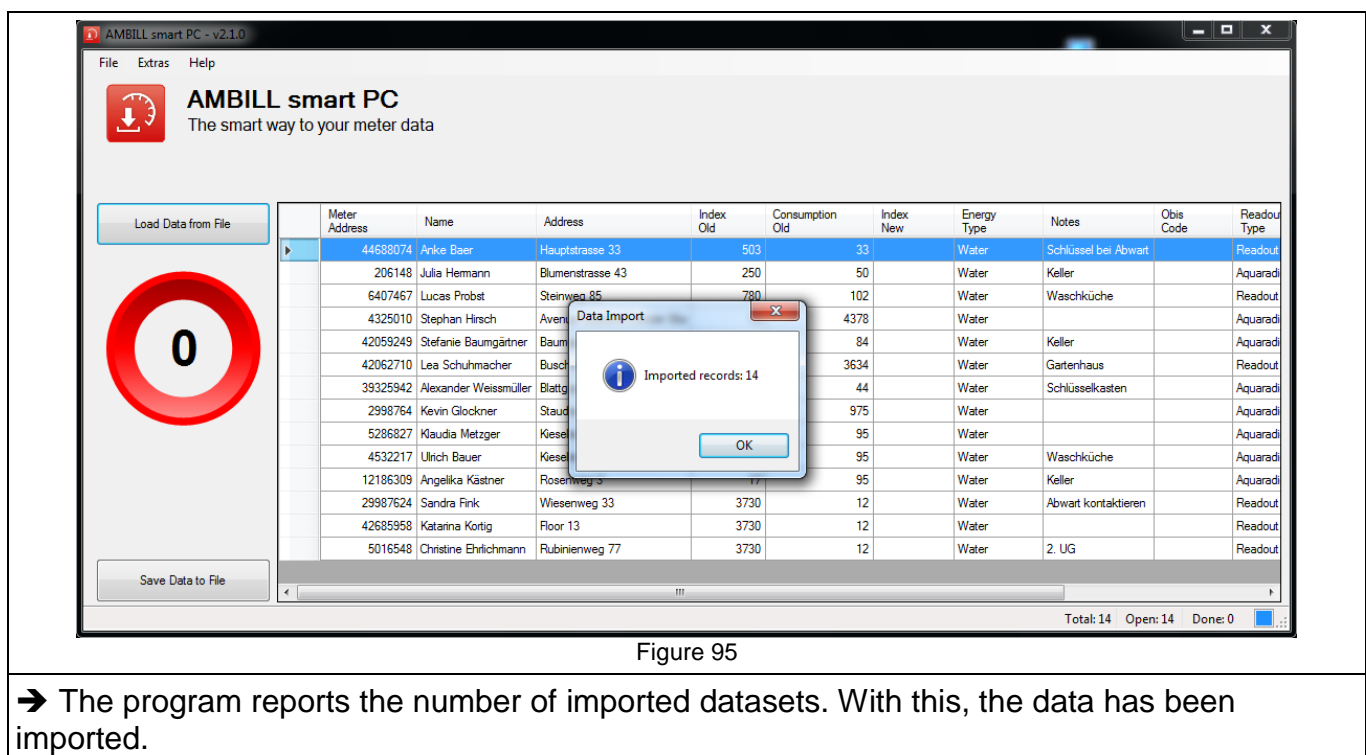

# **4.3.4. Export from the computer/laptop**

The export is carried out the same as the import (section [4.3.3,](#page-34-0) page [35\)](#page-34-0), but in reverse order.

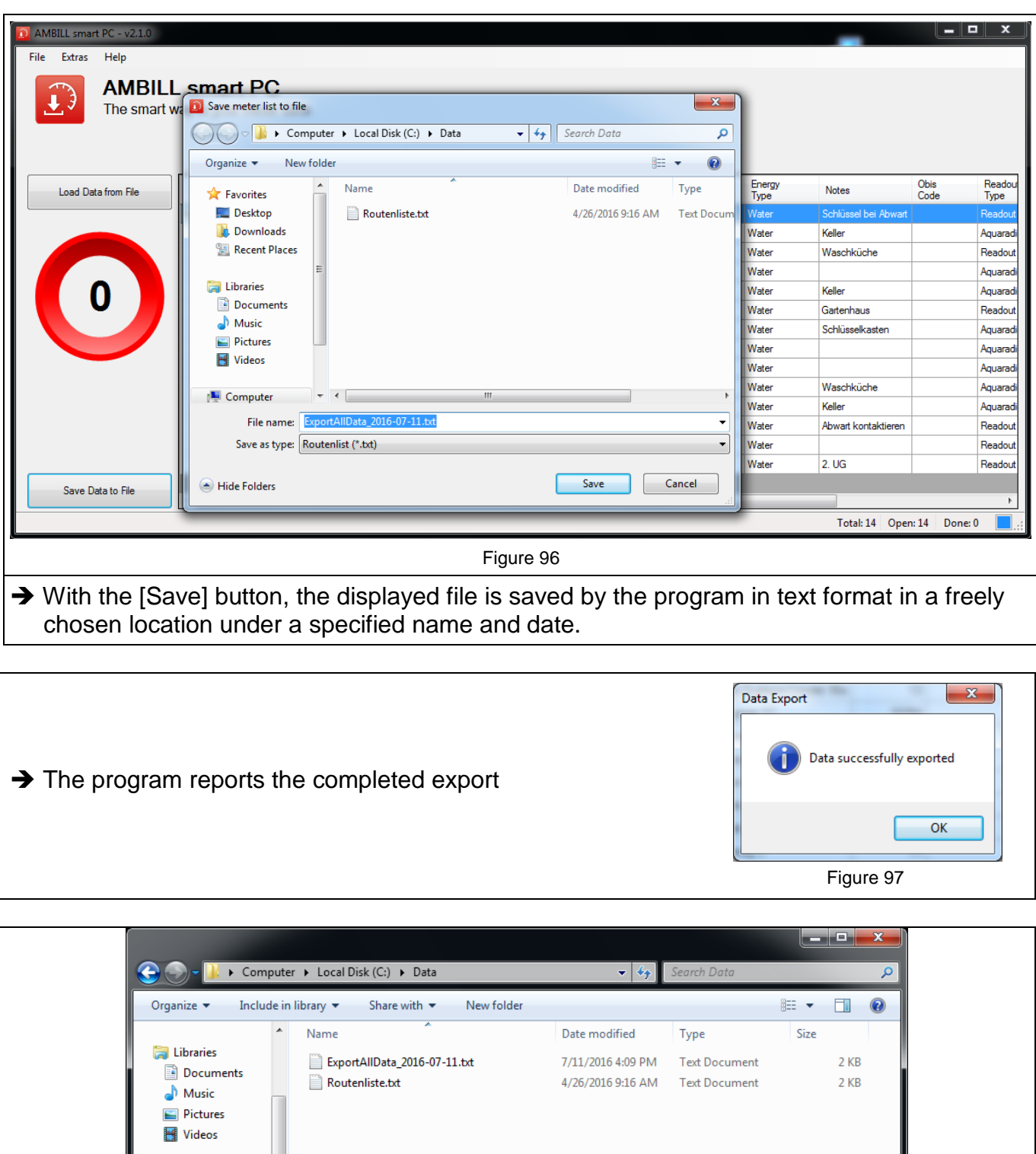

Figure 98

 $\rightarrow$  The file that was exported should now be in the previously selected location.

**N** Computer

**R** Network

2 items

## <span id="page-36-0"></span>**4.3.5. Synchronising data between the Android handheld device and the computer**

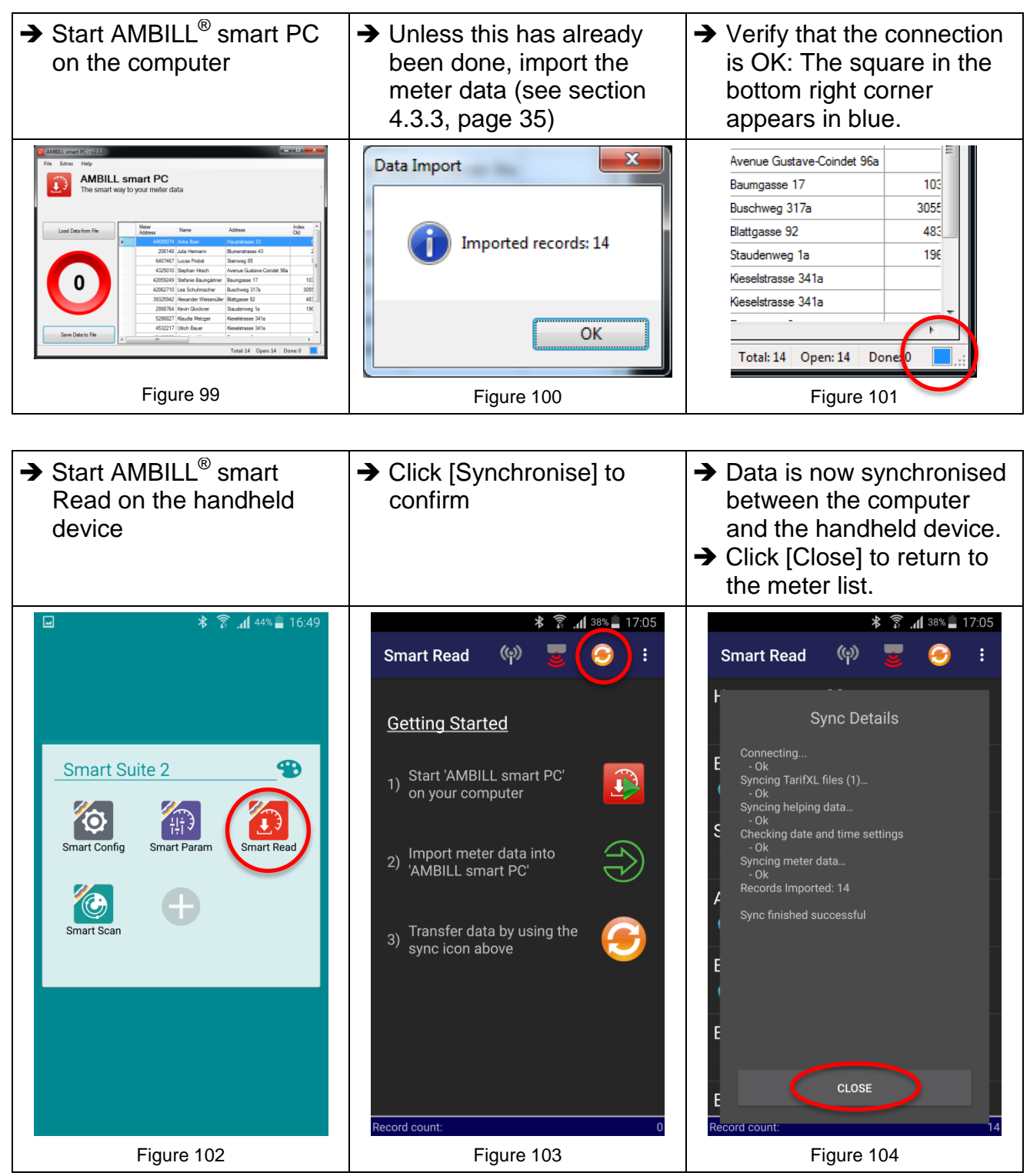

## **4.3.6. Manual reading and correction of a meter reading**

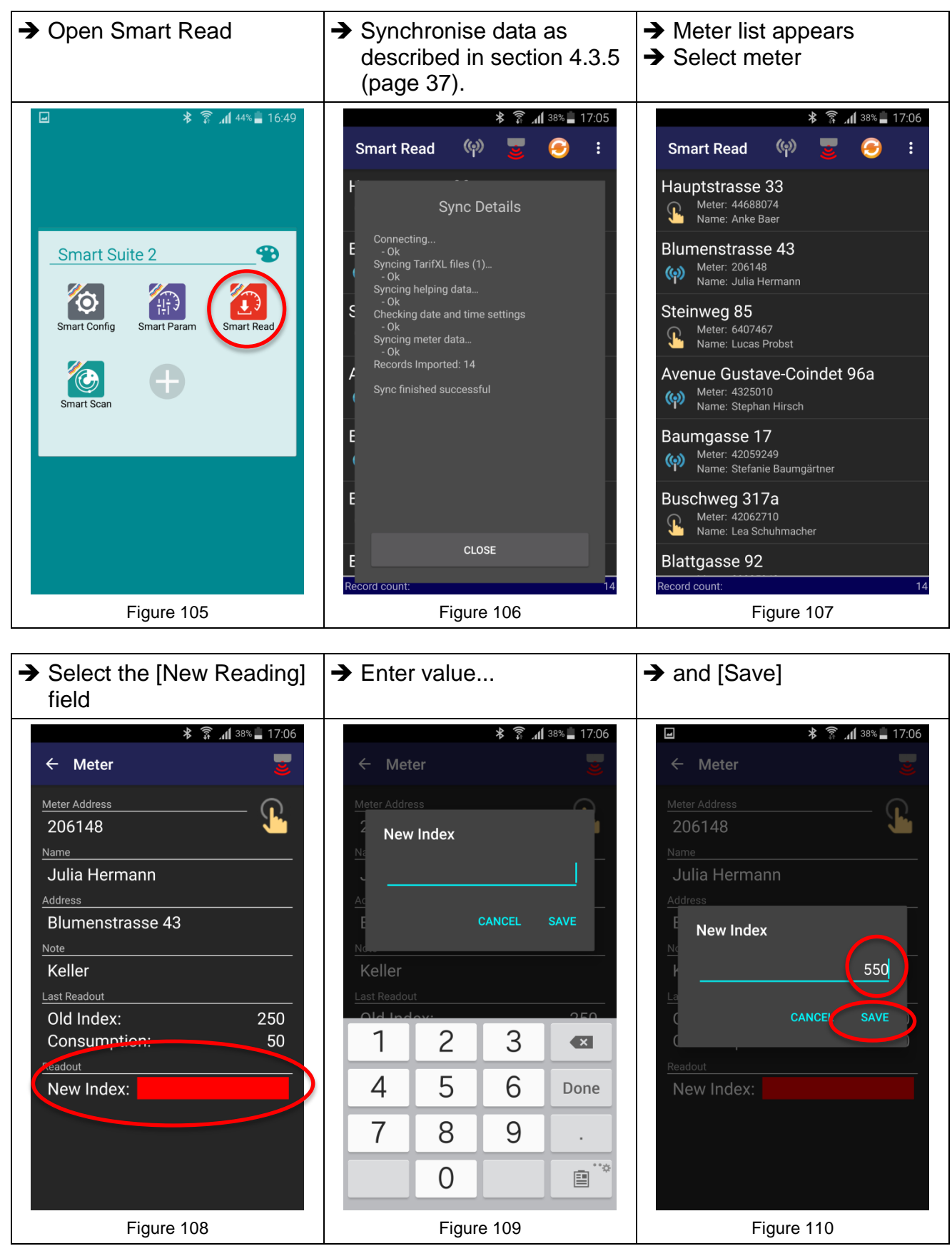

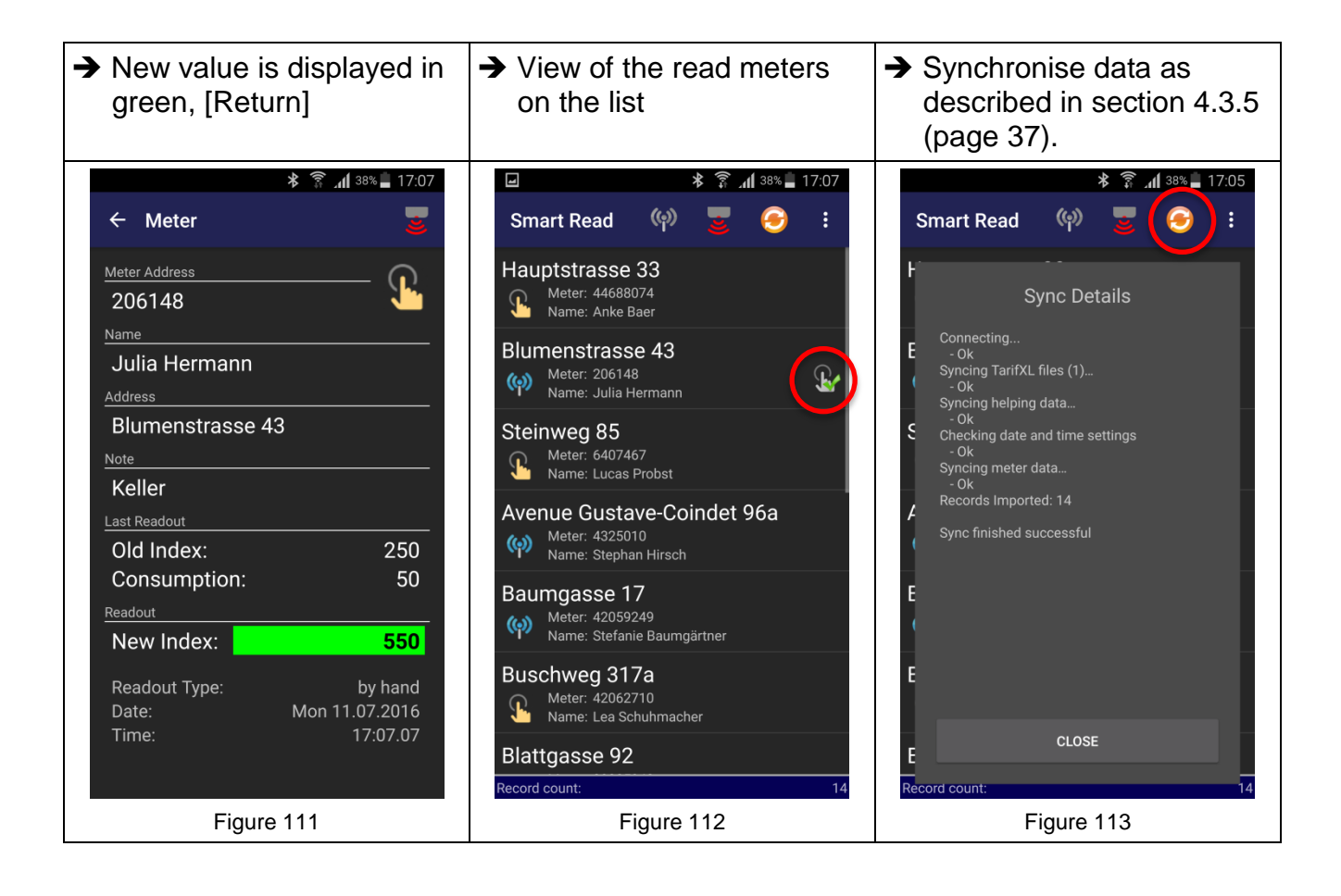

## **4.3.7. Electronic reading with reading head**

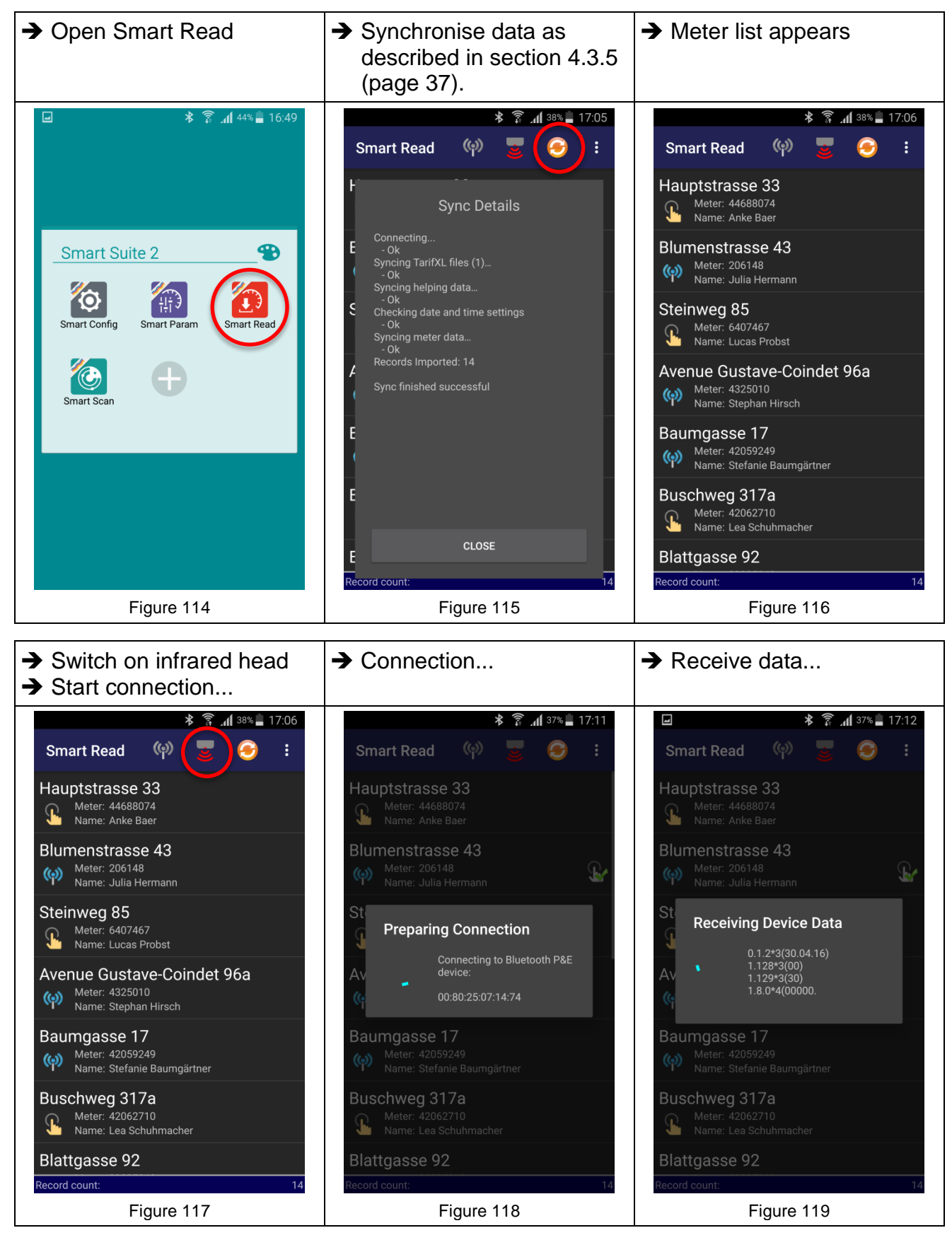

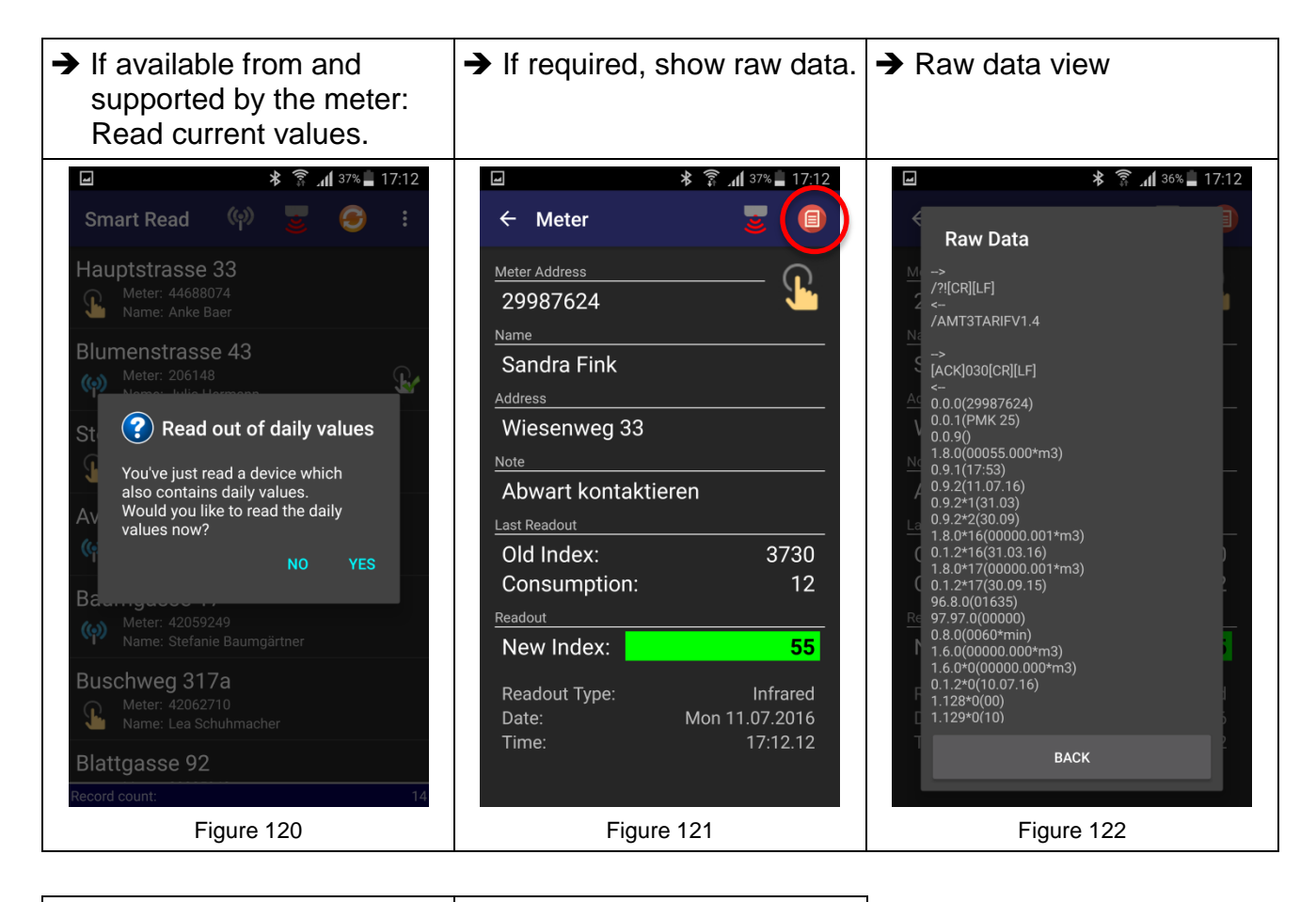

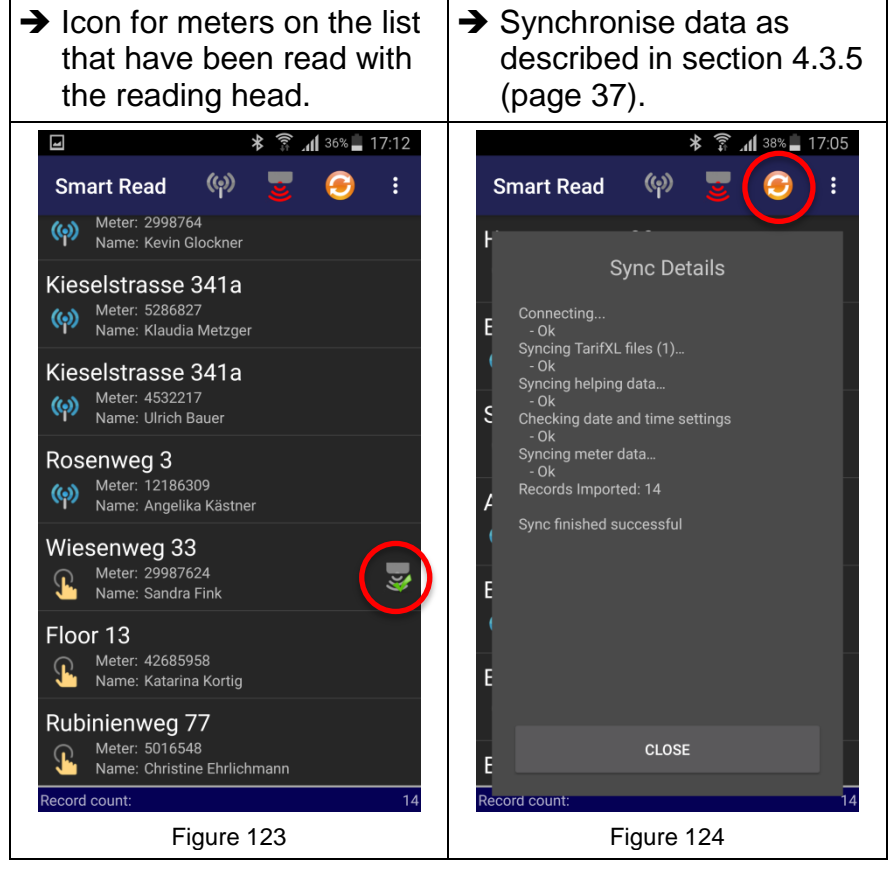

## **4.3.8. Wireless reading**

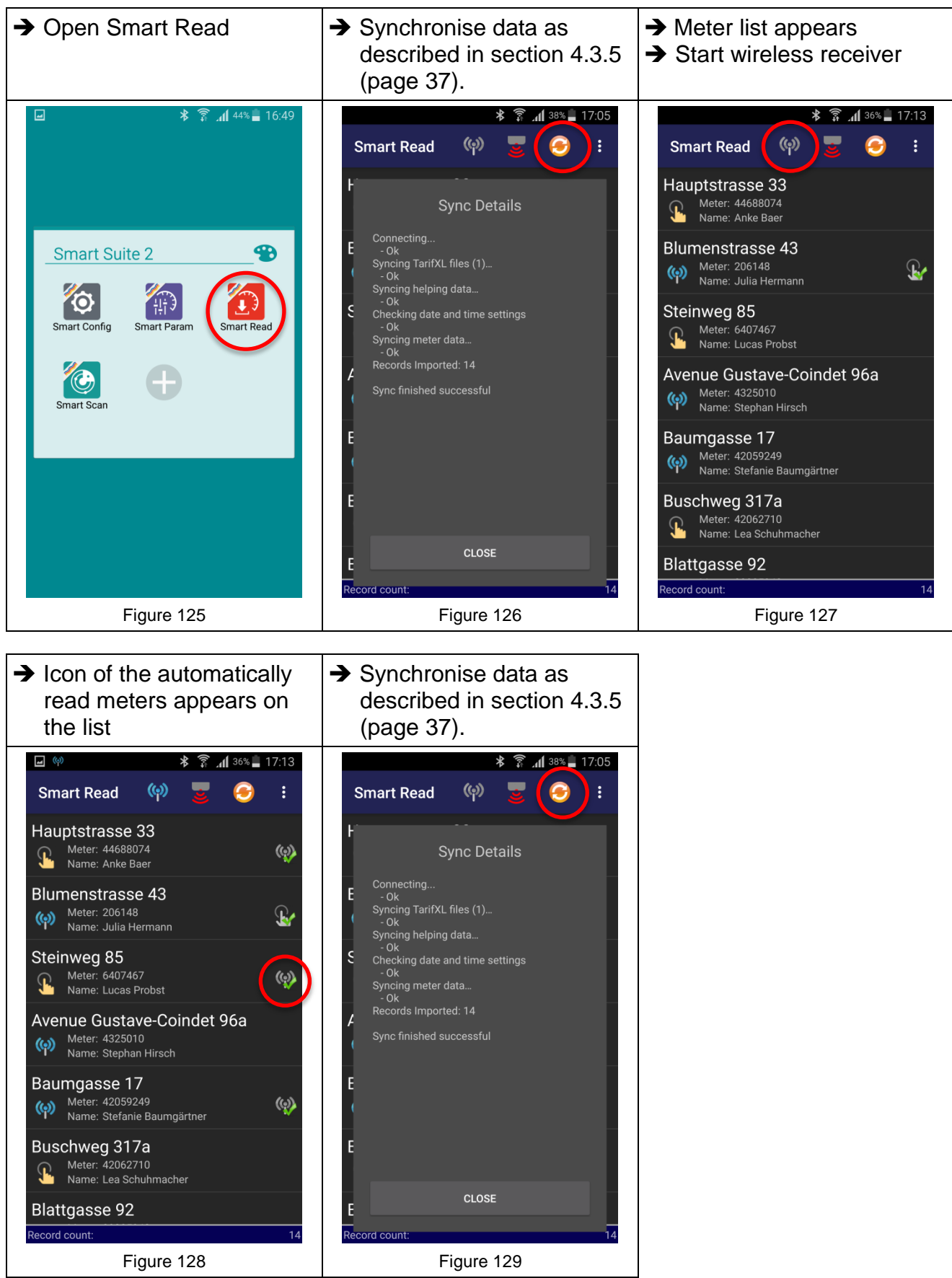

## **4.3.9. Filter function**

A filter can be used to set which meters the user wants to display.

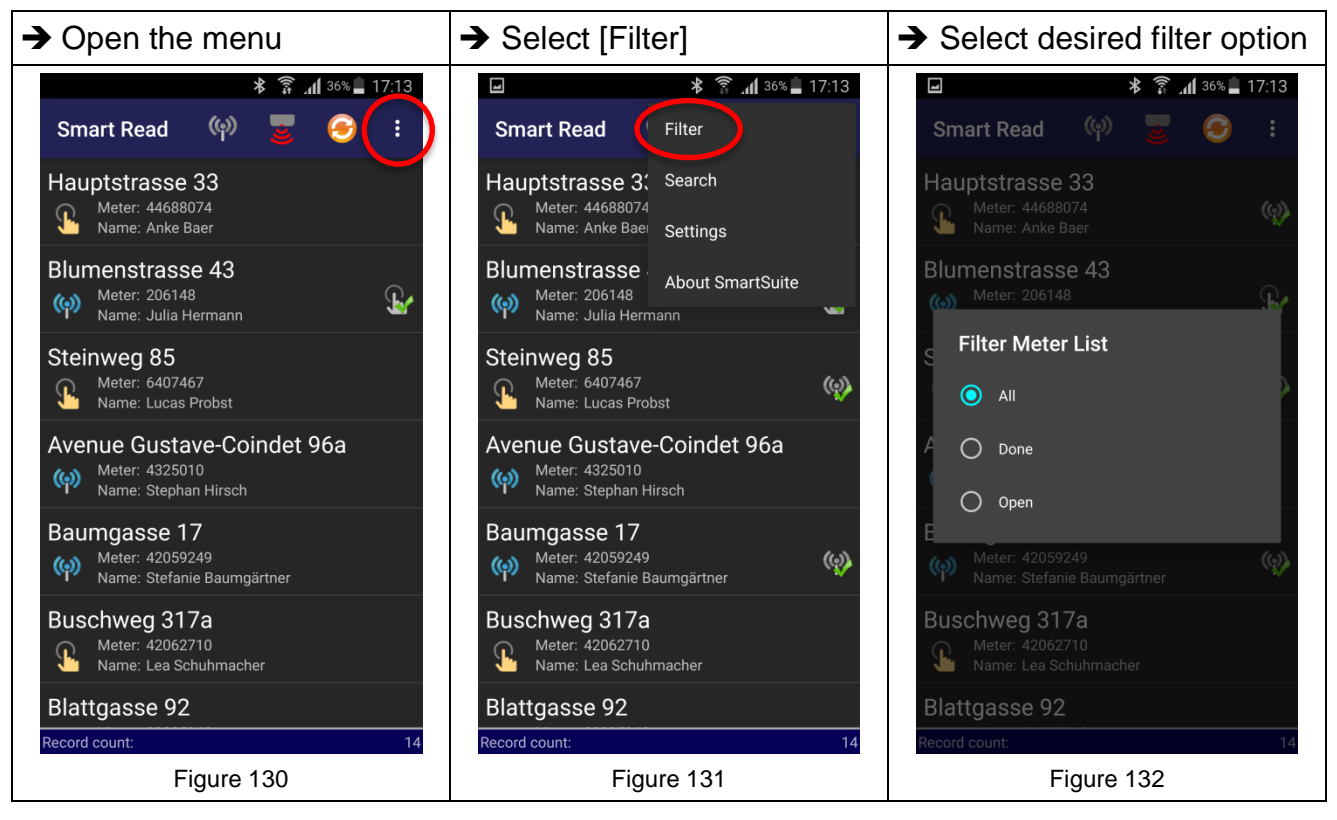

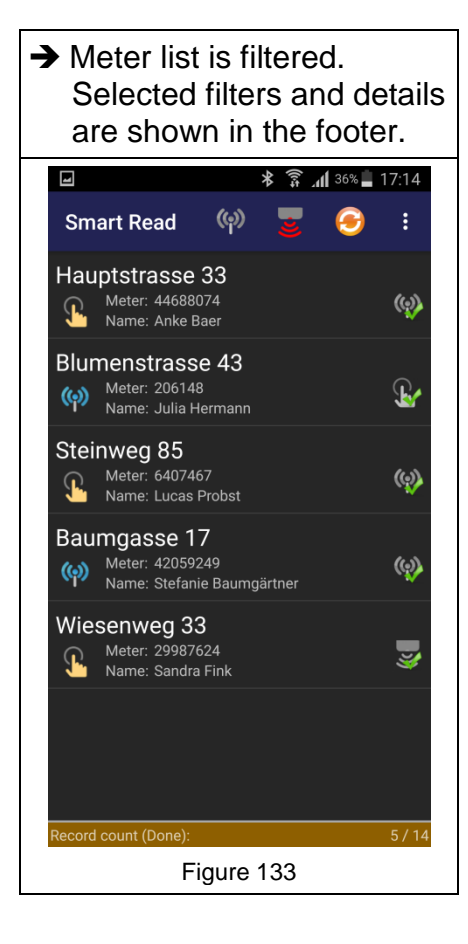

## **4.3.10. Search function**

The search function can be used to find specific meters. A search term checks for matches regarding the address, name or meter number.

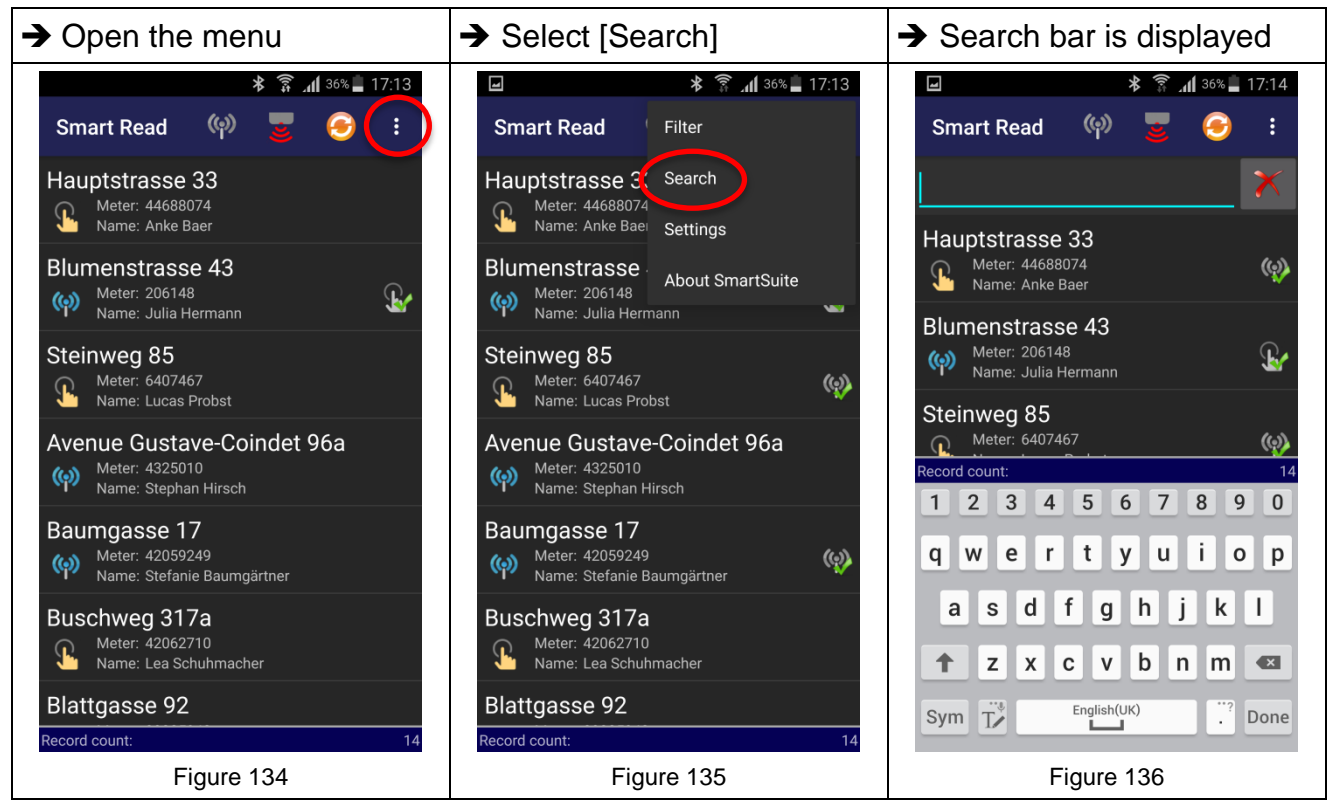

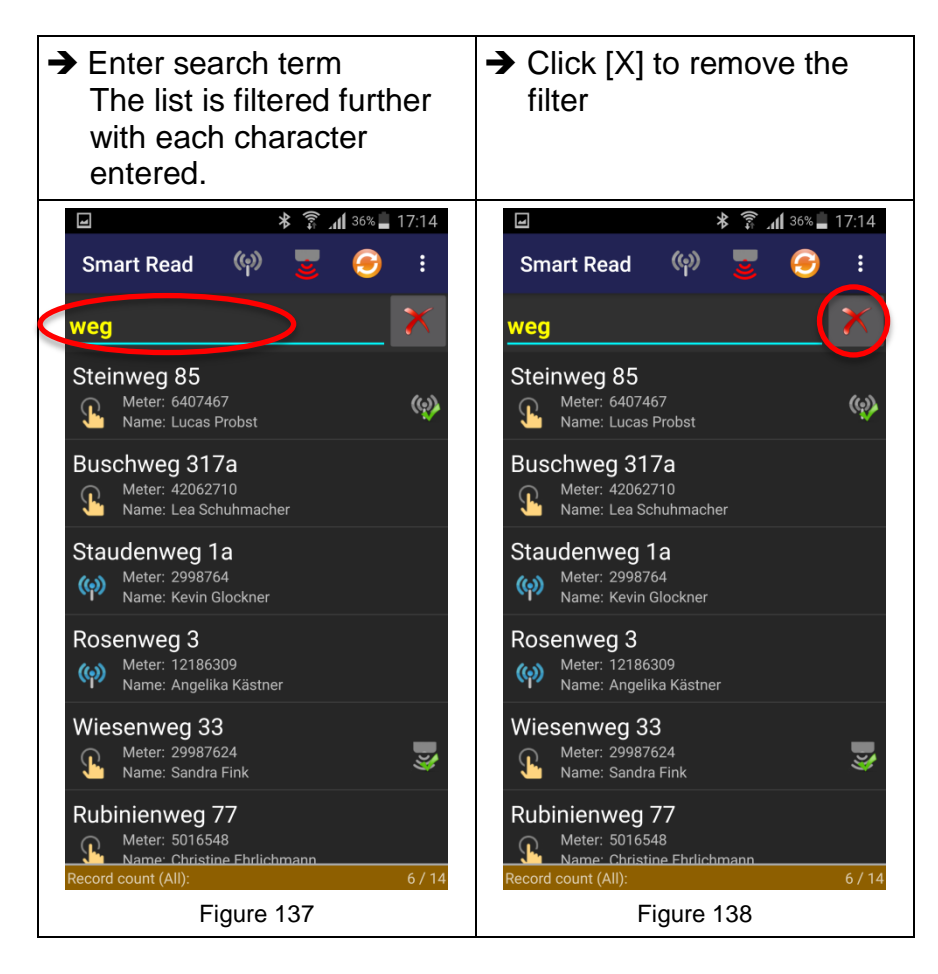

# <span id="page-44-0"></span>**5 Maintenance and Repair**

# **5.1 Manual**

This manual was created for the software version 2.0 and higher. Deviations may occur in future software versions.

# **5.2 Copyright**

The entire content of this manual is protected by copyright. Copyright © 2016 INTEGRA Metering. All rights reserved. The content of this instruction manual may only be copied for personal use, not for commercial use, except if permitted by INTEGRA Metering; when doing so, all notices regarding copyright or other proprietary rights must be preserved. Any further duplication, reproduction or dissemination is prohibited. Without our prior consent, the copying, presentation, downloading, dissemination, modification, reproduction, republishing or communication of the information, texts or documents contained in this instruction manual, whether complete or in part, be it electronically or in print, is prohibited (unless expressly stated above). The same applies to the creation of derived works that are based on these images, texts or documents. No details, statements or information contained herein must be understood as an implicit, tolerated or other form of assignment of a licence or right under any of our patents or brands or those of a third party.

# **5.3 Exclusion of liability**

INTEGRA Metering shall not be responsible for any losses, injury or damage of any kind. This applies, among other things, to direct, indirect, special and consequential damage arising from the present manual on the AMBILL<sup>®</sup> Smart Suite 2 software and from the use thereof, unless INTEGRA Metering or its vicarious agents had acted with intent or gross negligence. The user shall be responsible for protecting their systems against virus attacks or any other command sequences that are damaging to their systems, by installing respective security programs.

Furthermore, INTEGRA Metering shall provide no assurances or warranties with respect to the correctness, functionality or performance of any third-party software, which may be impaired in connection with the software packages sold by INTEGRA Metering.

# **5.4 Service**

Should you have any further questions beyond this manual or require support, please contact our support service. They will be happy to assist you.

## **5.5 Updates and spare parts**

### **NOTICE**

Use of wrong spare parts.

Risk of malfunctions or loss of data!

Use only original spare parts, supplied by INTEGRA Metering.

## **5.5.1. Spare parts**

For spare parts (such as wireless receiver, optical head, Android handheld device), please contact your authorised INTEGRA Metering dealer or local distributor. For contact information, please visit our website at https://integra-metering.com/.

## **5.5.2. Updates**

The AMBILL<sup>®</sup> smart Suite 2 offers newly available updates when opening the program. It is the sole responsibility of the user to install and use these updates. Apart from that, the exclusion of liability (section 5.3) also applies to any updates of the software package made available.

We recommend that you do not install updates while taking a reading with <code>AMBILL®</code> smart Read, but instead after all the read data has been transferred to the PC.

When AMBILL® smart PC has been updated and started, please start an app on the Android handheld device (e.g. AMBILL<sup>®</sup> smart Scan) in order to receive a notification of an available update on the handheld device, and subsequently install this update.

# <span id="page-46-0"></span>**6 Troubleshooting**

Should unusual error messages or operating conditions occur when using the AMBILL<sup>®</sup> smart Suite 2, please contact your authorised sales representative, your distributor or INTEGRA Metering.

# **6.1 Installation**

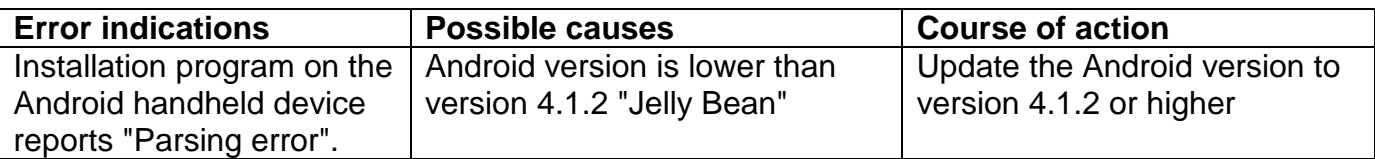

# **6.2 AMBILL® smart Read**

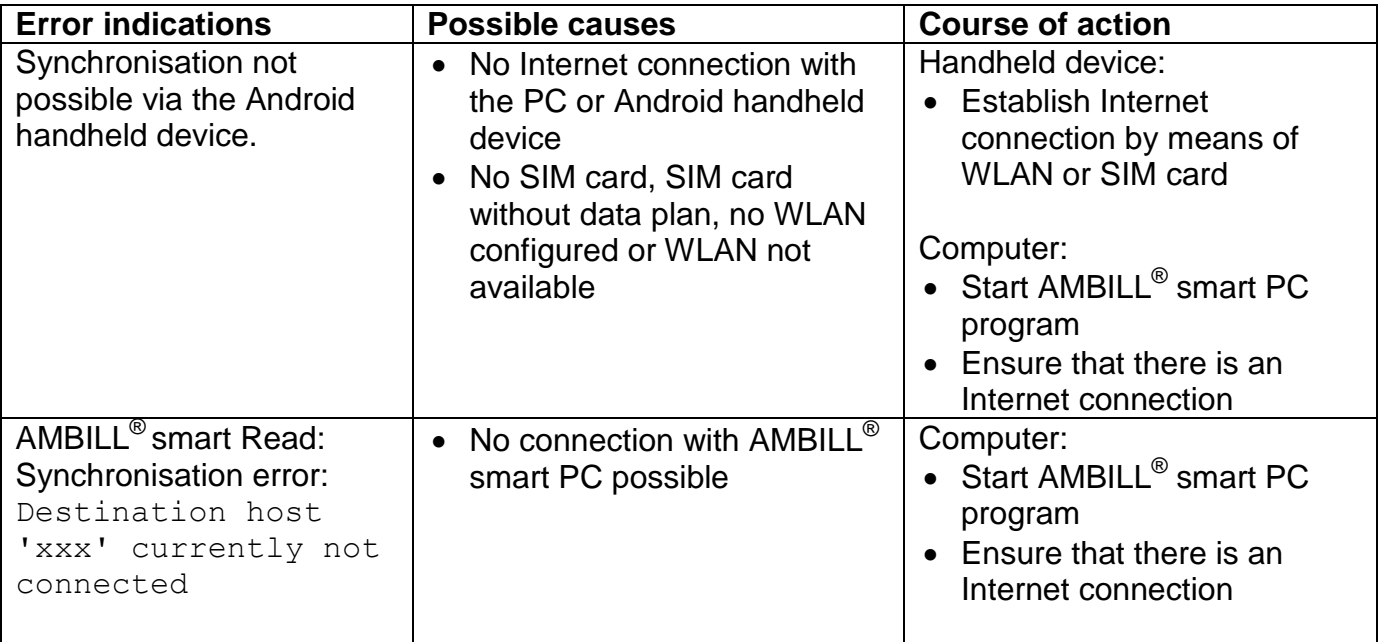

# **6.3 AMBILL® smart Scan**

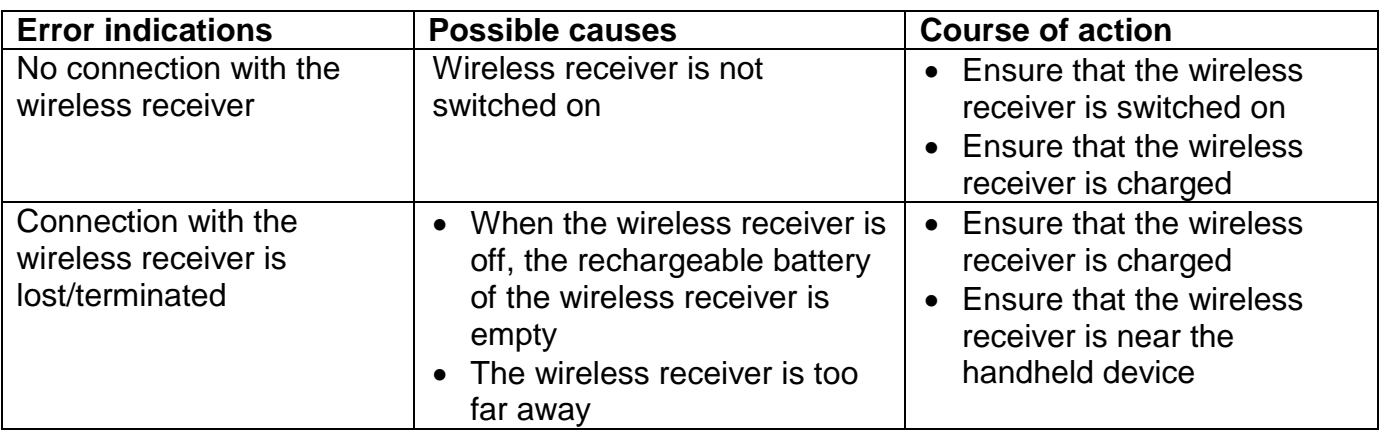

# **6.4 AMBILL® smart Param**

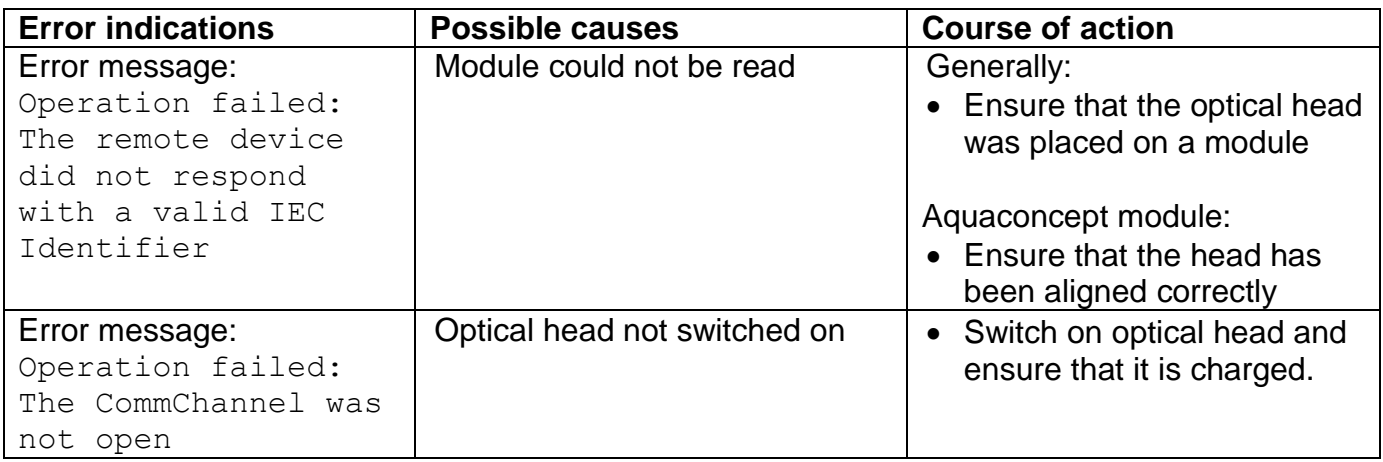

# <span id="page-47-0"></span>**7 Decommissioning**

# **7.1 Uninstallation**

Remove the programs from your Android handheld device or PC in accordance with the instructions provided in the manuals of the respective manufacturer.

# **7.2 Disposal**

At the end of the life cycle, products such as Android handheld devices should be disposed of according to local regulations regarding waste recycling or  $\sim$   $\sim$  disposal.

Batteries and rechargeable batteries shall be recycled separately.

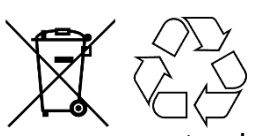

The separate collection and recycling of used products will help to conserve natural resources, and ensures that they are disposed of in a way that does not cause damage to the environment and nature.

# <span id="page-47-1"></span>**8 Technical Data**

See section [2.4](#page-6-0) "System [requirements"](#page-6-0) (page [7\)](#page-6-0).

# <span id="page-48-0"></span>**9 Appendix**

# **9.1 Definition of terms**

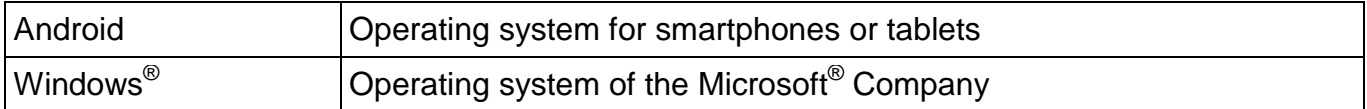

# <span id="page-48-1"></span>**9.2 Technical specification of the route list (import and export)**

The route list must be a CSV text file that uses the tab as a column delimiter.

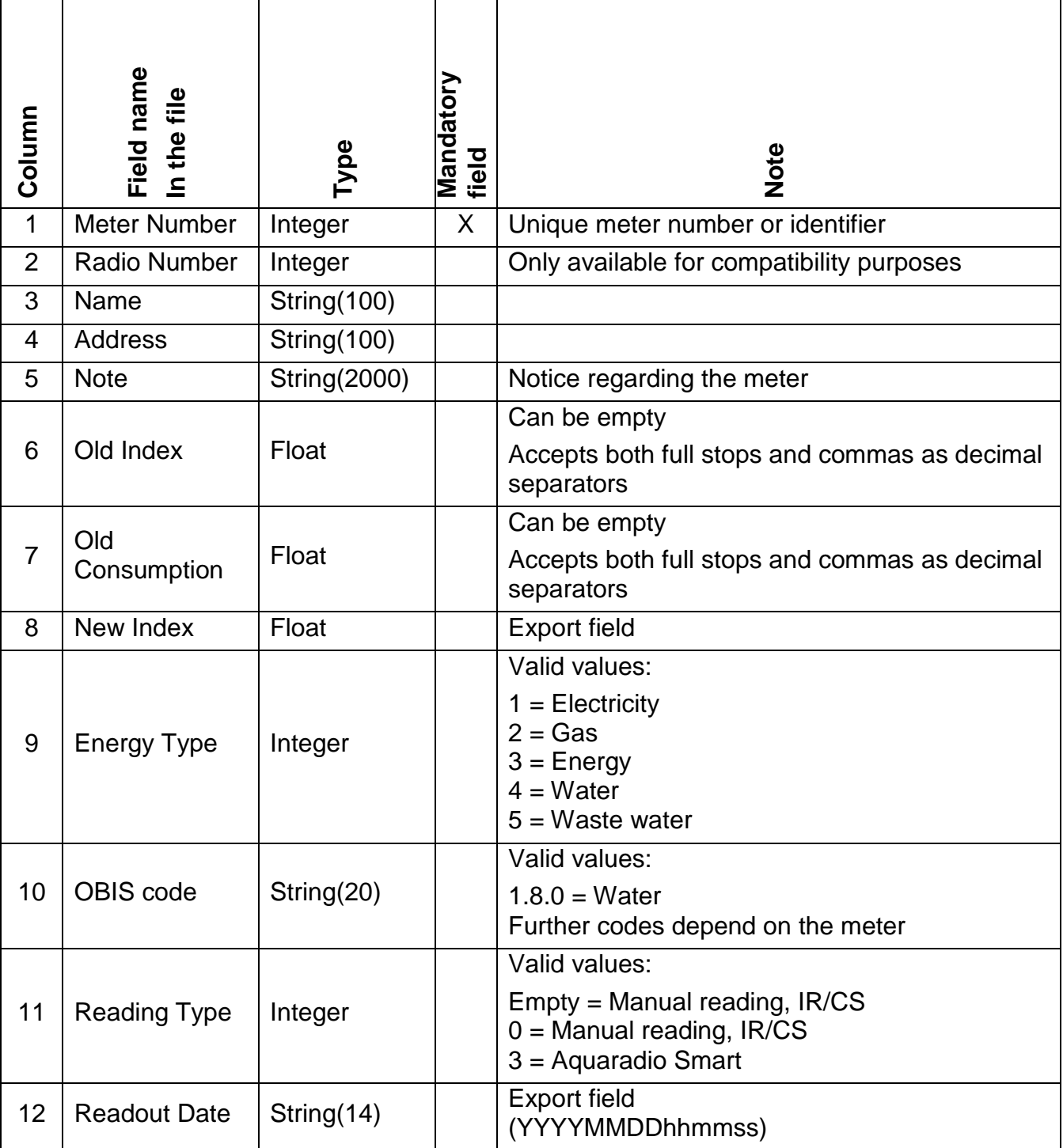

# **9.3 Parameter list for pulse radio module: aquaradio smart**

# **9.3.1. Meter No.**

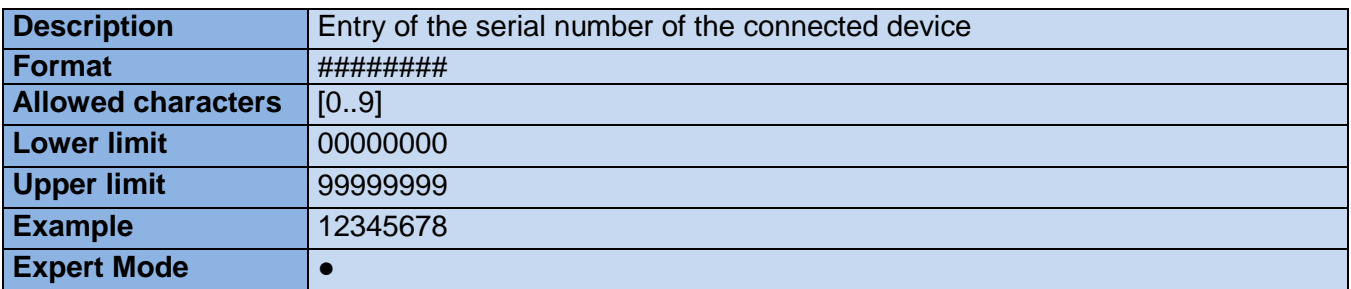

# **9.3.2. Device type**

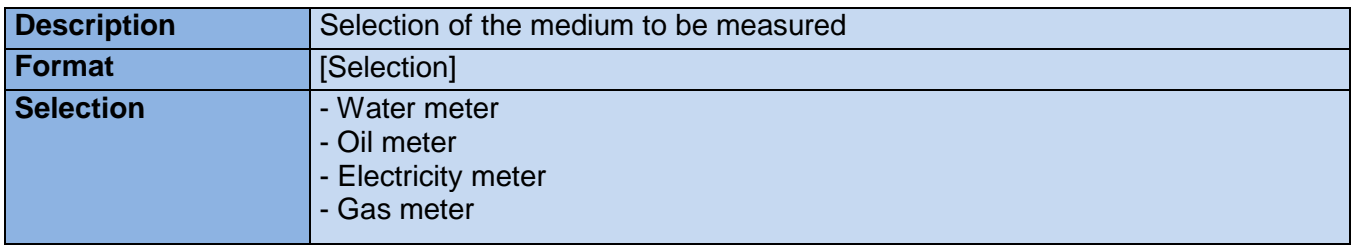

# **9.3.3. Meter reading in [unit]**

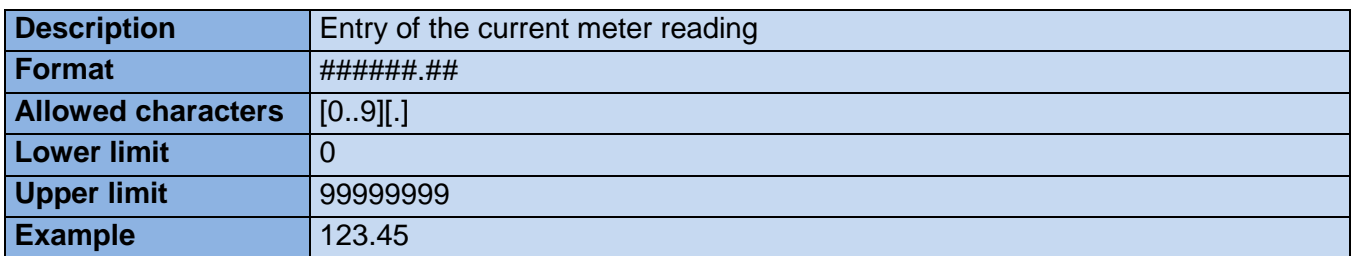

# **9.3.4. Pulse unit**

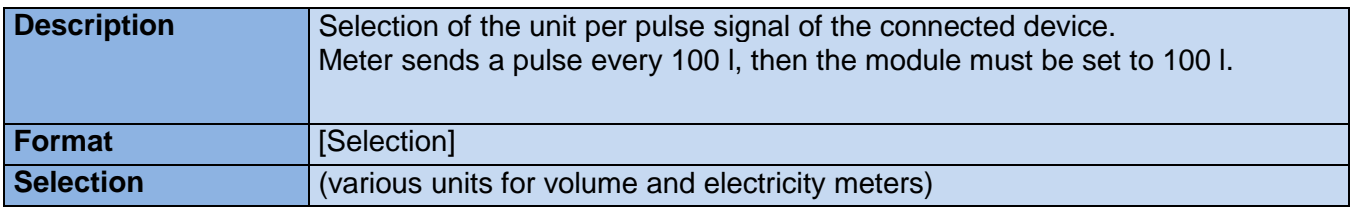

# **9.3.5. Pulse value (break)**

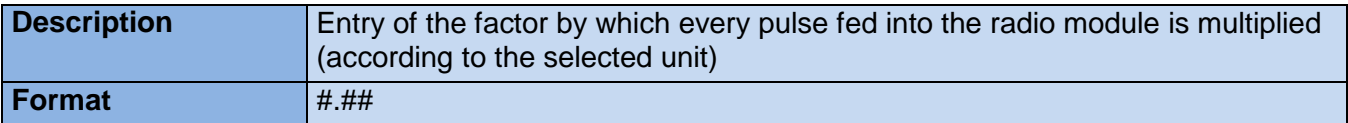

# **9.3.6. Wireless communication status**

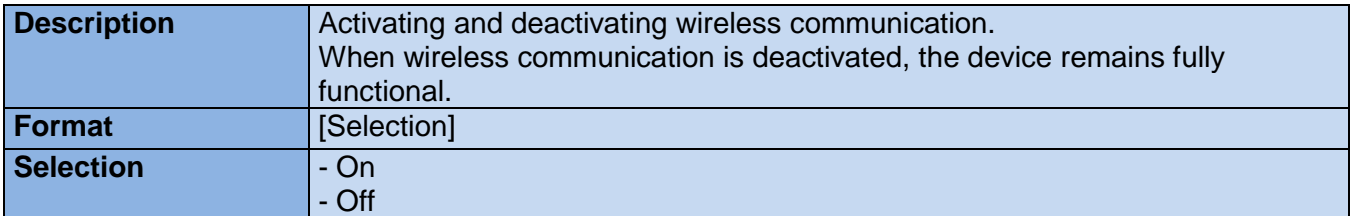

# **9.3.7. Wireless transmission interval (in seconds)**

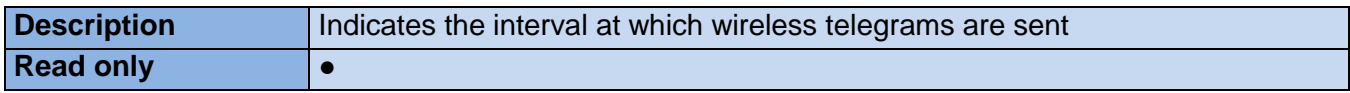

# **9.3.8. Wireless key**

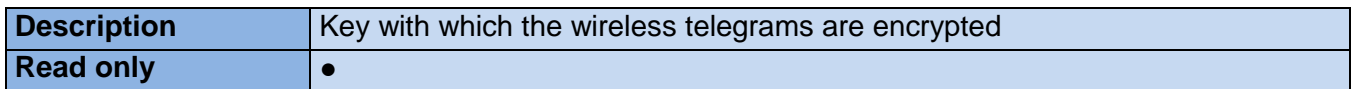

# **9.3.9. Battery life (years)**

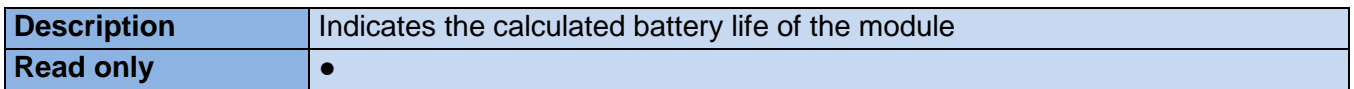

# **9.3.10. Historical data activated**

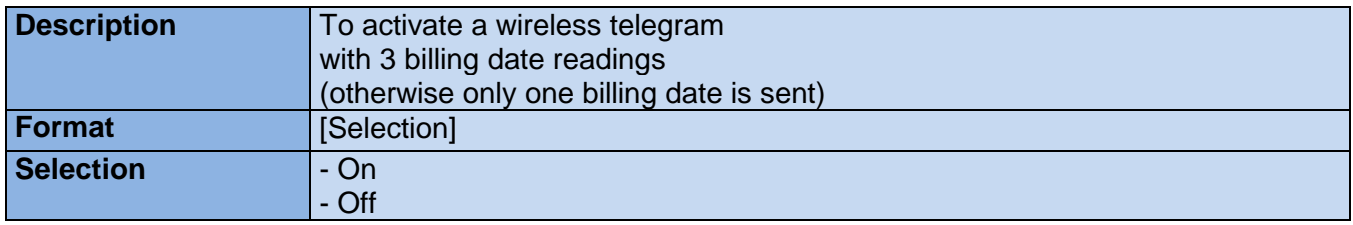

# **9.3.11. Date and time in the module**

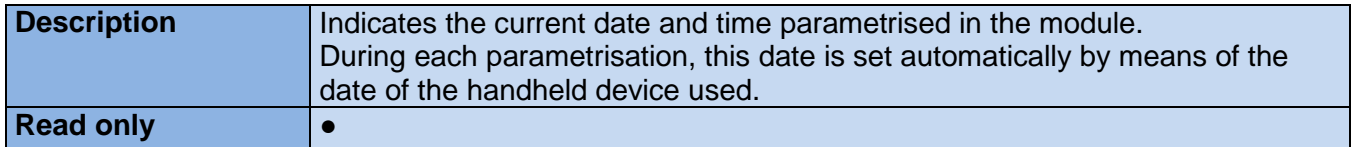

# **9.3.12. Module ID**

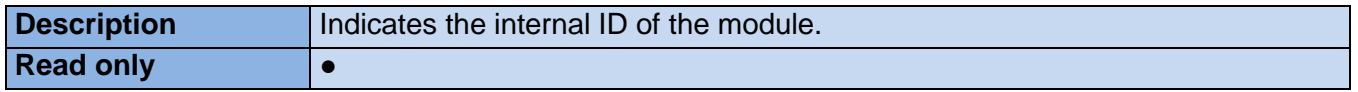

# **9.4 Parameter list for aquaconcept module: aquatarif**

# **9.4.1. Meter No.**

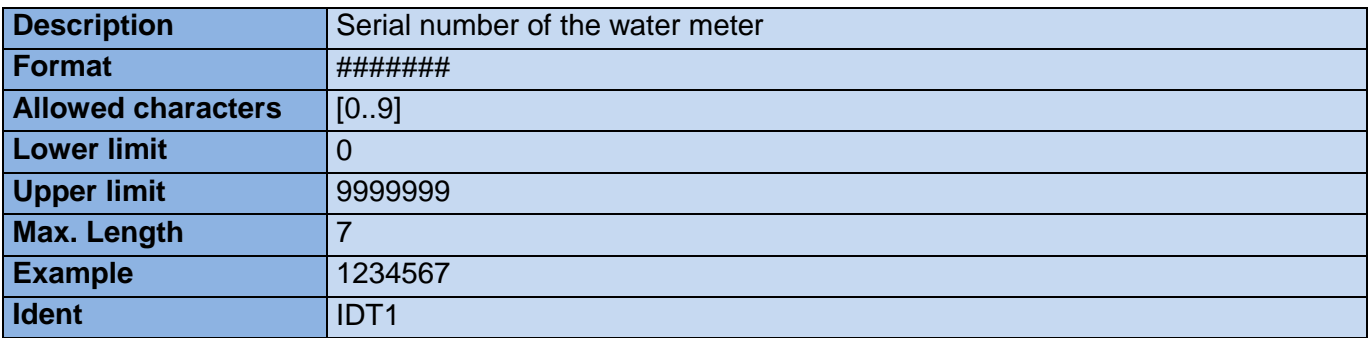

# **9.4.2. Additional info 1**

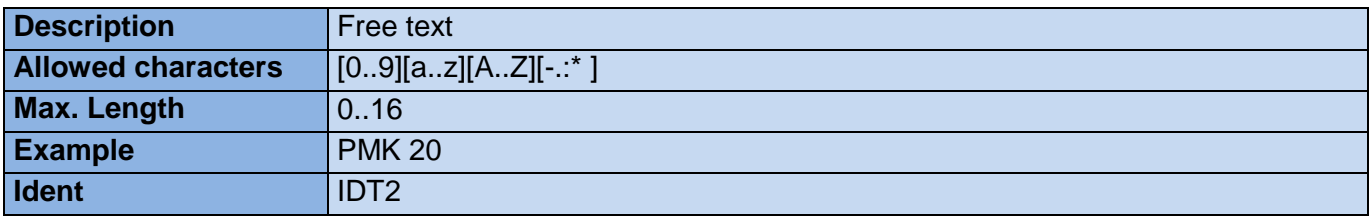

# **9.4.3. Additional info 2**

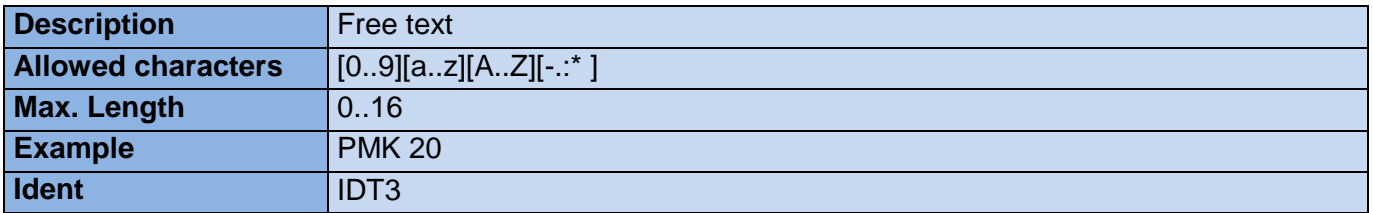

# **9.4.4. Billing date 1**

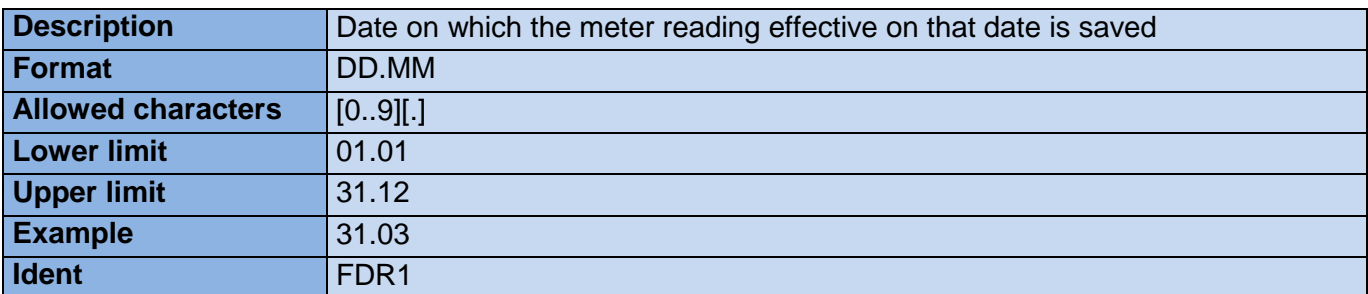

# **9.4.5. Billing date 2**

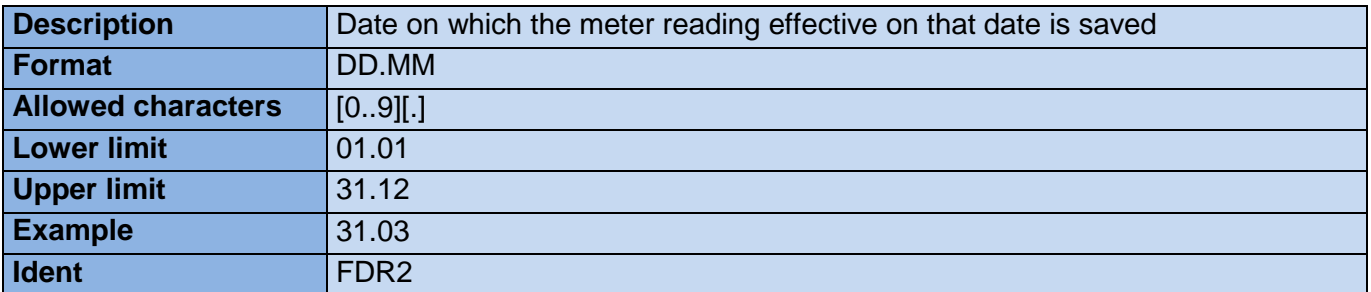

# **9.4.6. Time base**

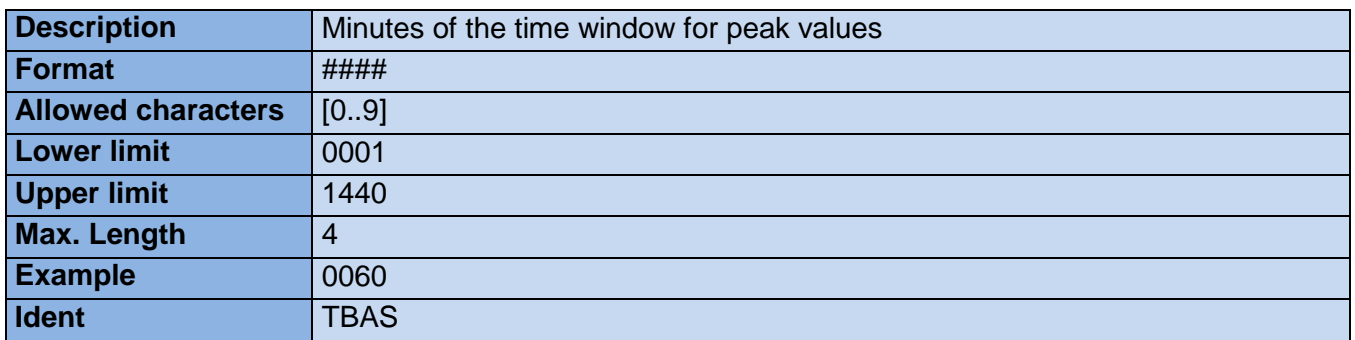

# **9.4.7. Meter reading**

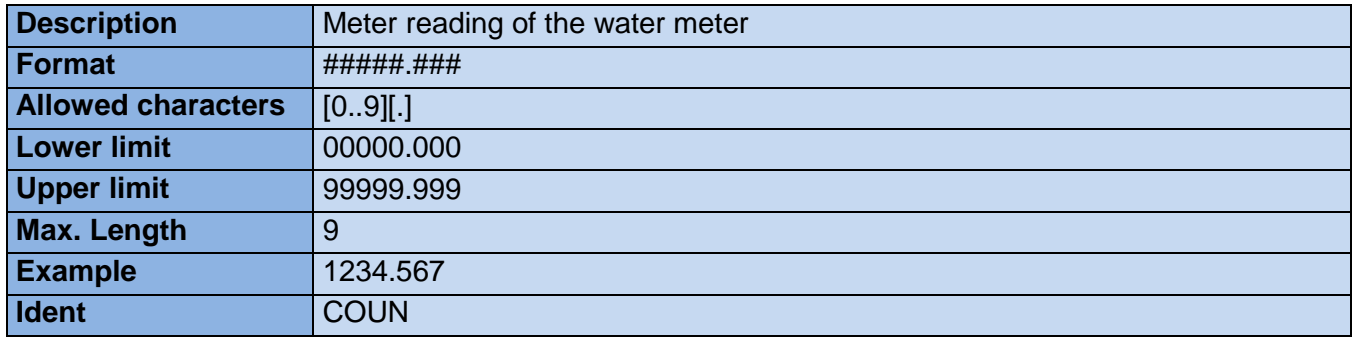

# **9.4.8. Time**

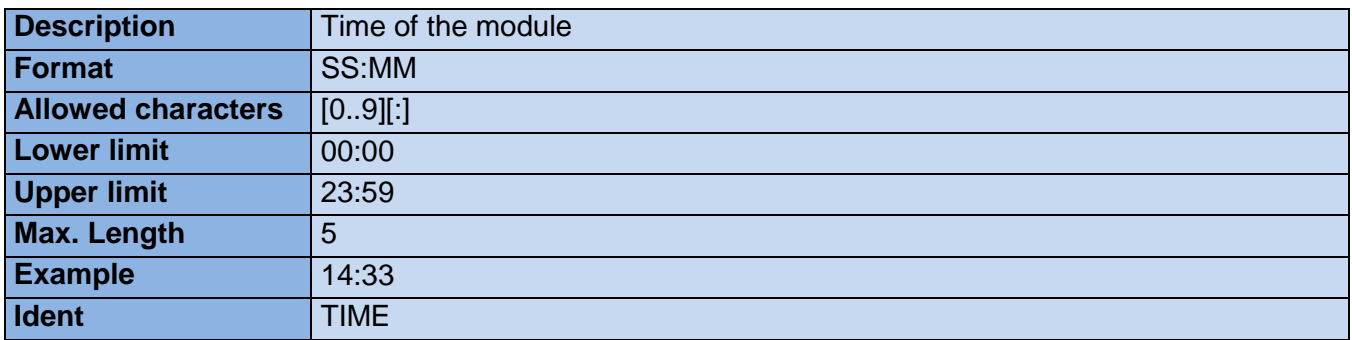

# **9.4.9. Date**

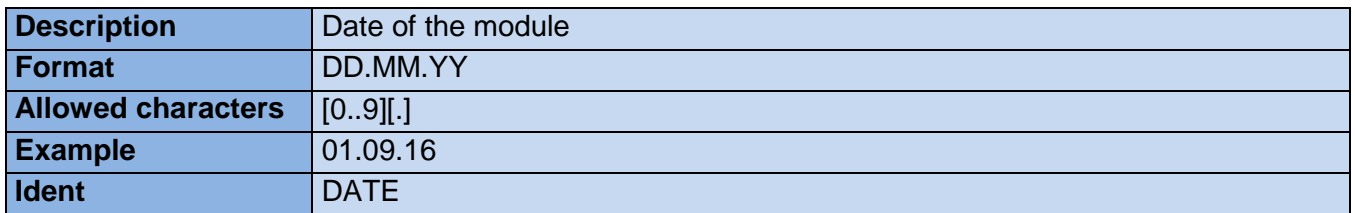

# **9.5 Parameter list for aquaconcept module: aquareader**

# **9.5.1. Meter No.**

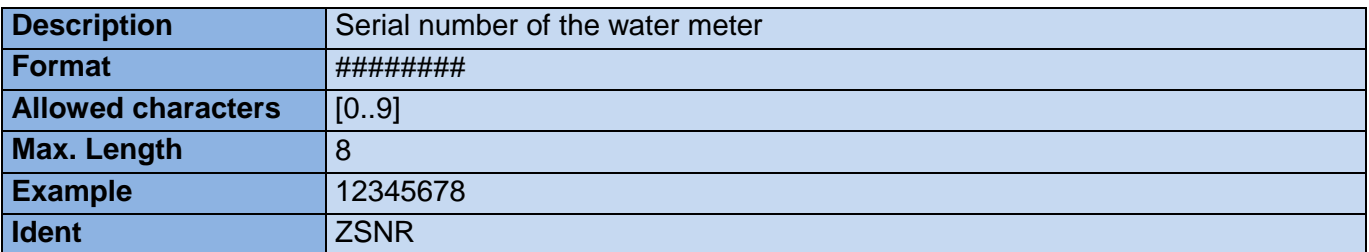

# **9.5.2. Meter size in DN**

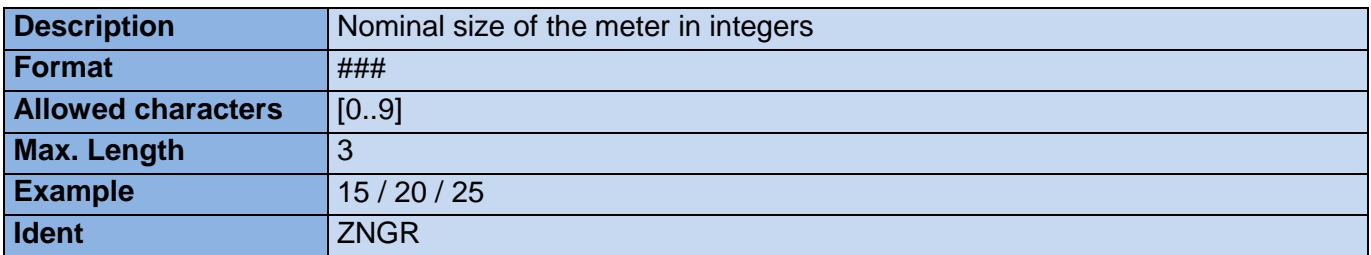

# **9.5.3. Manufacturing date of the meter**

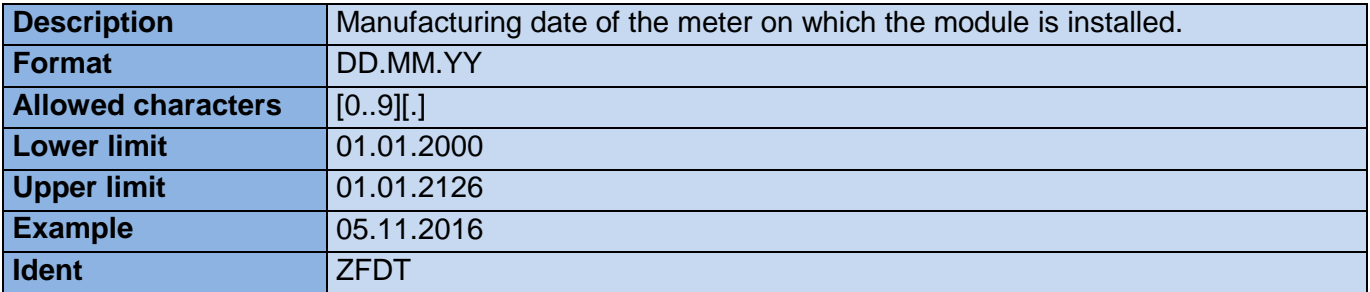

# **9.5.4. Medium**

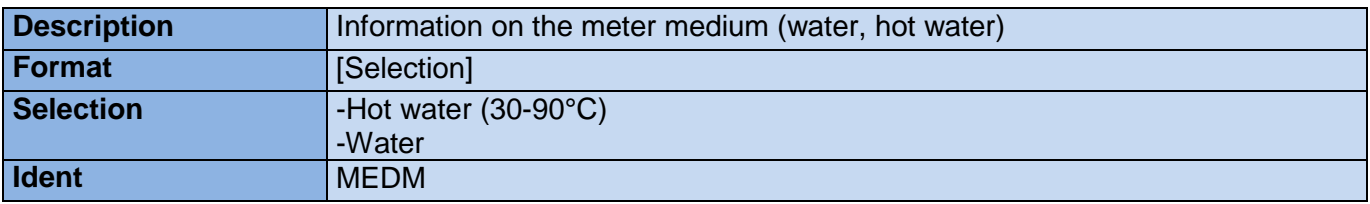

# **9.5.5. SW version**

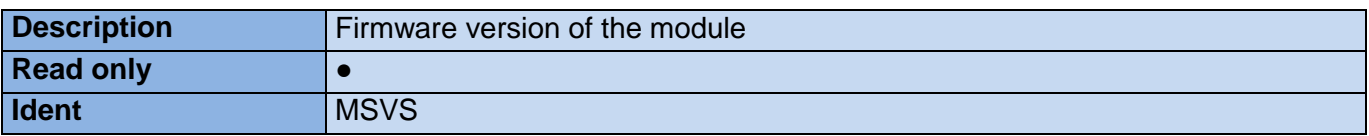

# **9.5.6. Error codes**

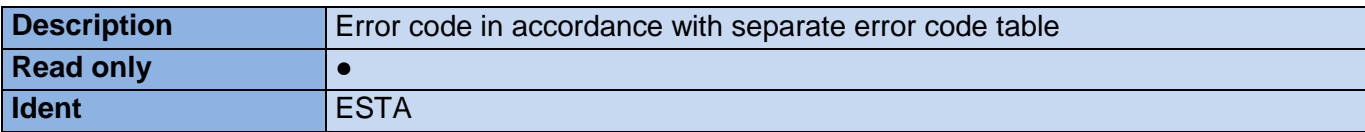

# **9.5.7. Password**

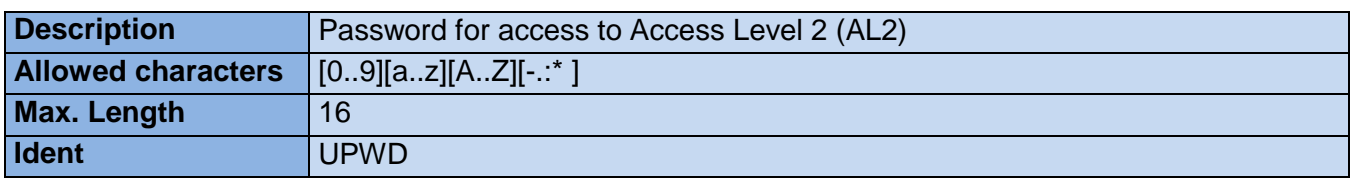

# **9.5.8. Calibration status**

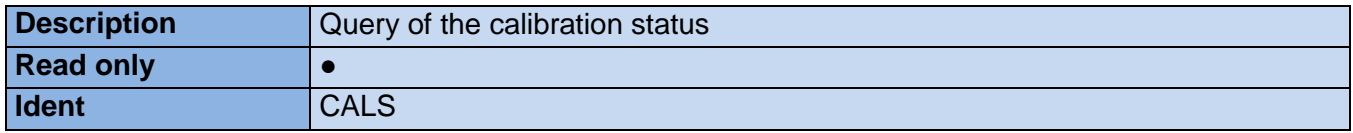

# **9.6 Parameter list for aquaconcept module: aquaonline**

# **9.6.1. Meter No.**

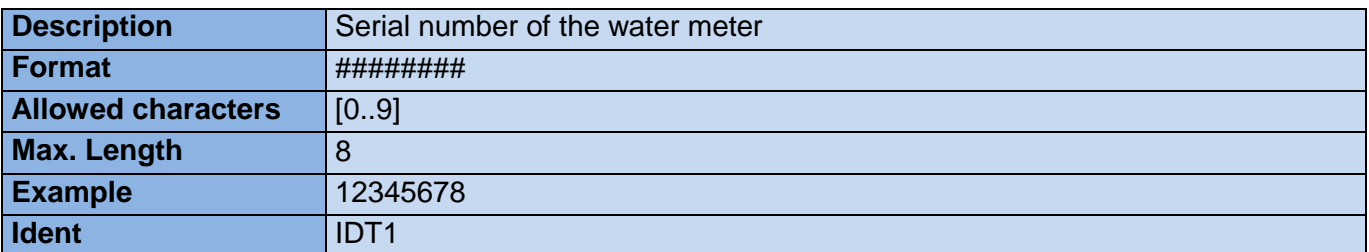

# **9.6.2. Additional info 1**

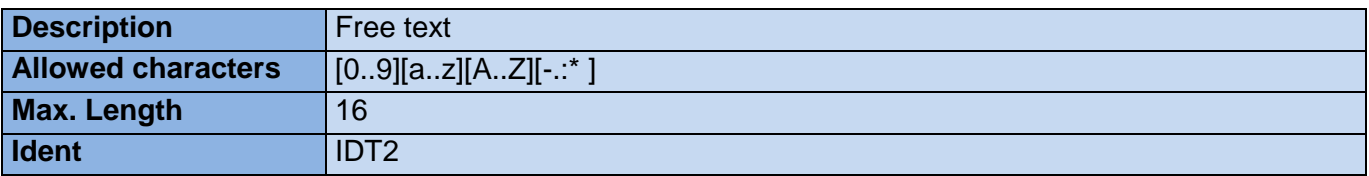

# **9.6.3. Additional info 2**

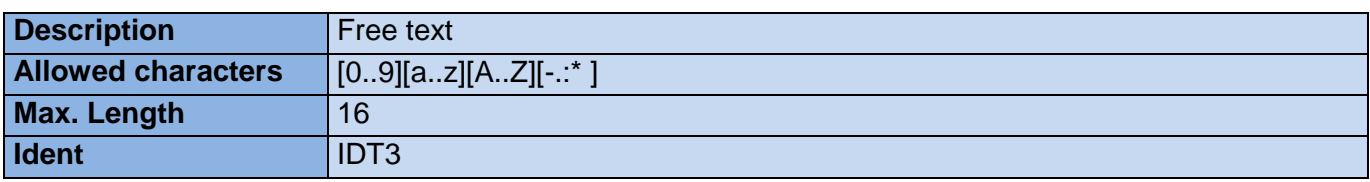

# **9.7 Parameter list for meter: AMBILL® 230 CS**

# **9.7.1. Meter No.**

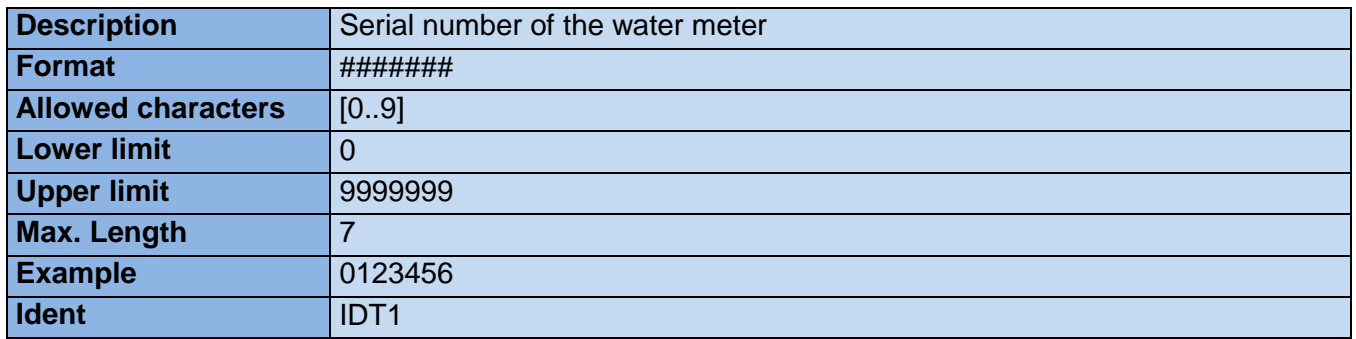

# **9.7.2. Additional info 1**

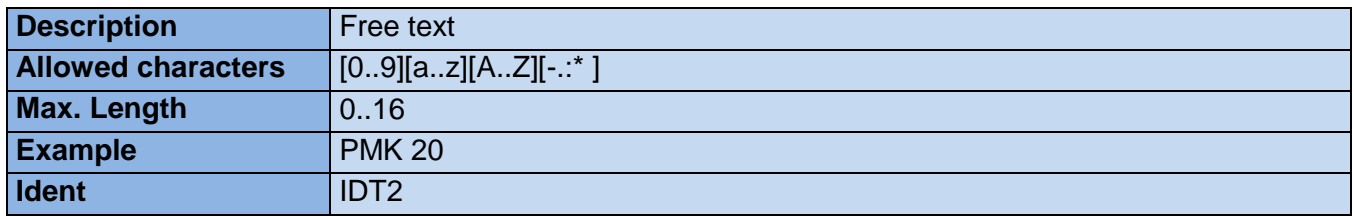

# **9.7.3. Additional info 2**

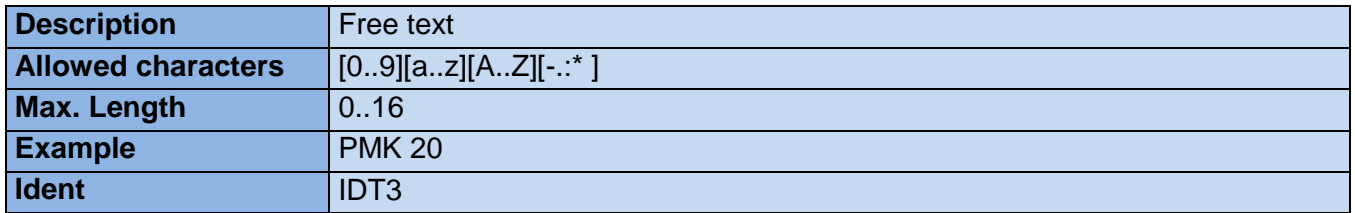

# **9.7.4. Billing date 1**

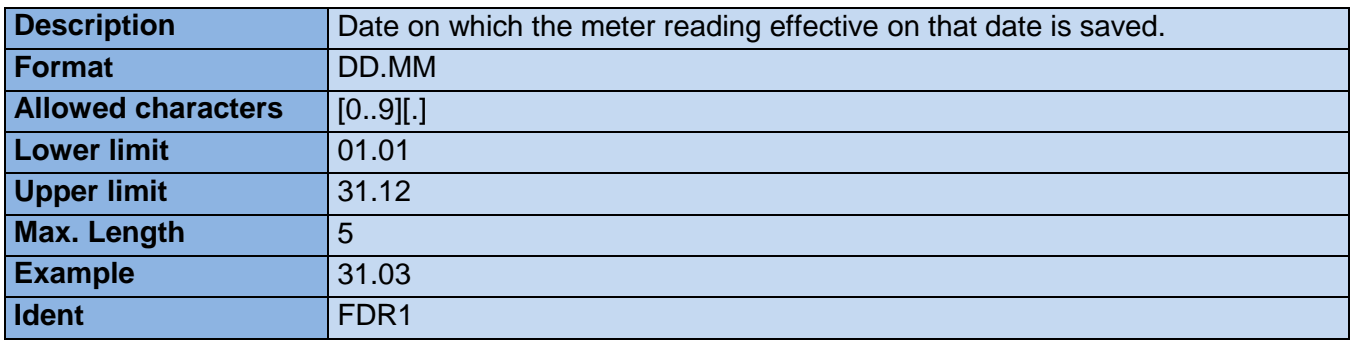

# **9.7.5. Billing date 2**

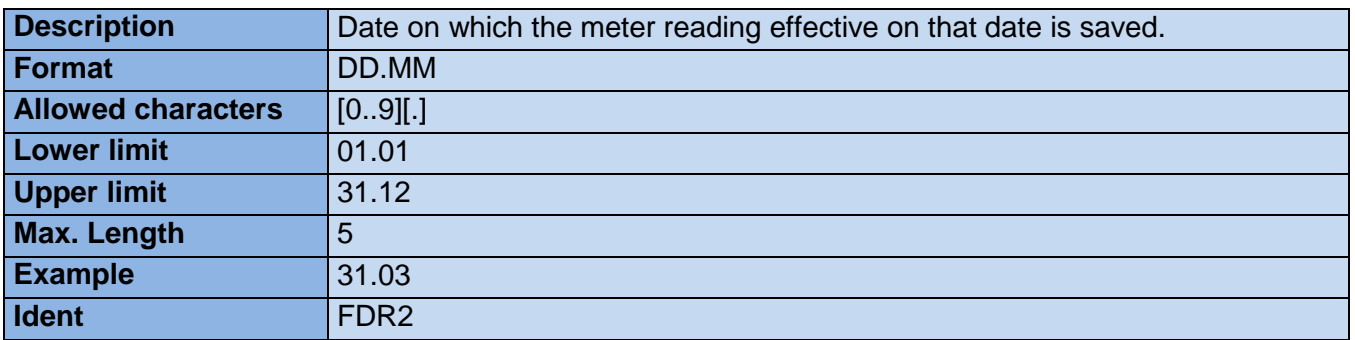

# **9.7.6. Time base**

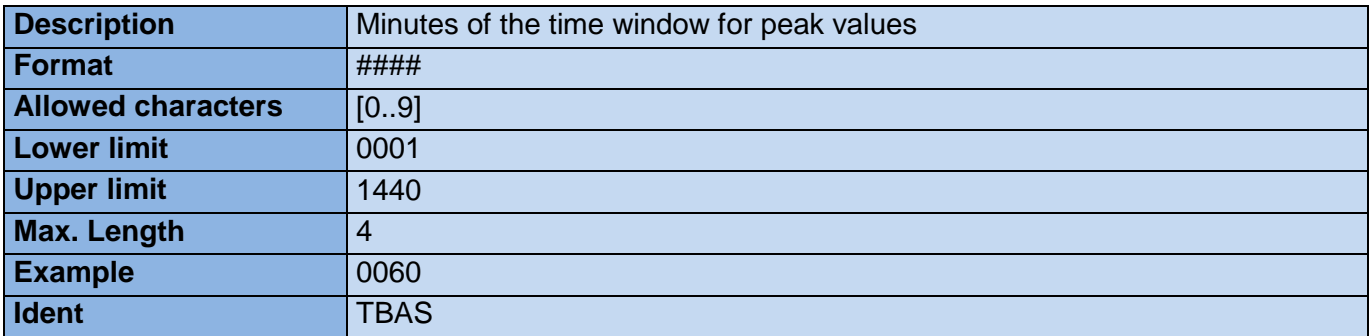

# **9.7.7. Meter reading**

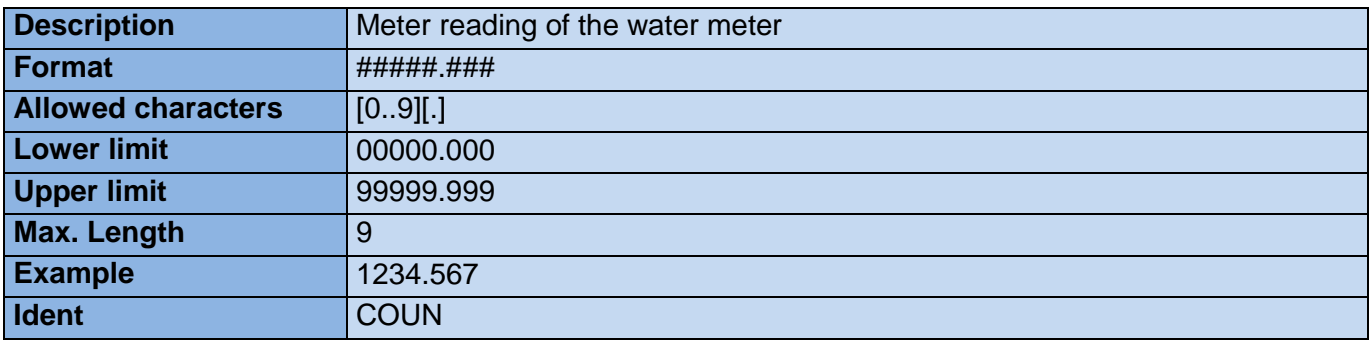

# **9.7.8. Time**

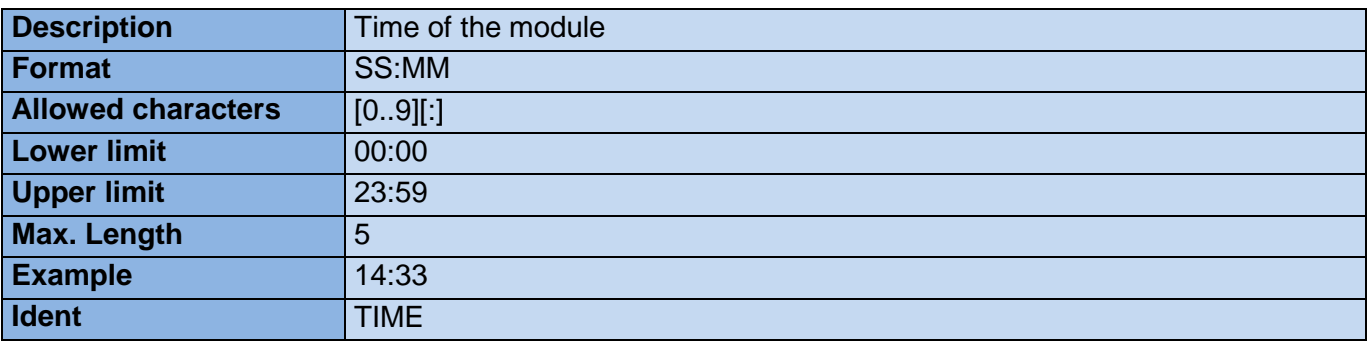

# **9.7.9. Date**

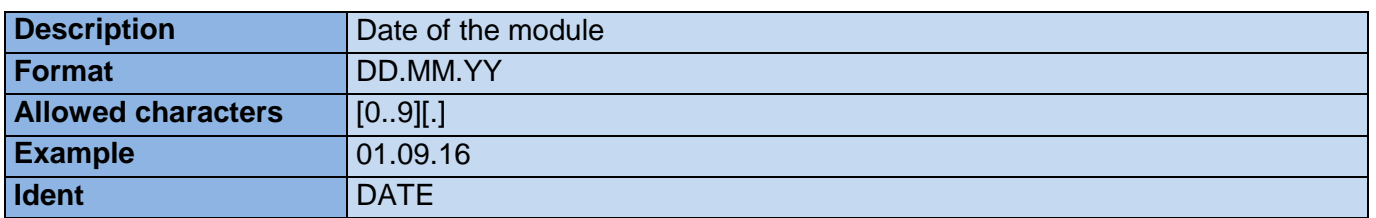

# **9.7.10. Numeric characters**

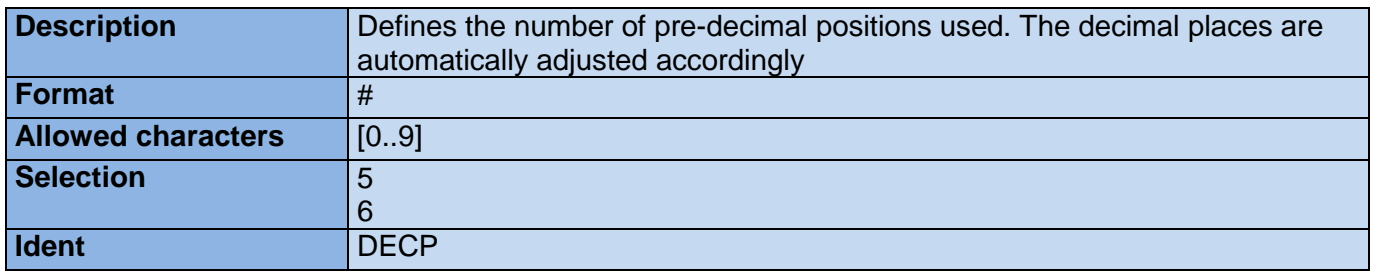

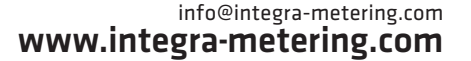

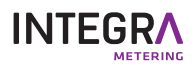